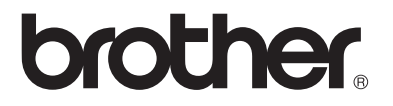

## **Multiprotokoll-Print/FaxServer**

# **Netzwerkhandbuch NC-9100h**

MFC-8440 MFC-8840D MFC-8840DN

DCP-8040 DCP-8045D

Bitte lesen Sie dieses Handbuch vor der Inbetriebnahme des Gerätes. Sie können dieses Handbuch jederzeit von der CD-ROM lesen oder ausdrucken. Bewahren Sie die CD gut zugänglich auf.

Das Brother Solutions Center [\(http://solutions.brother.com](http://solutions.brother.com)) ist Ihre Einadressen-Informationsquelle für alles Wissenwerte über Ihr Gerät. Laden Sie die neuesten Treiber und Dienstprogramme für Ihre Drucker herunter, lesen Sie die Antworten auf häufig gestellte Fragen sowie Tips zur Fehlerbeseitigung.

Einige Brother-Gerätemodelle sind standardmäßig für Netzwerke ausgelegt. Andere Brother-Drucker können mit einem zusätzlich erhältlichen PrintServer für den Netzwerkbetrieb aufgerüstet werden.

#### **Warenzeichen**

Brother ist ein eingetragenes Warenzeichen der Brother Industries Ltd. HP, HP/UX, JetDirect und JetAdmin sind Warenzeichen der Hewlett-Packard Company.

UNIX ist ein Warenzeichen von UNIX Systems Laboratories.

Ethernet ist ein Warenzeichen der Xerox Corporation.

Postscript ist ein Warenzeichen von Adobe Systems Incorporated.

Netware ist ein Warenzeichen von Novell, Inc.

Apple, Macintosh, LaserWriter und AppleTalk sind Warenzeichen von Apple Computer, Inc.

IBM, LAN Server und AIX sind Warenzeichen der International Business Machines Corporation.

LAN Manager, Windows® und MS-DOS sind Warenzeichen der Microsoft Corporation

NC-9100h und BRAdmin Professional sind Warenzeichen von Brother Industries Ltd.

Alle übrigen Waren- und Produktbezeichnungen, die in diesem Handbuch erwähnt werden, sind Warenzeichen oder eingetragene Warenzeichen der entsprechenden Unternehmen.

#### **Erstellung und Veröffentlichung**

Dieses Handbuch wurde unter der Aufsicht von Brother Industries Ltd. erstellt und veröffentlicht. Es enthält die Produktbeschreibungen entsprechend dem aktuellen Stand zum Zeitpunkt der Drucklegung.

Der Inhalt des Handbuches und die technischen Daten des Produkts können ohne vorherige Ankündigung geändert werden.

Die Firma Brother behält sich das Recht vor, die technischen Daten und den Inhalt dieses Handbuchs ohne vorherige Bekanntgabe zu ändern und übernimmt keine Haftung für etwaige Fehler in diesem Handbuch oder daraus möglicherweise resultierende Schäden.

©2004 Brother Industries Ltd.

#### **Transport des Print/FaxServers**

Falls Sie Ihren Print/FaxServer einmal transportieren müssen, sollten Sie ihn zuvor sorgfältig verpacken, um Beschädigungen zu vermeiden. Wir empfehlen, die Originalverpackung zu diesem Zweck aufzubewahren. Für den Versand sollten Sie den PrintServer ausreichend versichern.

#### **WARNUNG**

Vor dem Transport des Print/FaxServers muss er in einen Antistatikbeutel verpackt werden, um eine Beschädigung zu vermeiden.

**WICHTIGER** Technische und funktionelle Unterstützung erhalten **HINWEIS:** Sie nur telefonisch. Anrufe müssen jeweils *vom aufgeführten* Land ausgeführt werden.

**In Europa:** Besuchen Sie *<http://www.brother.com>*. Hier erhalten Sie Informationen, wie Sie mit Ihrer Brother-Niederlassung in Kontakt treten können.

Kommentare oder Vorschläge nehmen wir gerne schriftlich entgegen:

**In Europa** European Technical Services 1 Tame Street Audenshaw Manchester, M34 5JE UK

#### **Standorte von Kundendienstzentren (Europa)**

Für Informationen zu Servicecentern in Europa wenden Sie sich bitte an Ihre lokale Brother-Niederlassung. Kontaktadressen und -telefonnummern sowie europäische Niederlassungen finden Sie unter *<http://www.brother.com>* (wählen Sie Ihr Land aus dem Listenfeld).

#### <span id="page-2-0"></span>**Internet-Adressen**

Globale Brother Website: <http://www.brother.com>

Für Antworten auf häufig gestellte Fragen, Produktsupport, technische Fragen und Abrufen von Treibern und Dienstprogrammen: [http://solutions.brother.com](http://www.brother.com)

Deutschland: [http://www.brother.de](http://www.brother.com)

Schweiz: <http://www.brother.ch>

Österreich: <http://www.brother.at>

## <span id="page-3-1"></span><span id="page-3-0"></span>**Überblick**

Mit dem Brother NC-9100h Print/FaxServer kann das Brother-Gerät an ein 10/100 Mbit Ethernet Netzwerk angeschlossen und dann gemeinsam benutzt werden. Mit Web Based Management und Administrationsprogrammen kann man das Brother-Gerät ganz leicht konfigurieren und benutzen. Nach der Installation und Konfiguration des NC-9100h Print/FaxServers können Sie mit Ihrem Gerät Dokumente per Internet faxen sowie diese über das Netzwerk drucken und scannen. Außerdem wird die Brother-Software für den Peer-to-Peer Druck mit dem NC-9100h geliefert, die es Ihnen ermöglicht, das Gerät als Abteilungsdrucker einzusetzen.

## <span id="page-3-2"></span>**Eigenschaften**

#### **Faxen über das Internet**

Sie können dem Brother-Gerät eine E-Mail-Adresse zuweisen und dann Dokumente über ein LAN und das Internet an andere PCs oder Internet-fähige Faxgeräte senden, weiterleiten oder empfangen.

SMTP/POP3-E-Mail-Server Unterstützung

#### **Netzwerkdruck**

Der Print/FaxServer dient als PrintServer für den Druck über Windows® 95/98/Me, Windows NT® 4.0/2000/XP und Unix-Systeme, die TCP/IP-Protokolle unterstützen sowie über Novell-Systeme, die IPX/SPX und Macintosh®-Netzwerke, die AppleTalk oder TCP/IP unterstützen.

#### **Scannen im Netz**

Sie können Dokumente direkt in einen an Ihr Netzwerk angeschlossenen PC einlesen oder mit dem Brother-Gerät per E-Mail zur Bearbeitung in Schwarz/Weiß oder Farbe an Ihren PC senden.

#### **Verwaltungssoftware**

Das Web-basierte Management und das BRAdmin Professional Programm erleichtern die Verwaltung von Fax-, Netzwerk- und E-Mail-Einstellungen.

## <span id="page-4-0"></span>**WICHTIGE INFORMATIONEN: VORSCHRIFTEN**

#### <span id="page-4-1"></span>**Konformitätserklärung (für Europa)**

Der Hersteller,Brother Industries, Ltd.,

15-1, Naeshiro-cho, Mizuho-ku, Nagoya 467-8561, Japan

erklärt hiermit, dass dieses Produkt den folgenden Normen entspricht:

Sicherheit: EN 60950,<br>
FMV: FN 55022

EMV: EN 55022 Klasse B, EN 55024

gemäß den Vorschriften der Niederspannungsrichtlinie 73/23/EEC und der elektromagnetischen Kompatibilität 89/336/EEC (gemäß Änderungen 91/ 263/EEC und 92/31/EEC).

Herausgeber: Brother Industries, Ltd. Information & Document Company

#### <span id="page-4-2"></span>**Warnhinweis für LAN-Anschluss**

Schließen Sie dieses Gerät nur an einen LAN-Anschluss an, der keinen Überspannungen ausgesetzt ist.

#### <span id="page-4-3"></span>**Intel Copyright und Lizenzvereinbarung**

Dieses Produkt beinhaltet Intel UPnP SDK Objektcode. Es folgt Copyright- und Lizenzinformation für Intel UPnP SDK.

Copyright© 2000 Intel Corporation

Alle Rechte vorbehalten.

Weitergabe und Verwendung von Quellcode und in binärer Form, mit oder ohne Veränderungen, sind erlaubt, wenn folgende Bedingungen eingehalten werden:

- Die Weitergabe von Quellcode muss die oben angegebene Copyright-Notiz enthalten, diese Liste von Bedingungen und die folgende Verzichtserklärung.
- Die Weitergabe in binärer Form muss in der Dokumentation und/oder anderen Materialien, die zur Weitergabe gehören, die oben angegebene Copyright-Notiz enthalten, diese Liste von Bedingungen und die folgende Verzichtserklärung.
- Der Name der Intel Corporation sowie die Namen sämtlicher Intel-Mitarbeiter dürfen nur mit vorheriger schriftlicher Genehmigung zur Auszeichnung, Werbung und Verkaufsförderung von auf dieser Software basierenden Produkten verwendet werden.

DIESE SOFTWARE WIRD VON DEN COPYRIGHT-INHABERN UND BEITRAGENDEN WIE VORLIEGEND GELIEFERT UND JEGLICHE AUSDRÜCKLICHEN ODER STILLSCHWEIGENDEN GARANTIEN, EINSCHLIESSLICH, JEDOCH NICHT BESCHRÄNKT AUF DIE HANDELSÜBLICHEN INBEGRIFFENEN GARANTIEN UND DIE EIGNUNG FÜR EINEN BESTIMMTEN ZWECK WERDEN NICHT ANERKANNT. KEINESFALLS IST INTEL SOWIE IHRE MITARBEITER FÜR DIREKTE, INDIREKTE, ZUFÄLLIGE, BESONDERE, EXEMPLARISCHE SCHÄDEN ODER FOLGESCHÄDEN VERANTWORTLICH (EINSCHLIESSLICH, JEDOCH NICHT BESCHRÄNKT AUF DIE BESCHAFFUNG ODER DEN ERSATZ VON WAREN ODER DIENSTLEISTUNGEN, DEN VERLUST VON ARBEITSZEIT, DATEN, EINNAHMEN ODER GESCHÄFTSAUSFALL), UNERHEBLICH AUS WELCHEM GRUND UND IN WESSEN VERANTWORTUNGSBEREICH, OB NACH VERTRAG, STRIKTER VERBINDLICHKEIT ODER SCHADENSERSATZRECHT (EINSCHLIESSLICH NACHLÄSSIGKEIT ODER ANDERES), DER SICH IN IRGENDEINER WEISE AUS DEM EINSATZ DIESER SOFTWARE ERGIBT, SELBST BEI VORHERIGER BENACHRICHTIGUNG DER MÖGLICHKEIT EINES SOLCHEN SCHADENS.

# **Inhalt**

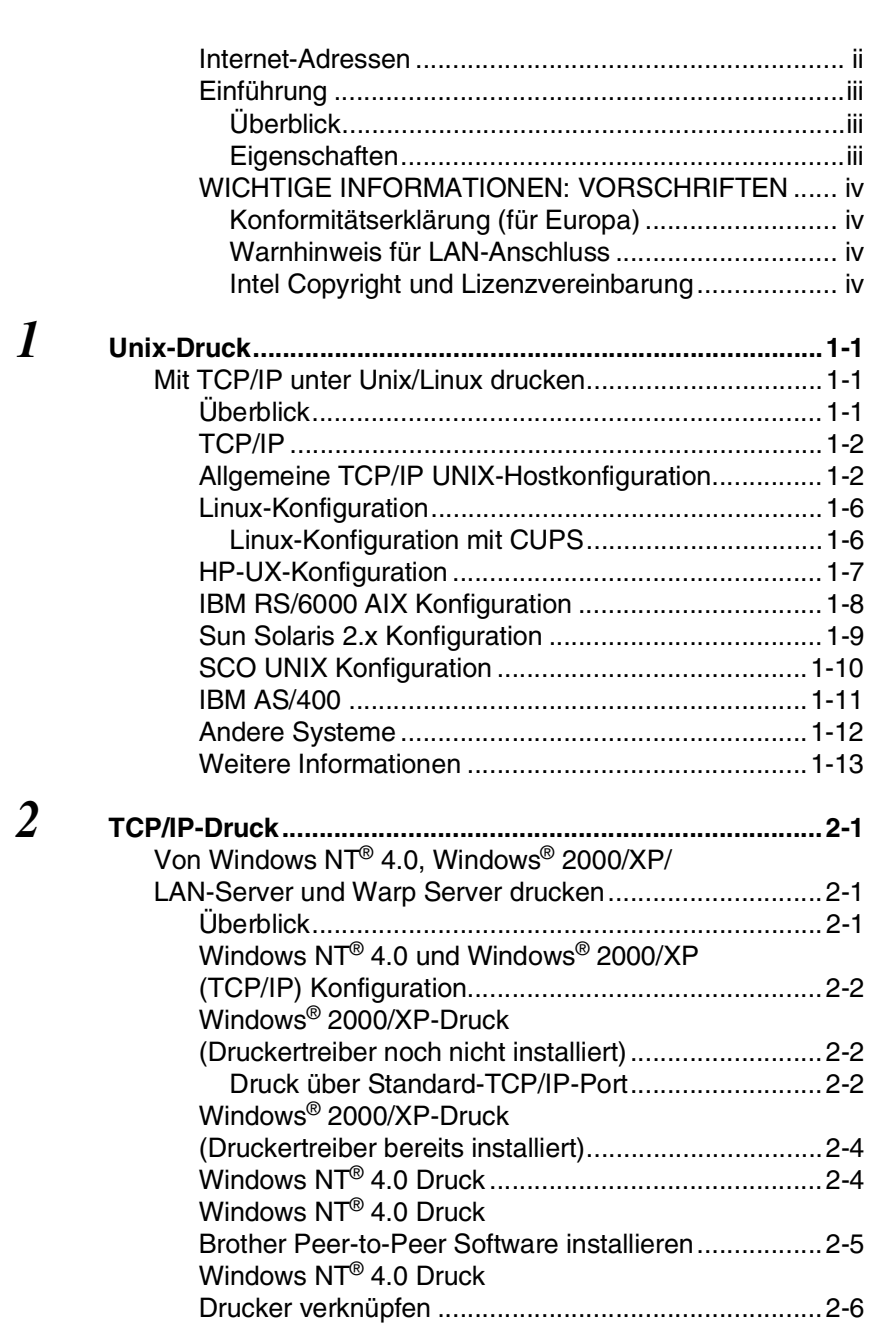

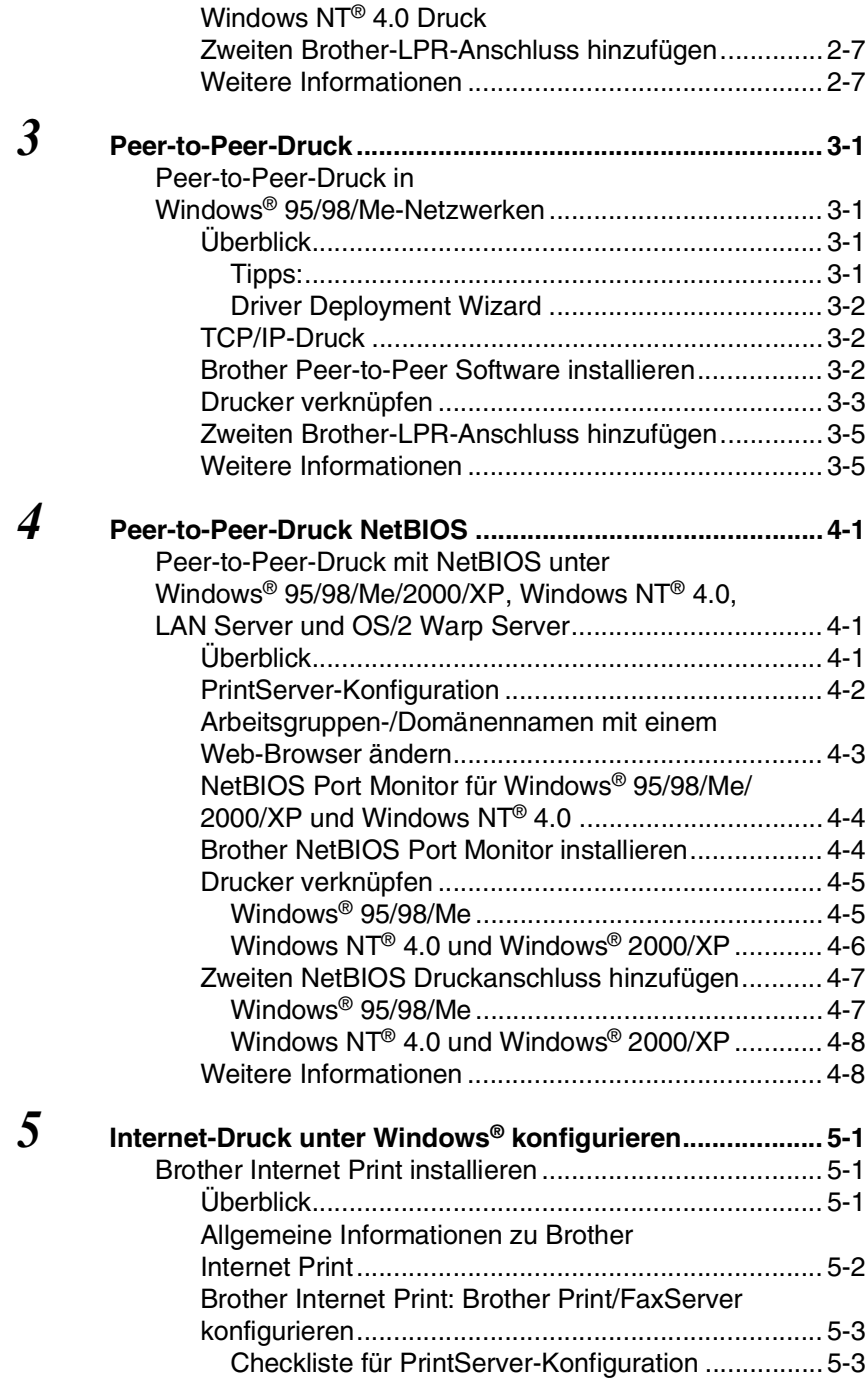

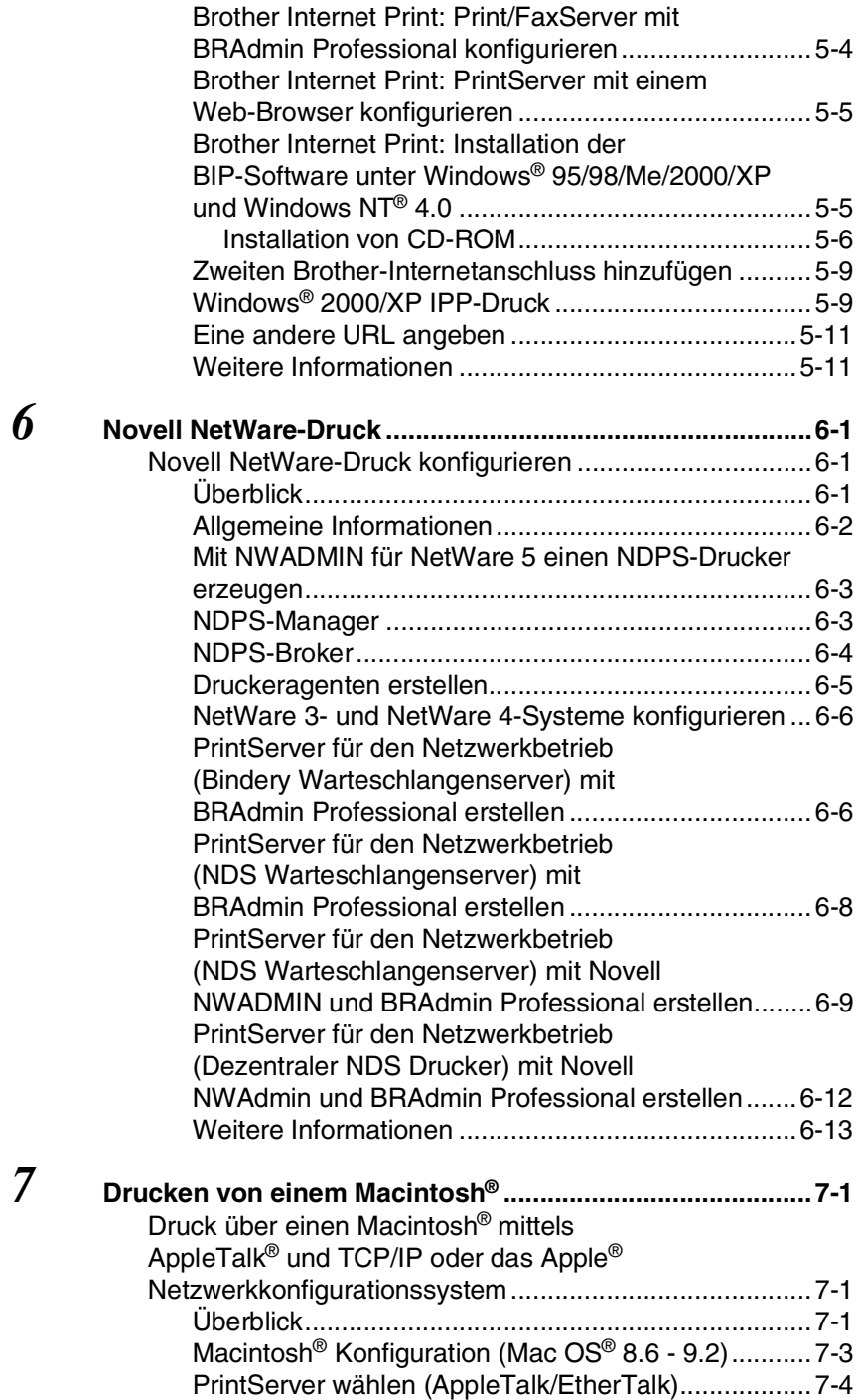

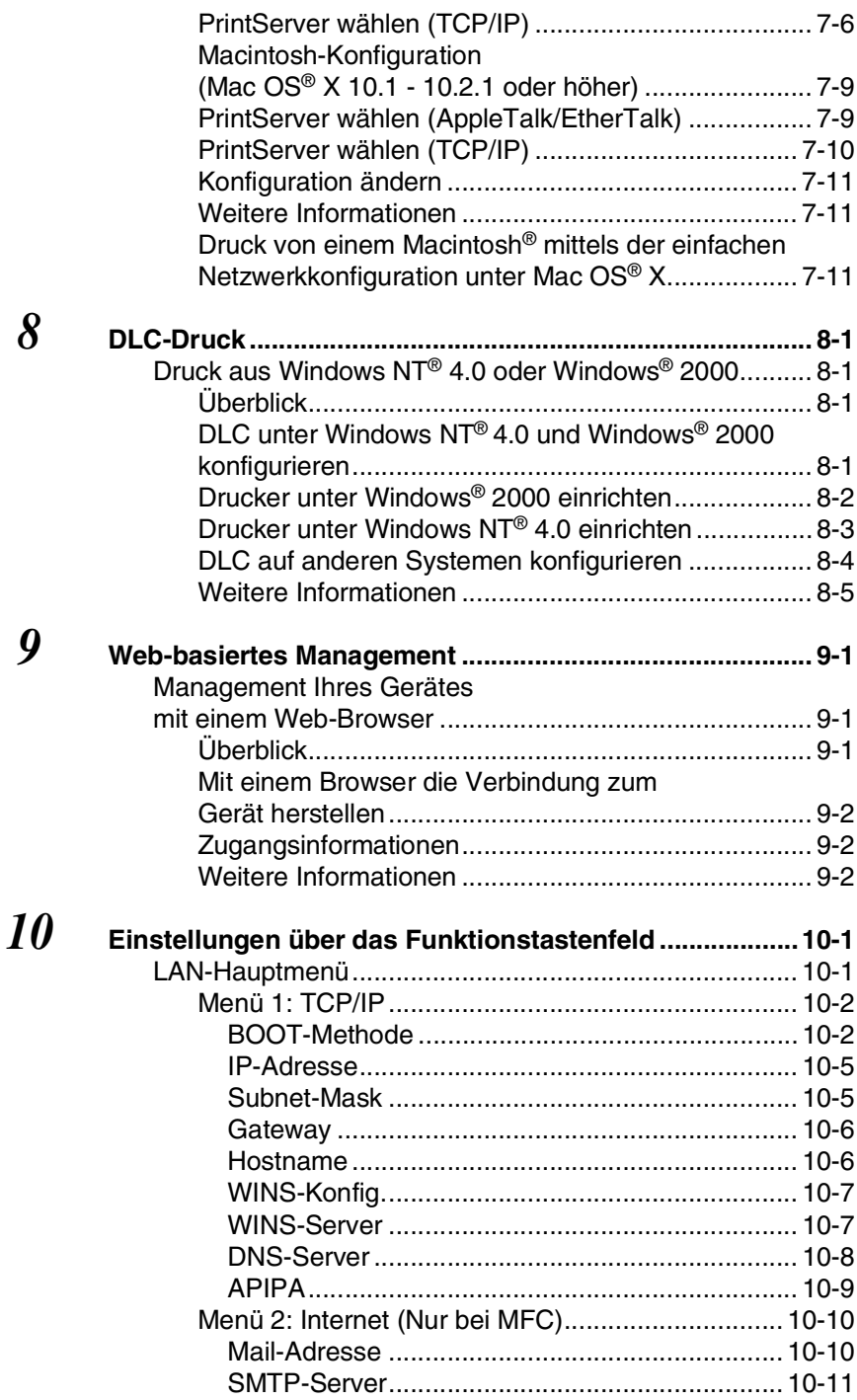

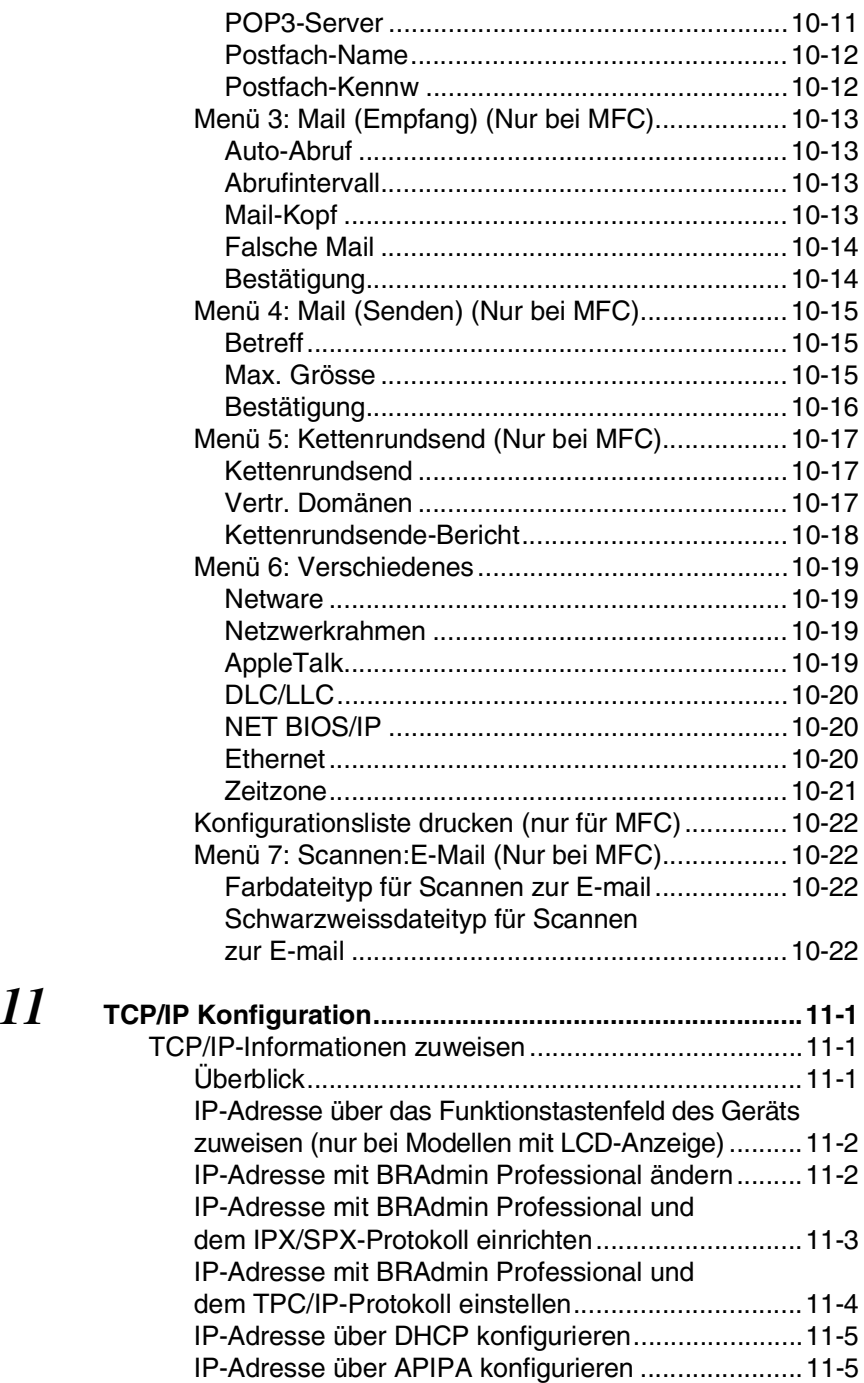

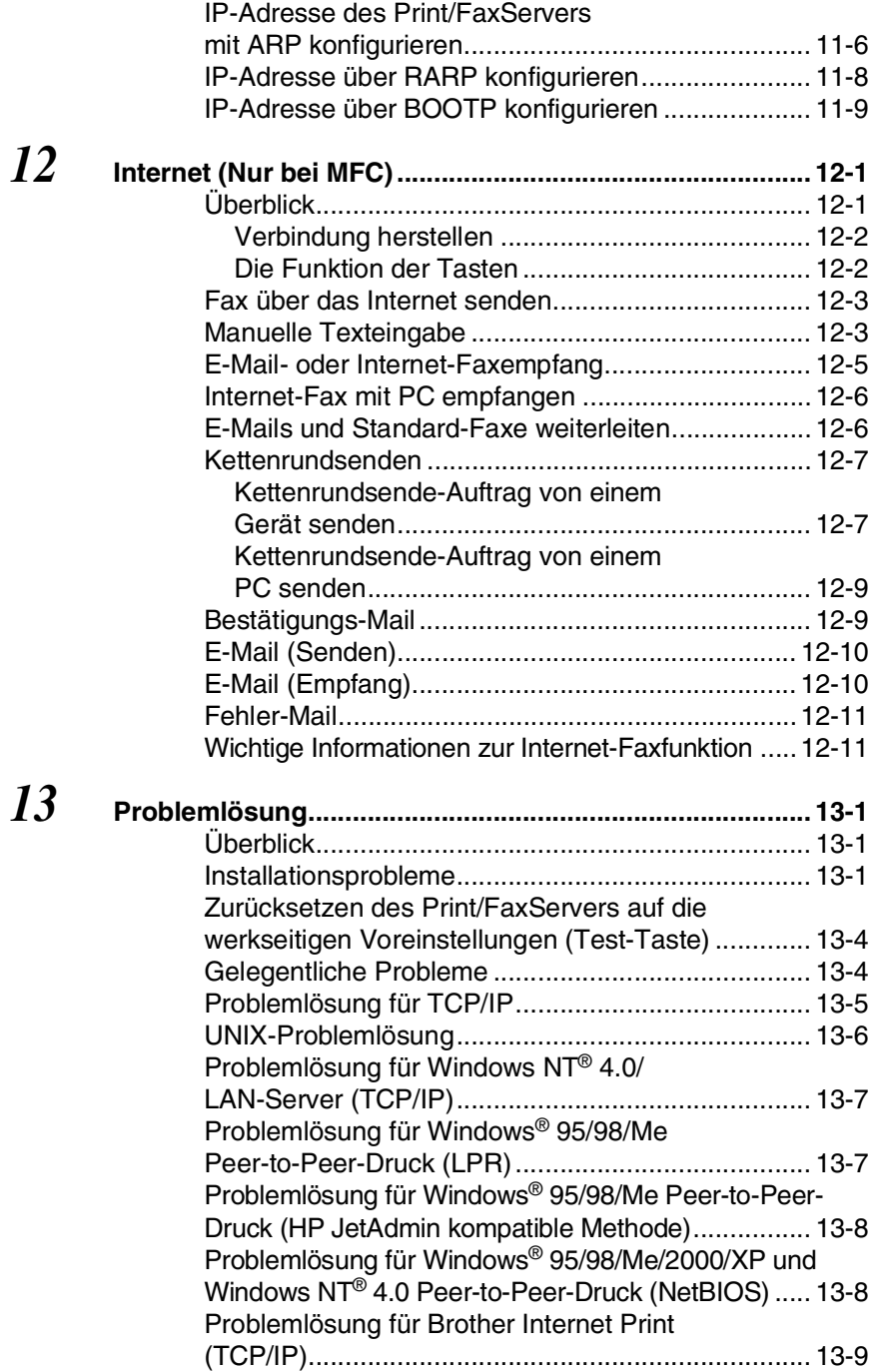

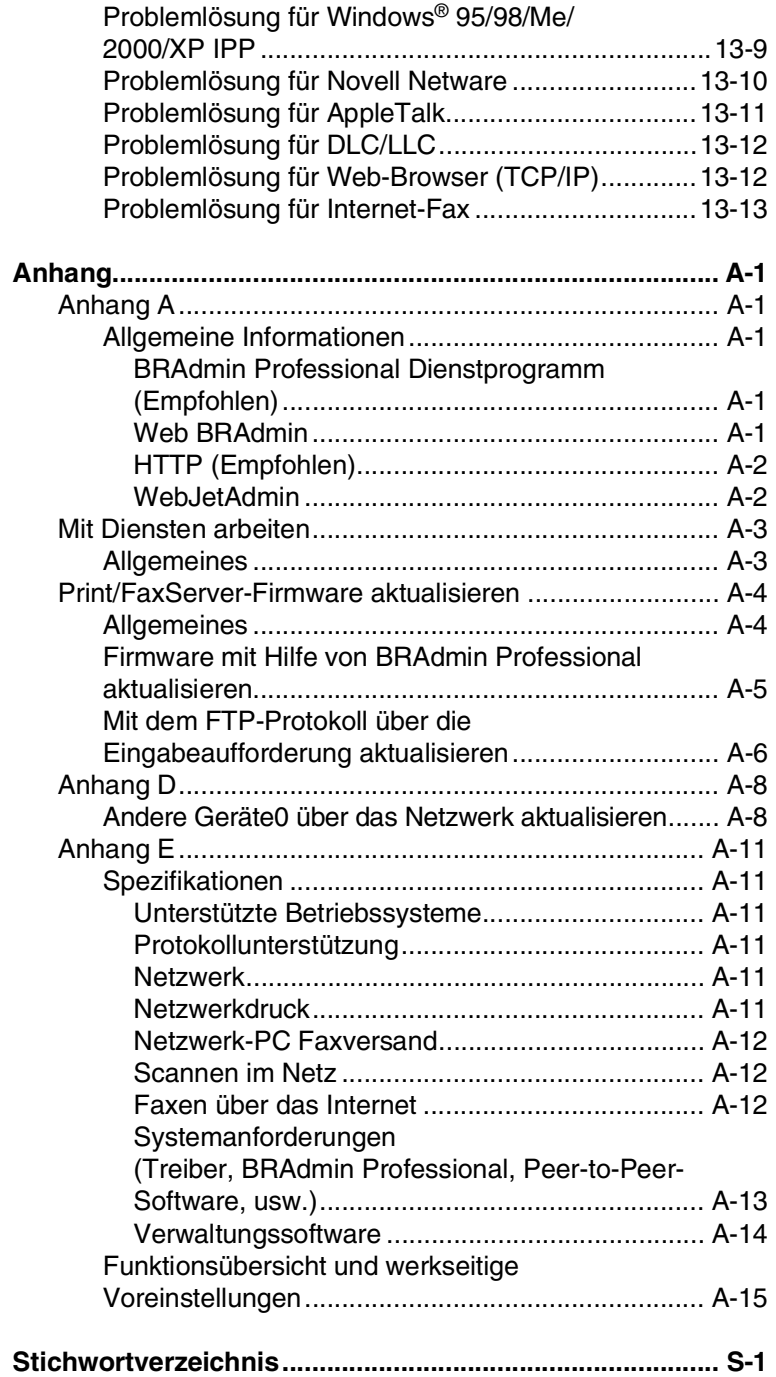

<span id="page-13-0"></span>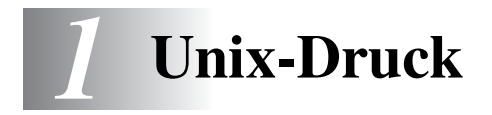

## <span id="page-13-1"></span>**Mit TCP/IP unter Unix/Linux drucken**

## <span id="page-13-2"></span>**Überblick**

Brother-Print/FaxServer werden mit der Transmission Control Protocol/Internet Protocol (TCP/IP) Protokollsuite geliefert. Da fast alle UNIX-Hostcomputer TCP/IP unterstützen, ermöglicht dies die gemeinsame Nutzung eines Druckers auf einem UNIX Ethernet-Netzwerk. Wie bei allen Protokollen kann auch die TCP/IP-Kommunikation gleichzeitig weiterlaufen, während andere Protokolle aktiv sind. Das bedeutet, dass UNIX, NetWare, Apple und andere Computer denselben Brother-PrintServer gemeinsam über ein Ethernet-Netzwerk nutzen können.

Das Linux-Betriebssystem verwendet die gleichen Setup-Verfahren wie normale Berkeley UNIX-Systeme. Einzelheiten zu einer typischen, auf der Benutzeroberfläche (GUI) basierten Linux-Installation finden Sie in diesem Kapitel.

#### **Tipps:**

- *1* Das APIPA-Protokoll (Automatic Private IP Addressing) vergibt automatisch eine im folgenden Bereich liegende IP-Adresse: 169.254.1.0 bis 169.254.254.255. Das APIPA-Protokoll kann über das Funktionstastenfeld des Geräts deaktiviert werden. Für weitere Informationen siehe *APIPA* [auf Seite 10-9.](#page-98-1) Bei deaktiviertem APIPA-Protokoll lautet die Standard-IP-Adresse des Brother Print/FaxServers 192.0.0.192. Sie wird über das Funktionstastenfeld (falls vorhanden), BRAdmin Professional oder das Programm Web BRAdmin geändert. Oder Sie lassen eine IP-Adresse über Ihren DHCP-Server zuweisen.
- *2* Einzelheiten dazu, wie man die IP-Adresse für den Drucker konfiguriert, finden Sie in *[Kapitel 11](#page-112-3)*.
- *3* Das Standardkennwort für den Brother Print/FaxServer lautet access.
- *4* Der Standardname für einen Brother Print/FaxServer lautet im Allgemeinen BRN\_xxxxxx, wobei xxxxxx für die letzten sechs Stellen seiner Ethernet-Adresse steht.

*5* Bei der Konfiguration der Datei PRINTCAP sollten Sie besonders auf die Servicenamen BINARY\_P1 und TEXT\_P1 achten.

## <span id="page-14-0"></span>**TCP/IP**

Der Brother Print/FaxServer erscheint auf dem Netzwerk als UNIX-Hostcomputer mit einer einzigartigen IP-Adresse unter Einsatz des lpd Zeilendrucker-Daemon-Protokolls. Daraus ergibt sich, dass jeder Hostcomputer, der den Berkeley Remote-LPR-Befehl unterstützt, Druckaufträge zum Brother-PrintServer spoolen kann, ohne besondere Software auf dem Hostcomputer zu benötigen. Für Sonderanwendungen sind auch Raw-TCP-Ports verfügbar.

Außerdem unterstützen BrotherPrint/FaxServer das FTP-Protokoll. Über dieses Protokoll können Druckaufträge von Unix-Systemen gesendet werden.

Brother-Print/FaxServer sind für die Zusammenarbeit mit einem TCP/IP-Netzwerk vorkonfiguriert, und erfordern nur minimale Einrichtung. Die einzige unbedingt nötige Konfiguration des Print/ FaxServers besteht in der Zuweisung einer IP-Adresse, die entweder mit DHCP, BOOTP usw. automatisch oder mit dem ARP-Befehl, dem Programm BRAdmin Professional oder über das Funktionstastenfeld des Geräts manuell zugewiesen werden kann.

 $\widehat{\otimes}$  Zur Einstellung der IP-Adresse des Print/FaxServers lesen Sie bitte die Installationsanleitung oder *[Kapitel 11](#page-112-3)* in diesem Handbuch.

## <span id="page-14-1"></span>**Allgemeine TCP/IP UNIX-Hostkonfiguration**

Der Konfigurationsvorgang für die meisten UNIX-Systeme wird nachstehend beschrieben. Da dieser Vorgang je nach System unterschiedlich ist, sollten Sie Ihrer Systemdokumentation weitere Informationen entnehmen.

*1* Konfigurieren Sie die Datei /etc/hosts auf jedem UNIX-Host, der mit dem Print/FaxServer kommunizieren soll. Fügen Sie mit dem Editor Ihrer Wahl der Datei /etc/hosts einen Eintrag mit der IP-Adresse und dem Knotennamen des PrintServers hinzu. Zum Beispiel:

192.189.207.3 BRN\_310107

1 - 2 UNIX-DRUCK

Das tatsächliche Format des Eintrags hängt von Ihrem System ab. Schlagen Sie also in der Systemdokumentation nach, und prüfen Sie das Format der anderen Einträge in der Datei /etc/hosts.

 $\widehat{\varphi}$  Der Knotenname in dieser Datei muss nicht unbedingt mit dem tatsächlich für den Brother-Print/FaxServer konfigurierten übereinstimmen (also dem Namen, der auf der Konfigurationsseite des Druckers erscheint), es empfiehlt sich jedoch, denselben Namen zu verwenden. Manche Betriebssysteme wie HP/UX lassen jedoch das Zeichen "" im Standardnamen nicht zu; bei diesen Systemen müssen Sie einen anderen Namen verwenden.

In jedem Fall muss der Knotenname in der Datei /etc/hosts mit dem Knotennamen in der Datei /etc/printcap übereinstimmen.

Bei manchen Systemen wie HP/UX und AIX kann man die IP-Adresse beim Einrichten der Druckwarteschlangen als Hostname eingeben. In diesem Fall brauchen Sie die Hostdatei nicht zu konfigurieren.

*2* Wählen Sie den zu nutzenden Print/FaxServer-Service. Auf Brother-Print/FaxServern sind mehrere Arten von Services möglich: Binärdienste übermitteln die Daten unverändert, und müssen daher für gerasterte PCL- oder PostScript-Grafikdrucke verwendet werden. Textservices fügen am Ende jeder Zeile eine Zeilenschaltung für die richtige Formatierung von UNIX-Textdateien ein (die mit einem Zeilenvorschub enden und keinen Wagenrücklauf aufweisen). Mit dem Textservice können auch nicht gerasterte Grafiken wie ASCII PostScript-Grafiken oder viele Arten von PCL-Grafiken gedruckt werden.

Wählen Sie einen der verfügbaren Dienste (ein Servicename wird in Schritt 3 verwendet):

BINARY\_P1 Binärdaten TEXT P1 Textdaten (mit Wagenrücklauf)

Sie können auf dem UNIX-Hostcomputer mehrere Druckwarteschlangen (jeweils mit einem anderen Namen) für denselben Print/FaxServer einrichten, zum Beispiel eine Warteschlange für den binären Grafikdruck und eine für den **Textdruck** 

*3* Konfigurieren Sie die Datei /etc/printcap auf jedem Hostcomputer für die lokale Druckwarteschlange, den Print/ FaxServer-Namen (auch Remote-Maschine oder rm genannt), den Print/FaxServer-Servicenamen (auch Remote-Drucker, Remote-Warteschlange oder rp genannt) sowie das Spool-Verzeichnis.

 $\delta$  Dieser Schritt gilt für die meisten UNIX-Systeme, einschließlich Linux, Sun OS (aber nicht Solaris 2.xx), Silicon Graphics (lpr/lpd Option erforderlich), DEC ULTRIX, DEC OSF/1 und Digital UNIX. Auch SCO UNIX Benutzer sollten diese Schritte ausführen, aber gleichzeitig die Hinweise zur *[SCO UNIX Konfiguration](#page-22-0)* berücksichtigen. Benutzer von RS/ 6000 AIX, HP/UX, Sun Solaris 2.xx und anderen Systemen, die die printcap-Datei nicht einsetzen, sollten mit Schritt 4 fortfahren. SCO Unix-Benutzer sollten ebenfalls mit Schritt 4 fortfahren (SCO verwendet zwar die printcap-Datei, sie wird jedoch über den Befehl rlpconf automatisch konfiguriert.

Ein Beispiel einer typischen printcap-Datei:

```
laser1|Printer on Floor 1:\
:lp=:\
: \overline{rm=BRN} 310107:\
:rp = TEXT P1:\`:sd=/usr/spool/lpd/laser1:
```
Diese Angaben müssen unbedingt am Ende der printcap-Datei angehängt werden. Außerdem muss das letzte Zeichen der printcap-Datei ein Doppelpunkt ":" sein.

So entsteht eine Warteschlange namens laser1 auf dem Hostcomputer, die mit einem Brother-PrintServer mit dem Knotennamen (rm) BRN\_310107 und dem Servicenamen (rp) TEXT\_P1 zum Druck von Textdateien auf einem Brother-Drucker über das Spool-Verzeichnis /usr/spool/lpd/laser1 kommuniziert. Für den Druck von binären Grafikdateien verwenden Sie den Service BINARY P1 anstelle von TEXT P1.

1 - 4 UNIX-DRUCK

Die Optionen rm und rp sind nicht auf allen UNIX-Systemen verfügbar, Sie müssen also ggf. die entsprechenden Optionen Ihrer Dokumentation entnehmen.

Benutzer von Berkeley-kompatiblen UNIX-Systemen können den Druckerstatus mit dem Befehl lpc abfragen:

```
%lpc status
laser1:
queuing is enabled
printing is enabled
no entries
no daemon present
```
Benutzer von AT&T-kompatiblen UNIX-Systemen können die entsprechende Statusinformation gewöhnlich mit den Befehlen lpstat oder rlpstat erhalten. Weil dieses Verfahren von System zu System unterschiedlich ist, sollten Sie Ihre Systemdokumentation zu Rate ziehen.

*4* Überspringen Sie diesen Abschnitt, wenn Sie Schritt 3 durchgeführt haben, es sei denn Sie haben ein SCO UNIX System.

Bei HP-UX-Systemen, IBM RS/6000 AIX-Computern oder Sun Solaris 2.xx gibt es keine printcap-Datei. Das trifft auch auf manche AT&T-basierte UNIX-Systeme und viele VMS-basierte TCP/IP-Softwarepakete (wie UCX, TGV Multinet usw.) zu. Bei SCO-Systemen gibt es eine printcap-Datei, sie wird jedoch über den Befehl rlpconf automatisch konfiguriert. Bei den meisten dieser Systeme werden Servicename (Remote-Drucker), PrintServer-Name (Remote-Maschine) oder IP-Adresse sowie der Name der lokalen Warteschlange (Spool-Verzeichnis) gewöhnlich über ein Drucker-Setup-Programm definiert. Lesen Sie an der für Ihr System zutreffenden Stelle im Handbuch weiter.

<span id="page-18-0"></span>Wenn Sie Ihre Linux-Distribution nicht über Eingaben in die Befehlszeile konfigurieren wollen, können Sie den Linux Drucker-Systemmanager in der Benutzeroberfläche verwenden. Dazu gehen Sie folgendermaßen vor:

- *1* Klicken Sie im Linux Drucker-Systemmanager auf **Add**.
- *2* Sie werden nun nach dem Druckertyp gefragt. Wählen Sie die Option **Remote Unix (lpd) Queue**, und klicken Sie auf **OK**.
- *3* Nun müssen Sie den Namen des Remote Hosts, der Remote-Warteschlange und den zu verwendenden Eingabefilter angeben.
- *4* Dabei ist der Name des **Remote Host** die IP-Adresse des Druckers oder der Name der Hostdatei, die der IP-Adresse des Druckers entspricht.
- *5* Der Name der **Remote Queue** ist der Servicename, den der Drucker zur Verarbeitung der Daten verwendet. Im Allgemeinen empfehlen wir, den Namen "BINARY\_P1" zu verwenden; wenn Sie aber Dokumente ohne Wagenrücklauf und Zeilenschaltung verwenden, so benutzen Sie "TEXT\_P1".
- *6* Wählen Sie aus der Liste der in Ihrer Linux-Version verfügbaren Drucker den entsprechenden **Input Filter**.

Wählen Sie die Option **Restart lpd**, um Ihre Einstellungen in Kraft zu setzen. Nach dem Neustart des lpd-Servers können Sie dann gedruckte Dokumente von Ihrem Server senden.

#### <span id="page-18-1"></span>**Linux-Konfiguration mit CUPS**

Viele Linux-Systeme unterstützen das Common Unix Printing System (CUPS).

Weitere Informationen zum Druck unter Linux finden Sie auf der Brother Solutions Website unter:<http://solutions.brother.com>

<span id="page-19-0"></span>Bei HP-UX10.xx wird der Remote-Drucker mit dem sam-Programm eingerichtet. Dazu geht man wie folgt vor:

- *1* Führen Sie das sam-Programm aus. Wählen Sie in der Liste der Optionen **Printers and Plotters**.
- *2* Wählen Sie **LP Spooler**.
- *3* Wählen Sie **Printers and Plotters**.
- *4* Wählen Sie **Actions** und anschließend **Add Remote Printer/ Plotter**.
- *5* Geben Sie einen beliebigen Namen unter **Printer Name** ein.
- *6* Geben Sie die IP-Adresse des Print/FaxServers unter **Remote System Name** ein.
- *7* Geben Sie den gewünschten Servicenamen des Print/ FaxServers unter **Remote Printer Name** ein.
- *8* Aktivieren Sie das Kontrollkästchen neben **Remote Printer is on BSD system**.
- *9* Für die weiteren Optionen können Sie die Standardeinstellungen übernehmen.
- *10* Klicken Sie zum Konfigurieren des Druckers auf **OK**.

Sie sollten nun über den Befehl lp-d unter Angabe des Druckernamens drucken können.

Arbeiten Sie mit dem verteilten Druckservice von HP, wird die Konfiguration etwas anders ausgeführt, da Sie die Druckaufträge an einen Dateiserver senden, der wiederum die Aufträge zum Print/ FaxServer spoolt. Aus diesem Grund müssen Sie zusätzlich zu obigen Informationen den Namen des Dateiservers (Spooler Host) kennen. Sie fügen einen physischen und einen entfernten Drucker hinzu und weisen dem entfernten Drucker dann einen logischen Drucker zu (hierbei handelt es sich um einen eindeutigen Namen). Verwenden Sie zum Drucken den Befehl lp -d mit dem logischen Druckernamen.

Frühere Versionen von HP-UX verwenden ähnliche Verfahren wie  $10 \times x$ 

- *1* Rufen Sie sam auf, und wählen Sie **Peripheral Devices** und dann Add Remote Printer (nicht "Networked printer").
- *2* Geben Sie die folgenden Remote-Drucker-Einstellungen ein (die anderen Einstellungen sind nicht wichtig):
	- **Line printer name** (vom Benutzer wählbar)
	- **Remote system name** (der Name des Print/FaxServers: muss dem Namen in der Hosts-Datei entsprechen oder die IP-Adresse des Print/FaxServers sein)
	- **Remote printer queue** (Name für Binär- oder Textservice des Print/Servers, z.B. BINARY\_P1 oder TEXT\_P1)
	- **Remote Printer is on a BSD System** (Wählen Sie hier 'Yes').

## <span id="page-20-0"></span>**IBM RS/6000 AIX Konfiguration**

Beim RS/6000 AIX Betriebssystem wird der Remote-Drucker mit dem smit-Programm eingerichtet. Dazu gehen Sie für AIX 4.0 und höher folgendermaßen vor:

- *1* Rufen Sie smit auf, und wählen Sie **devices**.
- *2* Wählen Sie **Printer/Plotter**.
- *3* Wählen Sie **Print Spooling**.
- *4* Wählen Sie **Add a Print Queue**.
- *5* Wählen Sie **Remote**.
- *6* Geben Sie die folgenden Einstellungen für den Remote-Druck ein:

**Name of queue** (vom Benutzer wählbar) **Host name of Remote Printer** (der Name des PrintServers; muss dem Namen in der Datei /etc/hosts entsprechen oder die IP-Adresse des PrintServers sein)

**Name of queue on remote printer** (Name für Binär- oder Textservice des Print/FaxServers, z. B. BINARY\_P1 oder TEXT\_P1).

**Type of print spooler**: BSD (klicken Sie auf LIST, und wählen Sie BSD.)

Das Verfahren für ältere Systeme als Version 4.0 lautet folgendermaßen:

- *1* Rufen Sie smit auf, und wählen Sie **devices**.
- *2* Wählen Sie **printer/plotter**.
- *3* Wählen Sie **manage remote printer subsystem**.
- *4* Wählen Sie **client services**.
- *5* Wählen Sie **remote printer queues**.
- *6* Wählen Sie **add a remote queue**.
- *7* Geben Sie die folgenden Einstellungen für die Remote-Warteschlange ein:
	- **Name of queue to add** (vom Benutzer wählbar)
	- **Activate the queue** (Wählen Sie hier 'Yes'.)
	- **Destination host** (der Name des Print/FaxServers; muss dem Namen in der Datei /etc/hosts entsprechen oder die IP-Adresse des Print/FaxServers sein)
	- **Name of queue on remote printer** (Name für Binär- oder Textservice des Print/FaxServers, z. B. BINARY\_P1 oder TEXT\_P1).
	- **Name of device to add** (vom Benutzer wählbar; zum Beispiel 1p0)

## <span id="page-21-0"></span>**Sun Solaris 2.x Konfiguration**

Bei Sun Solaris 2.x erfolgt die Konfiguration des Remote-Druckers mit den Programmen lpsystem und lpadmin:

```
lpsystem -t bsd prnservername
lpadmin -p queue –s prnservername!prnserverservice
accept warteschlange (nicht erforderlich auf neueren Solaris-<br>Systemen)
enable warteschlange (nicht erforderlich auf neueren Solaris-<br>Systemen)
```
Dabei ist warteschlange der Name der lokalen Druck- bzw. Fax-Warteschlange.

prnservername ist der Name des Print/FaxServers (muss dem Eintrag in der Datei /etc/hosts oder der IP-Adresse entsprechen). prnserverservice ist der PrintServer-Dienst BINARY\_P1 oder TEXT\_P1.

Ist dies der erste konfigurierte Drucker, so müssen Sie vor dem Befehl accept auch den Befehl lpsched anwenden.

Als Alternative können Sie Printer Manager im Admintool-Dienstprogramm unter OpenWindows verwenden. Wählen Sie **Edit**, **Add**, und **Add Access to Remote Printer**. Geben Sie dann den Namen des Print/FaxServers im Format

prnservername!\prnserverservice wie oben beschrieben ein. Dabei muss das PrintServer-Betriebssystem auf **BSD** (die Standardeinstellung) gesetzt sein. Klicken Sie dann auf **Add**.

Wir empfehlen, die Datei /etc/hosts für den Druckernamen anstelle von NIS oder anderen Namenservices zu verwenden. Sie sollten außerdem wissen, dass aufgrund eines Fehlers in der Sun lpd-Implementation unter Solaris 2.4 und früheren Versionen beim Drucken sehr langer Aufträge Probleme auftreten können. In diesem Fall verwendet man als Überbrückungslösung die Raw TCP Port Software wie weiter hinten in diesem Kapitel beschrieben.

## <span id="page-22-0"></span>**SCO UNIX Konfiguration**

Zum Konfigurieren eines Druckers in SCO Unix Version 5.x verwenden Sie das Programm SCOADMIN.

- *1* Wählen Sie **Printers** und dann **Print Manager**.
- *2* Wählen Sie im Menü **Printer** die Option **Add Remote** und anschließend **Unix...**
- *3* Geben Sie die IP-Adresse des Print/FaxServers ein und anschließend den Druckernamen, der für den Spoolvorgang verwendet werden soll.
- *4* Heben Sie die Auswahl von **Use External remote Printing Protocol...** auf.
- *5* Um die gedruckte Seite auszugeben, fügen Sie den Befehl rp=lpaf in die Datei /etc/printcap ein.

SCO UNIX erfordert TCP/IP Version 1.2 oder höher für die Arbeit mit Brother-PrintServern. Sie müssen zuerst die Dateien /etc/hosts und /etc/printcap wie in Schritt 2 beschrieben konfigurieren. Führen Sie dann das Programm sysadmsh wie folgt aus:

- *1* Wählen Sie **Printers**.
- *2* Wählen Sie **Configure**.
- *3* Wählen Sie **Add**.
- *4* Geben Sie den Namen der Druckwarteschlange ein, den Sie in der Datei /etc/printcap unter "Printer name" eingegeben haben.
- *5* Unter **Comment** und **Class name** können Sie beliebige Angaben machen.
- *6* Für **Use printer interface** wählen Sie **Existing**.
- *7* Drücken Sie auf F3, um eine Liste der verfügbaren Schnittstellen abzurufen, und wählen Sie die gewünschte mit den Cursortasten als **Name of interface** (Dumb wird empfohlen).
- *8* Wählen Sie **Direct** als **Connection**.
- *9* Geben Sie den gewünschten Gerätenamen (Device name) ein (/dev/lp funktioniert im Allgemeinen).
- *10* Wählen Sie **Hardwired** als **Device**.
- *11* Wählen Sie **No** im Feld **Require banner**.

#### **Ältere SCO Unix-Systeme**

Die Brother Print/FaxServer NC-9100h unterstützen das FTP-Protokoll. Frühere SCO Unix-Systeme werden häufig so konfiguriert, dass sie mit Hilfe des FTP-Protokolls drucken.

## <span id="page-23-0"></span>**IBM AS/400**

Außerdem können Sie Brother Print/FaxServer mit einem IBM AS/400 verwenden, auf dem IBM TCP/IP Gateway-Services für OS/ 400 benutzt werden (das OS/400 System muss dazu Version 3.1 oder höher sein).

Geben Sie bei der OS/400-Eingabeaufforderung den Befehl CFGTCP ein, um die TCP/IP-Adresse des Print/FaxServers der AS/400 Hosttabelle hinzuzufügen.

Verwenden Sie den folgenden einzeiligen OS/400-Befehl, um die LPD-Warteschlange zu erzeugen:

```
CRTOUTQ OUTQ(<Warteschlange> RMSTSYS
(*INTNETADR) RMTPRTQ(<Service>)
AUTOSTRWTR(1) CNNTYPE(*IP) DESTTYPE (*OTHER)
MFRTYPMDL (<Treiber>)
INTNETADR('<IP-Adresse>') TEXT
('<Beschreibung>')
```
wobei <Warteschlange> der Name der AS/400-Warteschlange, <Service> der Servicenamen des Print/FaxServers (BINARY\_P1 oder TEXT\_P1), <Treiber> der Name des OS/400-Treibers (\*HP4 wird in Zweifelsfällen empfohlen) und <IP-Adresse> die IP-Adresse des Print/FaxServers ist. IP-Adresse und Beschreibung müssen in einfache Anführungszeichen eingeschlossen sein.

## <span id="page-24-0"></span>**Andere Systeme**

Andere Systeme setzen ähnliche Programme zur Einrichtung des Print/FaxServers ein. Für diese Programme werden gewöhnlich die folgenden Informationen benötigt:

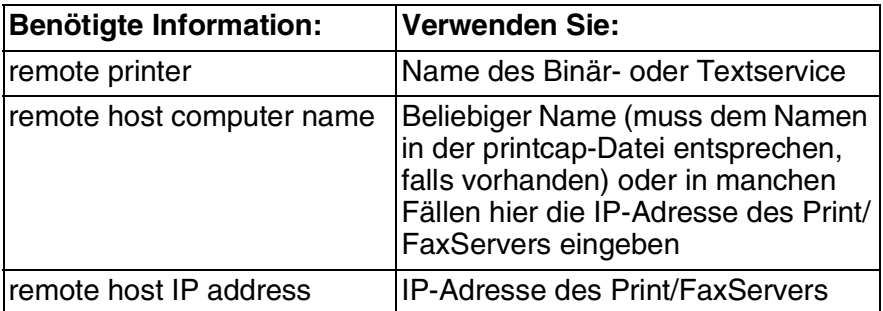

Technische Support-Spezialisten dieser Unternehmen können meist Konfigurationsfragen beantworten, wenn Sie Ihnen die entsprechenden UNIX-Konfigurationsinformationen geben (sagen Sie, dass der Print/FaxServer wie ein dezentraler UNIX-Hostcomputer mit dem lpd Zeilendrucker-Daemon erscheint).

Haben Sie noch kein Spool-Verzeichnis für den Brother-Print/ FaxServer auf Ihrem UNIX-Hostcomputer erzeugt, so müssen Sie dies jetzt tun (bei der Druckereinrichtung unter HP/UX, AIX, Solaris 2.xx und anderen Systemen erfolgt dies automatisch). Das lpd Spool-Verzeichnis befindet sich gewöhnlich im Verzeichnis /usr/spool (fragen Sie bei Ihrem Systemmanager nach, ob dies bei Ihrem System anders ist). Ein neues Spool-Verzeichnis wird mit dem Befehl mkdir erzeugt. Um zum Beispiel ein Spool-Verzeichnis für die Warteschlange laser1 zu erzeugen, geben Sie ein:

mkdir /usr/spool/lpd/laser1

Bei manchen Systemen muss auch der Daemon gestartet werden. Bei Berkeley-kompatiblen UNIX-Systemen erfolgt dies wie im nachstehenden Beispiel mit dem Befehl lpc start:

lpc start laser1

#### <span id="page-25-0"></span>**Weitere Informationen**

Einzelheiten dazu, wie man die IP-Adresse für das Gerät konfiguriert, finden Sie in *[Kapitel 11](#page-112-3)*.

<span id="page-26-0"></span>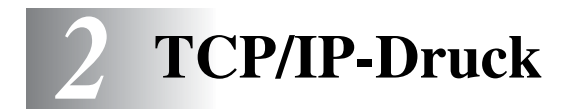

## <span id="page-26-1"></span>**Von Windows NT® 4.0, Windows® 2000/ XP/LAN-Server und Warp Server drucken**

## <span id="page-26-2"></span>**Überblick**

Benutzer von Windows NT® 4.0 können mit dem TCP/IP-Protokoll direkt über den netzwerkfähigen Brother-Rechner drucken. Benutzer von Microsoft Windows NT® 4.0 müssen das TCP/IP-Druckprotokoll von Microsoft installieren. Windows® 2000/XP-Benutzer können Druckaufträge direkt an den Drucker senden. Sie müssen keine weitere Software installieren. Außerdem unterstützen Brother-PrintServer den transparenten Druck auch über IBM LAN Server und OS/2 Warp Server Dateiserver sowie mit TCP/IP auf OS/2 Warp Connect Workstations.

#### **Tipps:**

- *1* Das APIPA-Protokoll (Automatic Private IP Addressing) vergibt automatisch eine im folgenden Bereich liegende IP-Adresse: 169.254.1.0 bis 169.254.254.255. Das APIPA-Protokoll kann über das Funktionstastenfeld des Geräts deaktiviert werden. Für weitere Informationen siehe *APIPA* [auf Seite 10-9](#page-98-1). Bei deaktiviertem APIPA-Protokoll lautet die Standard-IP-Adresse des Brother Print/FaxServers 192.0.0.192. Sie wird über das Funktionstastenfeld (falls vorhanden), BRAdmin Professional oder das Programm Web BRAdmin geändert. Oder Sie lassen eine IP-Adresse über Ihren DHCP-Server zuweisen.
- *2* Das Standardkennwort für den Brother Print/FaxServer lautet access.
- *3* Benutzer von Microsoft Windows NT® 4.0 müssen das TCP/IP-Druckprotokoll von Microsoft installieren.
- *4* Windows® 2000/XP-Benutzer können mit TCP/IP und Standard-Netzwerk-Drucksoftware und dem IPP-Protokoll drucken, die bei der Einrichtung von Windows® 2000/XP installiert werden.
- *5* Benutzer von Windows® 95/98/Me können Druckaufträge mit dem IPP-Protokoll über einen Windows® 2000/XP-Computer senden, vorausgesetzt die Software Microsoft Internet Print Services ist auf dem Client-PC installiert, Internet Information Server (IIS) ist auf dem Windows® 2000/XP-Computer installiert und wird dort ausgeführt und der Client-PC verwendet Microsoft Internet Explorer Version 4 oder höher. Für weitere Informationen siehe *[Windows® 2000/XP IPP-Druck](#page-54-2)* auf Seite 5-9.
- *6* Der Standardname für einen Brother Print/FaxServer lautet im Allgemeinen BRN xxxxxx, wobei xxxxxx für die letzten sechs Stellen seiner Ethernet-Adresse steht.

## <span id="page-27-0"></span>**Windows NT® 4.0 und Windows® 2000/XP (TCP/IP) Konfiguration**

Installieren Sie bei Bedarf das TCP/IP-Protokoll auf Ihrem Windows NT® 4.0 System. Dies erfolgt über das **Netzwerk**-Symbol im Fenster **Systemsteuerung** des Windows NT® 4.0 Systems (verwenden Sie die Schaltfläche **Start** unter Windows NT® 4.0, um zum Menü **Einstellungen/Systemsteuerung** zu gelangen). Die Standardkonfiguration von Windows® 2000/XP installiert das TCP/IP-Protokoll automatisch. Weitere Informationen finden Sie im entsprechenden Abschnitt in diesem Kapitel.

### <span id="page-27-1"></span>**Windows® 2000/XP-Druck (Druckertreiber noch nicht installiert)**

Standardmäßig installieren Windows® 2000/XP Systeme sämtliche Software, die für das Drucken notwendig ist. In diesem Kapitel werden die beiden häufigsten Konfigurationen (Druck über Standard-TCP/IP-Port und IPP – Internet Printing Protocol) beschrieben. Wenn Sie bereits den Druckertreiber installiert haben, gehen Sie zum Abschnitt **Druckertreiber bereits installiert**.

#### <span id="page-27-2"></span>**Druck über Standard-TCP/IP-Port**

- *1* Wählen Sie im **Druckerverzeichnis** die Option **Drucker hinzufügen**. Der **Assistent zur Druckerinstallation** wird gestartet. Klicken Sie auf **Weiter**.
- *2* Wählen Sie jetzt die Option **Lokaler Drucker**, und deaktivieren Sie **Automatische Druckererkennung und Installation von Plug-&-Play-Druckern**.
- *3* Klicken Sie auf **Weiter**.
- *4* Jetzt wählen Sie den korrekten Netzwerk-Print-Anschluss aus. Wählen Sie im Pulldown-Menü **Einen neuen Anschluss erstellen** und anschließend **Standard TCP/IP Port**.
- *5* Klicken Sie anschließend auf **Weiter**.
- *6* Der **Assistent zum Hinzufügen des Standard-TCP/IP-Ports** wird gestartet. Klicken Sie auf **Weiter**.
- *7* Geben Sie die IP-Adresse oder den Namen des Druckers ein, der konfiguriert werden soll. Der Assistent füllt die Informationen zum Anschlussnamen automatisch ein.
- *8* Klicken Sie auf **Weiter**.
- *9* Windows® 2000/XP kontaktiert nun den von Ihnen angegebenen Drucker. Falls Sie die IP-Adresse oder den Namen nicht korrekt eingegeben haben, erhalten Sie eine Fehlermeldung.
- *10* Klicken Sie auf **Fertig stellen**, um den Assistenten zu beenden.
- *11* Nachdem Sie nun den Anschluss konfiguriert haben, müssen Sie den zu verwendenden Druckertreiber bestimmen. Wählen Sie den gewünschten Treiber in der Liste der unterstützten Drucker. Wenn Sie einen Treiber verwenden, der mit dem Drucker auf CD-ROM/Diskette geliefert wurde, wählen Sie die Option **Datenträger**, um die CD-ROM bzw. Diskette zu durchsuchen. Oder klicken Sie auf die Schaltfläche **Windows Update**, um direkt die Support-Website von Microsoft aufzurufen und die neuesten Druckertreiber herunterzuladen.
- *12* Nachdem der Treiber installiert ist, klicken Sie auf **Weiter**.
- *13* Geben Sie einen Namen ein und klicken Sie auf **Weiter**.
- *14* Legen Sie nun fest, ob der Drucker zur gemeinsamen Nutzung freigegeben werden soll (damit ihn auch andere benutzen können). Geben Sie ggf. einen Freigabenamen ein und klicken Sie auf **Weiter**.
- *15* Folgen Sie den Anweisungen des Assistenten, und klicken Sie abschließend auf **Fertig stellen**.
- 2 3 TCP/IP-DRUCK

## <span id="page-29-0"></span>**Windows® 2000/XP-Druck (Druckertreiber bereits installiert)**

Wenn Sie bereits den Druckertreiber installiert haben und diesen für den Netzwerkdruck konfigurieren wollen, gehen Sie folgendermaßen vor:

- *1* Wählen Sie den zu konfigurierenden Druckertreiber.
- *2* Wählen Sie **Datei** und anschließend **Eigenschaften**.
- *3* Klicken Sie auf die Registerkarte **Anschlüsse** und dann auf **Anschluss hinzufügen**.
- *4* Wählen Sie den gewünschten Anschluss aus. Im Allgemeinen ist dies der **Standard-TCP/IP-Port**. Klicken Sie auf **Neuer Anschluss...**.
- *5* Der **Assistent zum Hinzufügen des Standard-TCP/IP-Ports** wird gestartet. Befolgen Sie die Schritte 6 bis 10 im Abschnitt "Druck über Standard-TCP/IP-Port".

## <span id="page-29-1"></span>**Windows NT® 4.0 Druck**

Wenn Sie während der Installation Ihres Windows NT® 4.0 Systems (für Arbeitsplatz oder Server) das TCP/IP-Protokoll nicht installiert haben, gehen Sie wie im Folgenden beschrieben vor. Wenn Sie das TCP/IP-Protokoll bereits installiert haben, fahren Sie mit dem nächsten Abschnitt fort.

- *1* Gehen Sie zu **Start**, wählen Sie **Einstellungen**, und wählen Sie dann **Systemsteuerung**.
- *2* Führen Sie das Symbol **Netzwerk** aus, indem Sie darauf doppelklicken, und klicken Sie dann auf die Registerkarte **Protokolle**.
- *3* Wählen Sie **Hinzufügen**, und doppelklicken Sie auf **TCP/IP-Protokoll**.
- *4* Legen Sie die verlangte(n) Diskette(n) oder die CD-ROM ins Laufwerk ein, um die erforderlichen Dateien zu kopieren.
- *5* Klicken Sie auf **Schließen**. Das Windows NT® 4.0-System überprüft die Protokollbindungen. Anschließend wird das Dialogfeld für die **Eigenschaften/Einstellungen von TCP/IP** angezeigt.
- *6* Konfigurieren Sie IP-Adresse des Hosts, Subnetzmaske und Gateway-Adresse in diesem Dialogfeld. Fragen Sie Ihren Systemmanager nach diesen Adressen.
- *7* Klicken Sie zum Beenden zweimal auf **OK** (Ihr Windows NT® 4.0 Server muss nun neu gestartet werden).

#### <span id="page-30-0"></span>**Windows NT® 4.0 Druck Brother Peer-to-Peer Software installieren**

- *1* Starten Sie das Installationsprogramm der CD-ROM wie in der Installationsanleitung beschrieben.
- *2* Wählen Sie die gewünschte Sprache und klicken Sie anschließend auf das Symbol für die **Optionale Anwendungen installieren**. Wählen Sie dann das Installationsprogramm der Software für den Netzwerkdruck.
- *3* Klicken Sie bei der Begrüßung auf **Weiter**.
- *4* Wählen Sie **Brother Peer-to-Peer Print (LPR)**.
- *5* Wählen Sie das gewünschte Verzeichnis für die Installation der **Brother Peer-to-Peer Print (LPR)** Dateien und klicken Sie dann auf **Weiter**. Ist das Verzeichnis noch nicht vorhanden, wird es vom Installationsprogramm auf Ihrer Festplatte erstellt.
- *6* Geben Sie die Bezeichnung des Anschlusses ein, den Sie verwenden möchten, und klicken Sie auf **OK**. Der Standardname für den Anschluss lautet BLP1. Der Name muss eindeutig sein und mit BLP beginnen.
- *7* Nun müssen Sie die tatsächliche IP-Adresse des PrintServers im Feld **IP-Adresse** eingeben. Haben Sie die Datei "hosts" auf Ihrem Computer verändert oder verwenden Sie das Domänen-Namensystem, so können Sie auch den Namen des PrintServers eingeben. Da der Drucker TCP/IP- und NetBIOS-Namen unterstützt, können Sie auch den NetBIOS-Namen des PrintServers eingeben. Den NetBIOS-Namen können Sie der Druckerkonfigurationsseite entnehmen. Standardmäßig erscheint der NetBIOS-Name als BRN xxxxxx, wobei xxxxxx die letzten sechs Stellen der Ethernet-Adresse darstellt.
- *8* Klicken Sie auf **OK**. Starten Sie Ihren Computer neu, wenn Sie dazu aufgefordert werden.

<span id="page-31-0"></span>Nun müssen Sie mit der normalen Windows®-Prozedur einen Drucker auf dem Windows®-System einrichten.

- *1* Gehen Sie dafür zu **Start**, wählen Sie **Einstellungen**, und dann **Drucker**.
- *2* Doppelklicken Sie auf das Symbol **Neuer Drucker**, um den **Assistenten für die Druckerinstallation** aufzurufen.
- *3* Wählen Sie **Arbeitsplatz** (nicht Netzwerkdrucker), und klicken Sie auf **Weiter**.
- *4* Wählen Sie den Brother-LPR-Anschluss (den in Schritt 6 der Anleitung in diesem Kapitel zur Installation von Brother Peer-to-Peer-Druck (LPR) zugewiesenen Anschlussnamen), und klicken Sie auf **Weiter**.
- *5* Wählen Sie das entsprechende Druckermodell. Wird das korrekte Modell nicht angezeigt, so klicken Sie auf die Option **Datenträger**, und legen Sie die mit dem Drucker gelieferte CD-ROM ein.
- *6* Ist der Treiber bereits vorhanden, so wählen Sie **Vorhandenen Treiber beibehalten** (andernfalls wird dieser Schritt übersprungen). Klicken Sie dann wieder auf **Weiter**.
- *7* Sie können nun den Namen des Druckers ändern. Klicken Sie erneut auf **Weiter**.
- *8* Sie können den Drucker zur gemeinsamen Nutzung freigeben (damit ihn auch andere benutzen können), und das (die) Betriebssystem(e) wählen, mit welchen diese anderen Computer betrieben werden. Klicken Sie auf **Weiter**.
- *9* Beantworten Sie die Frage **Soll diese Testseite gedruckt werden?** mit **Ja**. Klicken Sie auf **Fertig stellen**, um die Installation abzuschließen. Sie können jetzt auf dem Drucker drucken, als sei er ein lokaler Drucker.

### <span id="page-32-0"></span>**Windows NT® 4.0 Druck Zweiten Brother-LPR-Anschluss hinzufügen**

Um einen neuen Brother-LPR-Anschluss hinzuzufügen, müssen Sie das Installationsprogramm nicht erneut ausführen. Klicken Sie stattdessen auf **Start**, wählen Sie **Einstellungen**, und öffnen Sie dann **Drucker**. Klicken Sie auf das Symbol des zu konfigurierenden Druckers, wählen Sie in der Menüleiste **Datei** und dann **Eigenschaften**. Klicken Sie auf die Registerkarte **Anschluss**, und klicken Sie auf **Anschluss hinzufügen**. Im gleichnamigen Dialog markieren Sie dann **Brother LPR-Anschluss**. Klicken Sie auf **Neuer Anschluss**, und geben Sie den Namen des Anschlusses ein. Der Standardname für den Anschluss lautet BLP1. Haben Sie diesen Namen bereits verwendet, so erscheint eine Fehlermeldung, wenn Sie versuchen, ihn erneut zu vergeben. Benutzen Sie in diesem Fall BLP2 usw. Nach der Vorgabe des Anschlussnamens klicken Sie auf **OK**. Nun erscheint der Dialog für die **Anschlusseigenschaften**.

Geben Sie hier die IP-Adresse des zu verwendenden Druckers ein und klicken Sie auf **OK**. Klicken Sie dann im Dialogfeld **Druckeranschlüsse** auf **Schließen**. Nun sollte der eben erzeugte Anschluss in der Einstellung **Anschluss für die Druckausgabe** des Druckertreibers erscheinen.

## <span id="page-32-1"></span>**Weitere Informationen**

Einzelheiten dazu, wie man die IP-Adresse für das Gerät konfiguriert, finden Sie in *[Kapitel 11](#page-112-3)*.

<span id="page-33-0"></span>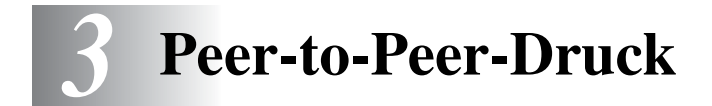

## <span id="page-33-1"></span>**Peer-to-Peer-Druck in Windows® 95/98/Me-Netzwerken**

## <span id="page-33-2"></span>**Überblick**

Die Microsoft Betriebssysteme Windows® 95/98/Me sind netzwerkfähig. Das ermöglicht die Konfiguration eines Windows® PC als Client-Workstation in einer Netzwerkumgebung, die auf einem Dateiserver basiert.

Bei kleineren Netzwerken ermöglicht Windows® 95/98/Me auch eine Peer-to-Peer-Konfiguration der PCs. Dabei kann der PC mit anderen PCs im Netzwerk Ressourcen gemeinsam nutzen, ohne einen zentralen Dateiserver zu erfordern.

#### <span id="page-33-3"></span>**Tipps:**

- *1* Das APIPA-Protokoll (Automatic Private IP Addressing) vergibt automatisch eine im folgenden Bereich liegende IP-Adresse: 169.254.1.0 bis 169.254.254.255. Das APIPA-Protokoll kann über das Funktionstastenfeld des Geräts deaktiviert werden. Für weitere Informationen siehe *APIPA*[, Seite 10-9.](#page-98-1) Bei deaktiviertem APIPA-Protokoll lautet die Standard-IP-Adresse des Brother Print/FaxServers 192.0.0.192. Sie wird über das Funktionstastenfeld (falls vorhanden), BRAdmin Professional oder das Programm Web BRAdmin geändert. Oder Sie lassen eine IP-Adresse über Ihren DHCP-Server zuweisen.
- *2* Einzelheiten dazu, wie man die IP-Adresse für den Drucker konfiguriert, finden Sie in *[Kapitel 11](#page-112-3)*.
- *3* Das Standardkennwort für den Brother Print/FaxServer lautet access.

#### <span id="page-34-0"></span>**Driver Deployment Wizard**

Dieses Installationsprogramm enthält den Windows® PCL-Treiber und den Brother Netzwerk-Anschlusstreiber (LPR und NetBIOS).

Installiert der Administrator dann den Drucker- und Anschlusstreiber mit dieser Software, kann er die Datei auf dem Dateiserver speichern oder per E-Mail an die Benutzer senden. Wenn die Benutzer dann auf diese Datei klicken, werden Druckertreiber, Anschlusstreiber, IP-Adresse usw. automatisch auf ihren PC kopiert.

Weitere Informationen können Sie der Anleitung für den Driver Deployment Wizard entnehmen, die sich auf der CD-ROM befindet.

## <span id="page-34-1"></span>**TCP/IP-Druck**

Die Peer-to-Peer-Drucksoftware erfordert die Installation des TCP/IP-Protokolls auf Ihren Windows® Peer-to-Peer-Computern und das Festlegen einer IP-Adresse für den Print/FaxServer. Bitte lesen Sie in Ihrer Windows®-Dokumentation nach, wie Sie das TCP/IP-Protokoll auf Ihrem Windows®-PC konfigurieren.

Falls Sie die IP-Adresse für das Gerät noch nicht konfiguriert haben, tun Sie dies jetzt. Weitere Informationen zur Konfiguration der IP-Adresse finden Sie in *[Kapitel 11](#page-112-3)* dieses Handbuchs.

## <span id="page-34-2"></span>**Brother Peer-to-Peer Software installieren**

 $\widehat{\otimes}$  Falls Sie den Treiber bereits über das auf der CD befindliche Installationsprogramm installiert haben, und im Laufe der Installation "Brother Peer-to-Peer Netzwerkdrucker" wählen, so müssen Sie die Brother-Software für den Netzwerkdruck nicht erneut installieren.

- *1* Starten Sie das Installationsprogramm der CD-ROM wie in der Installationsanleitung beschrieben.
- *2* Wählen Sie das betreffende Modell und das Menü **Optionale Anwendungen installieren**. Wählen Sie **Network Print Software**.
- *3* Klicken Sie bei der Begrüßung auf **Weiter**.
- *4* Wählen Sie **Brother Peer-to-Peer Print (LPR)**.

#### 3 - 2 PEER-TO-PEER-DRUCK

- *5* Wählen Sie das gewünschte Verzeichnis für die Installation der **Brother Peer-to-Peer Print (LPR)** Dateien, und klicken Sie dann auf **Weiter**. Ist das Verzeichnis noch nicht vorhanden, wird es vom Installationsprogramm auf Ihrer Festplatte erstellt.
- *6* Geben Sie die **Bezeichnung des Anschlusses** ein, den Sie verwenden möchten, und klicken Sie auf **OK**. Der Standardname für den Anschluss lautet BLP1. Der Name muss eindeutig sein und mit BLP beginnen.
- *7* Nun müssen Sie die tatsächliche IP-Adresse des Print/ FaxServers im Feld **Druckername oder IP-Adresse** eingeben. Haben Sie die Datei "hosts" auf Ihrem Computer verändert oder verwenden Sie das Domänen-Namensystem, so können Sie auch den Namen des PrintServers eingeben. Da der Print/ FaxServer TCP/IP- und NetBIOS-Namen unterstützt, können Sie auch den NetBIOS-Namen des Print/FaxServers eingeben. Den NetBIOS-Namen können Sie der Druckerkonfigurationsseite entnehmen. Standardmäßig erscheint der NetBIOS-Name als BRN xxxxxx, wobei xxxxxx die letzten sechs Stellen der Ethernet-Adresse darstellt.
- $\widehat{\otimes}$  / Es ist zu beachten, dass Windows® 95/98/Me die Hosts-Datei im Standard-Windows®-Verzeichnis speichert. Standardmäßig heißt die Windows® Hosts-Datei hosts.sam. Wollen Sie diese Datei verwenden, müssen Sie sie in hosts (ohne Erweiterung) umbenennen. Die Erweiterung .sam steht für Beispiel (sample).
	- *8* Klicken Sie auf **OK**. Starten Sie Ihren Computer neu, wenn Sie dazu aufgefordert werden.

## <span id="page-35-0"></span>**Drucker verknüpfen**

Nun müssen Sie mit der normalen Windows®-Prozedur einen Drucker auf dem Windows®-System einrichten.

- *1* Gehen Sie dafür zu **Start**, wählen Sie **Einstellungen**, und dann **Drucker**.
- *2* Wählen Sie **Neuer Drucker**, um die Druckerinstallation zu beginnen.
- *3* Klicken Sie auf **Weiter**, wenn der **Assistent zur Druckerinstallation** erscheint.
- *4* Wählen Sie **Lokaler Drucker**, wenn Sie gefragt werden, wie der Drucker an den Computer angeschlossen ist, und klicken Sie dann auf **Weiter**.
- *5* Wählen Sie den korrekten Treiber. Klicken Sie am Ende auf **Weiter**.
- *6* Haben Sie einen Druckertreiber gewählt, der bereits verwendet wird, so haben Sie die Möglichkeit, entweder den vorhandenen Treiber zu behalten (dies wird empfohlen) oder ihn zu ersetzen. Wählen Sie die gewünschte Option, und klicken Sie auf **Weiter**.
- *7* Wählen Sie den Brother-LPR-Anschluss (den in Schritt 6 der Anleitung zur Installation von Brother Peer-to-Peer-Druck (LPR) zugewiesenen Druckernamen), und klicken Sie auf **Weiter**.
- *8* Geben Sie einen Namen für den Brother-Drucker ein und klicken Sie auf **Weiter**. So können Sie den Drucker zum Beispiel "Vernetzter Brother-Drucker" nennen.
- *9* Windows® fragt nun, ob eine Testseite gedruckt werden soll. Wählen Sie **Ja**, und klicken Sie dann auf **Weiter**.

Nun ist die Installation der Peer-to-Peer-Druck (LPR)-Software beendet.

# **Zweiten Brother-LPR-Anschluss hinzufügen**

Um einen neuen Brother-LPR-Anschluss hinzuzufügen, müssen Sie das Installationsprogramm nicht erneut ausführen. Klicken Sie stattdessen auf **Start**, wählen Sie **Einstellungen**, und öffnen Sie dann **Drucker**. Klicken Sie auf das Symbol des zu konfigurierenden Druckers, wählen Sie in der Menüleiste **Datei** und dann **Eigenschaften**. Klicken Sie auf die Registerkarte **Details**, und klicken Sie auf **Anschluss hinzufügen**. Im gleichnamigen Dialog wählen Sie das runde Optionsfeld **Anderer**, und markieren Sie dann **Brother LPR-Anschluss**. Klicken Sie auf **OK**, und geben Sie den Namen des Anschlusses ein. Der Standardname für den Anschluss lautet BLP1. Haben Sie diesen Namen bereits verwendet, so erscheint eine Fehlermeldung, wenn Sie versuchen, ihn erneut zu vergeben. Benutzen Sie in diesem Fall BLP2 usw. Nach der Vorgabe des Anschlussnamens klicken Sie auf **OK**. Nun erscheint der Dialog für die **Anschlusseigenschaften**.

Geben Sie hier die IP-Adresse des zu verwendenden Druckers ein und klicken Sie auf **OK**. Nun sollte der eben erzeugte Anschluss in der Einstellung **Anschluss für die Druckausgabe** des Druckertreibers erscheinen.

## **Weitere Informationen**

- *1* Weitere Informationen zum Netzwerkdruck finden Sie unter <http://solutions.brother.com/>.
- *2* Einzelheiten dazu, wie man die IP-Adresse für das Gerät konfiguriert, finden Sie in *[Kapitel 11](#page-112-0)*.

# *4* **Peer-to-Peer-Druck NetBIOS** *<sup>4</sup>*

# **Peer-to-Peer-Druck mit NetBIOS unter Windows® 95/98/Me/2000/XP, Windows NT® 4.0, LAN Server und OS/2 Warp Server** -------------------------

# **Überblick**

Brother Print/FaxServer unterstützen SMB (Server Message Block) über das TCP/IP-Protokoll über die NetBIOS-Schnittstelle. Auf diese Weise wird ein Brother-Drucker wie jeder andere Windows® PC in Ihrer Netzwerkumgebung angezeigt. Ein Vorteil des NetBIOS-Drucks ist die Möglichkeit, über ältere DOS-Anwendungen zu drucken, die auf an Microsoft-Netzwerke angeschlossenen PCs benutzt werden.

#### **Tipps:**

- *1* Das APIPA-Protokoll (Automatic Private IP Addressing) vergibt automatisch eine im folgenden Bereich liegende IP-Adresse: 169.254.1.0 bis 169.254.254.255. Das APIPA-Protokoll kann über das Funktionstastenfeld des Geräts deaktiviert werden. Für weitere Informationen siehe *APIPA* [auf Seite 10-9](#page-98-0). Bei deaktiviertem APIPA-Protokoll lautet die Standard-IP-Adresse des Brother Print/FaxServers 192.0.0.192. Sie wird über das Funktionstastenfeld (falls vorhanden), BRAdmin Professional oder das Programm Web BRAdmin geändert. Oder Sie lassen eine IP-Adresse über Ihren DHCP-Server zuweisen.
- *2* Einzelheiten dazu, wie man die IP-Adresse für den Drucker konfiguriert, finden Sie in *[Kapitel 11](#page-112-0)*.
- *3* Das Standardkennwort für den Brother Print/FaxServer lautet access.
- *4* Der Standard-Domänenname des Print/FaxServers ist ARBEITSGRUPPE bzw. WORKGROUP; diesen Namen können Sie mit einem Web-Browser oder dem Programm BRAdmin Professional ändern.

#### 4 - 1 PEER-TO-PEER-DRUCK NETBIOS

# **PrintServer-Konfiguration**

Damit diese Funktion korrekt arbeitet, müssen Sie den Domänenoder Arbeitsgruppennamen Ihrem Netzwerk anpassen. Danach erscheint dann der Print/FaxServer automatisch in Ihrer Netzwerkumgebung, und Sie können über ihn drucken, ohne zusätzliche Software installieren zu müssen. In manchen Fällen kann es jedoch sein, dass Ihr Windows® 95/98/Me/2000/XP oder Windows NT<sup>®</sup> 4.0 System die Fehlermeldung "Der Drucker ist ausgelastet" erhält, wenn mehr als ein Anwender versuchen zu drucken. Für diesen Fall stellt Brother eine spezielle NetBIOS Port Monitor-Software zur Verfügung, die den Anwendern ermöglicht, weiterhin Druckaufträge zu spoolen, wenn der Drucker ausgelastet oder nicht funktionsfähig ist oder kein Papier hat. Der Port Monitor speichert die Druckaufträge, bis der Drucker wieder verfügbar ist.

Bei der Installation von Windows® 95/98/Me werden Sie gefragt, zu welcher Arbeitsgruppe Sie gehören. Der Standardname für eine Windows<sup>®</sup> 95/98/Me Arbeitsgruppe lautet Arbeitsgruppe bzw. Workgroup, kann jedoch beliebig geändert werden. Mit Windows NT<sup>®</sup> 4.0 hat Microsoft das Konzept der "Domänen" eingeführt. Im Unterschied zum verteilten Sicherheitsmanagement der Arbeitsgruppe ist dieses bei der Domäne zentralisiert. Dem Print/ FaxServer ist es egal, ob Ihr Netzwerk aus einer Arbeitsgruppe oder einer Domäne besteht, er muss nur deren Namen kennen. Der Brother Print/FaxServer verwendet automatisch den Standardnamen WORKGROUP für Arbeitsgruppen und Domänen. Muss dieser Name geändert werden, so können Sie den Brother-PrintServer entsprechend konfigurieren. Dafür gibt es die folgenden drei Methoden: (Wenn Sie Ihren Domänen- oder Arbeitsgruppennamen nicht kennen, sehen Sie auf der Registerkarte "Identifikation" im Netzwerk-Symbol nach.)

- Mit BRAdmin Professional (dieses Dienstprogramm kann das TCP/IP-Protokoll oder das NetWare IPX-Protokoll verwenden kein Dateiserver benötigt).
- Mit einem Web-Browser (Print/FaxServer und Computer müssen über gültige IP-Adressen verfügen); Sie können die IP-Adresse mit BRAdmin Professional konfigurieren.
- Verwenden Sie das Funktionstastenfeld des Geräts. Weiteres hierzu finden Sie in *[Kapitel 10](#page-90-0)* dieses Handbuchs.

**Teta Aufgrund der Funktionsweise der Microsoft-Netzwerke kann** es einige Minuten dauern, bis der Print/FaxServer in der Netzwerkumgebung erscheint. Es kann auch einige Minuten dauern, bis er aus der Netzwerkumgebung wieder verschwindet, auch wenn der Drucker ausgeschaltet ist. Das ist eine Eigenschaft der arbeitsgruppen- und domänenbasierten Netzwerke von Microsoft.

#### **Arbeitsgruppen-/Domänennamen mit einem Web-Browser ändern**

Sie können die Namen von Arbeitsgruppen/Domänen mit dem Programm BRAdmin Professional ändern. Dazu rufen Sie die Registerkarte NetBIOS auf und geben den Namen der Arbeitsgruppe/Domäne in das Feld **Domain Name** ein.

Außerdem können Sie den NetBIOS-Namen auch über den Standard-Web-Browser ändern. Dazu stellen Sie zuerst über die IP-Adresse die Verbindung zum Brother-PrintServer her, und wählen Sie dann in der **Network Configuration** die Option **Configure NetBIOS**. Geben Sie anschließend den gewünschten Arbeitsgruppen-/Domänennamen in das Textfeld **Domain Name** ein. Vergessen Sie nicht, die Änderungen zu bestätigen (klicken Sie auf **Submit**).

# **NetBIOS Port Monitor für Windows® 95/98/Me/ 2000/XP und Windows NT® 4.0**

Für diese Software müssen die TCP/IP-Transferprotokolle auf Ihrem Windows<sup>®</sup> 95/98/Me/2000/XP und Windows NT<sup>®</sup> 4.0 Computer installiert sein. Wie Sie diese Protokolle installieren, entnehmen Sie bitte der Windows®-Dokumentation.

Wenn Sie das TCP/IP-Protokoll benutzen, so muss die richtige IP-Adresse auf Brother Print/FaxServer und Client-PC definiert sein.

# **Brother NetBIOS Port Monitor installieren**

- **The Islam Seau of Treiber bereits über das auf der CD befindliche** Installationsprogramm installiert haben, und im Laufe der Installation "Brother Peer-to-Peer Netzwerkdrucker" wählen, so müssen Sie die Brother-Software für den Netzwerkdruck nicht erneut installieren.
	- *1* Starten Sie das Installationsprogramm der CD-ROM wie in der Installationsanleitung beschrieben.
- *2* Wählen Sie das betreffende Modell und das Menü **Optionale Anwendungen installieren**. Wählen Sie **Network Print Software**.
- *3* Klicken Sie bei der Begrüßung auf **Weiter**.
- *4* Wählen Sie **Brother Peer-to-Peer Print (NetBIOS)** Installation.
- *5* Wählen Sie das gewünschte Verzeichnis für die Installation der **Brother Peer to Peer Print (NetBIOS)** Dateien, und klicken Sie dann auf **Weiter**.
- *6* Geben Sie den Namen des zu verwendenden Anschlusses ein. Der Anschlussname muss mit "BNT" beginnen. Zum Beispiel BNT1. Der Name muss eindeutig sein. Klicken Sie dann auf **OK**. Der Name muss für Ihren PC eindeutig sein, andere Computer können jedoch denselben Anschlussnamen verwenden, den Sie auf Ihrem PC vorgegeben haben.

*7* Nun müssen Sie den tatsächlichen Server- und Anschlussnamen für den Print/FaxServer eingeben. Mit **Durchsuchen** können Sie nach dem Print/FaxServer suchen. Wählen Sie den Namen der Domäne/Arbeitsgruppe aus, und der Server wird aufgeführt. Erscheint der PrintServer nicht automatisch in der Liste, so müssen Sie sich vergewissern, ob der Domänenname korrekt konfiguriert ist. Ansonsten müssen Sie den Namen manuell eingeben. Der Name sollte UNCkompatibel sein. Zum Beispiel:

\\Knotenname\Servicename

Dabei ist "Knotenname" der NetBIOS-Name des Brother Print/FaxServers (der Standardname lautet BRN XXXXXX, wobei xxxxxx für die sechs Stellen der Ethernet-Adresse steht), und Servicename ist der Servicename des Print/ FaxServers für NetBIOS. Standardmäßig lautet er BINARY\_P1. Zum Beispiel:

\\BRN\_310107\BINARY\_P1

- NetBIOS-Namen und MAC-Adresse können Sie der Druckerkonfigurationsseite entnehmen. Zum Ausdruck der Konfigurationsseite auf dem Print/FaxServer [siehe](#page-136-0)  *[Zurücksetzen des Print/FaxServers auf die werkseitigen](#page-136-0)  [Voreinstellungen \(Test-Taste\)](#page-136-0)* auf Seite 13-4.
	- *8* Klicken Sie dann auf **OK**.
	- *9* Klicken Sie auf **Fertig stellen**. Sie müssen Ihren Computer vor dem Fortfahren neu starten.

# **Drucker verknüpfen**

*1* Nun müssen Sie mit der normalen Windows®-Prozedur einen Drucker auf dem Windows® 95/98/Me/2000/XP und Windows NT® 4.0 System einrichten. Gehen Sie dafür zu **Start**, wählen Sie **Einstellungen**, und dann **Drucker**.

#### **Windows® 95/98/Me**

- *2* Wählen Sie **Neuer Drucker**, um die Druckerinstallation zu beginnen.
- *3* Klicken Sie auf **Weiter**, wenn der **Assistent zur Druckerinstallation** erscheint.
- *4* Wählen Sie **Lokaler Drucker**, wenn Sie gefragt werden, wie der Drucker an den Computer angeschlossen ist, und klicken Sie dann auf **Weiter**.
- *5* Wählen Sie den korrekten Treiber. Klicken Sie am Ende auf **Weiter**.
- *6* Haben Sie einen Druckertreiber gewählt, der bereits verwendet wird, so haben Sie die Möglichkeit, entweder den vorhandenen Treiber zu behalten (dies wird empfohlen) oder ihn zu ersetzen. Wählen Sie die gewünschte Option, und klicken Sie auf **Weiter**.
- *7* Wählen Sie den **Brother-NetBIOS-Anschluss** (den in Schritt 6 der Anleitung zur Installation von Brother NetBIOS Port Monitor zugewiesenen Druckernamen), und klicken Sie auf **Weiter**.
- *8* Geben Sie einen Namen für das Brother-Gerät ein und klicken Sie auf **Weiter**. So können Sie den Drucker zum Beispiel "Vernetzter Brother-Drucker" nennen.
- *9* Windows® fragt nun, ob eine Testseite gedruckt werden soll. Wählen Sie **Ja**, und klicken Sie dann auf **Weiter**.

Jetzt können Sie drucken. Bei Bedarf können Sie den Drucker auf Ihrem PC zur gemeinsamen Nutzung freigeben, damit sämtliche Druckaufträge über Ihren Computer geleitet werden.

#### **Windows NT® 4.0 und Windows® 2000/XP**

- *2* Wählen Sie **Neuer Drucker**, um die Druckerinstallation zu beginnen.
- *3* Klicken Sie auf **Weiter**, wenn der **Assistent zur Druckerinstallation** erscheint.
- *4* Die Frage, wie der Drucker an den Computer angeschlossen ist, beantworten Sie mit **Lokaler Drucker** (Windows® 2000) bzw. **An diesen Computer angeschlossener lokaler Drucker**  (Windows® XP). Danach klicken Sie auf **Weiter**.
- *5* Wählen Sie den **Brother-NetBIOS-Anschluss** (den in Schritt 7 der Anleitung zur Installation von Brother NetBIOS Port Monitor zugewiesenen Druckernamen), und klicken Sie auf **Weiter**.
- *6* Wählen Sie den korrekten Treiber. Klicken Sie am Ende auf **Weiter**.
- *7* Haben Sie einen Druckertreiber gewählt, der bereits benutzt wird, so können Sie diesen vorhandenen Treiber entweder beibehalten (dies wird empfohlen) oder ersetzen. Wählen Sie die gewünschte Option, und klicken Sie auf **Weiter**.
- *8* Geben Sie einen Namen für den Brother-Drucker ein und klicken Sie auf **Weiter**. So können Sie den Drucker zum Beispiel "Vernetzter Brother-Drucker" nennen.
- *9* Wählen Sie **Nicht freigegeben** oder **Freigegeben** und **Freigabename** und klicken Sie auf **Weiter**.
- *10* Windows® fragt nun, ob eine Testseite gedruckt werden soll. Wählen Sie **Ja**, und klicken Sie dann auf **Weiter**.

Jetzt können Sie drucken. Bei Bedarf können Sie den Drucker auf Ihrem PC zur gemeinsamen Nutzung freigeben, damit sämtliche Druckaufträge über Ihren Computer geleitet werden.

# **Zweiten NetBIOS Druckanschluss hinzufügen**

*1* Um einen neuen NetBIOS-Anschluss hinzuzufügen, brauchen Sie das Installationsprogramm nicht erneut auszuführen. Klicken Sie stattdessen auf **Start**, wählen Sie **Einstellungen**, und öffnen Sie dann **Drucker**. Klicken Sie auf das Symbol des zu konfigurierenden Druckers, wählen Sie in der Menüleiste **Datei** und dann **Eigenschaften**.

#### **Windows® 95/98/Me**

*2* Klicken Sie auf die Registerkarte **Details**, und klicken Sie auf **Anschluss hinzufügen**. Im gleichnamigen Dialog wählen Sie das runde Optionsfeld **Anderer**, und markieren Sie dann **Brother NetBIOS-Anschluss**. Klicken Sie auf **OK**, und geben Sie den Namen des Anschlusses ein. Der Standardname für den Anschluss lautet BNT1. Haben Sie diesen Namen bereits verwendet, so erscheint eine Fehlermeldung, wenn Sie versuchen, ihn erneut zu vergeben. Benutzen Sie in diesem Fall BNT2 usw. Nach der Vorgabe des Anschlussnamens klicken Sie auf **OK**. Nun erscheint der **Dialog für die Anschlusseigenschaften**. Geben Sie hier Print/FaxServerund Anschlussnamen des zu verwendenden Druckers ein und klicken Sie auf OK. Nun sollte der eben erzeugte Anschluss in der Einstellung **Anschluss für die Druckausgabe** des Druckertreibers erscheinen.

#### 4 - 7 PEER-TO-PEER-DRUCK NETBIOS

#### **Windows NT® 4.0 und Windows® 2000/XP**

 *2* Klicken Sie auf die Registerkarte **Anschluss** bzw. **Anschlüsse**, und klicken Sie auf **Anschluss hinzufügen**. Im gleichnamigen Dialog markieren Sie dann **Brother NetBIOS Anschluss**. Klicken Sie auf **Neuer Anschluss**, und geben Sie den Namen des Anschlusses ein. Der Standardname für den Anschluss lautet BNT1. Haben Sie diesen Namen bereits verwendet, so erscheint eine Fehlermeldung, wenn Sie versuchen, ihn erneut zu vergeben. Benutzen Sie in diesem Fall BNT2 usw. Nach der Vorgabe des Anschlussnamens klicken Sie auf **OK**. Nun erscheint der **Dialog für die Anschlusseigenschaften**. Geben Sie hier Print/FaxServer- und Anschlussnamen des zu verwendenden Druckers ein und klicken Sie auf OK. Nun sollte der eben erzeugte Anschluss in der Einstellung **Anschluss für die Druckausgabe** des Druckertreibers erscheinen.

## **Weitere Informationen**

- *1* Weitere Informationen zum Netzwerkdruck finden Sie unter <http://solutions.brother.com/>.
- *2* Einzelheiten dazu, wie man die IP-Adresse für das Gerät konfiguriert, finden Sie in *[Kapitel 11](#page-112-0)*.

# *5* **Internet-Druck unter Windows® konfigurieren** *<sup>5</sup>*

# **Brother Internet Print installieren**

# **Überblick**

Mit der Brother Internet Print (BIP) Software für Windows® 95/98/Me und Windows NT® 4.0 kann ein an einem Standort befindlicher PC-Benutzer über das Internet einen Druckauftrag zu einem Brother-Drucker senden, der sich an einem ganz anderen Standort befindet. So könnte zum Beispiel ein PC-Benutzer in New York direkt über sein Microsoft Excel-Programm ein Dokument auf einem in Paris befindlichen Drucker ausdrucken.

Windows® 2000/XP-Benutzer können diese BIP-Software ebenfalls benutzen; der Einsatz des IPP-Protokolls wird jedoch empfohlen, da es Teil des Windows® 2000/XP Betriebssystems ist. Fahren Sie mit dem Abschnitt "IPP-Druck für Windows® 2000/XP" in diesem Kapitel fort.

#### **Tipps:**

- *1* Das APIPA-Protokoll (Automatic Private IP Addressing) vergibt automatisch eine im folgenden Bereich liegende IP-Adresse: 169.254.1.0 bis 169.254.254.255. Das APIPA-Protokoll kann über das Funktionstastenfeld des Geräts deaktiviert werden. Für weitere Informationen siehe *APIPA* [auf Seite 10-9](#page-98-0). Bei deaktiviertem APIPA-Protokoll lautet die Standard-IP-Adresse des Brother Print/FaxServers 192.0.0.192. Sie wird über das Funktionstastenfeld (falls vorhanden), BRAdmin Professional oder das Programm Web BRAdmin geändert. Oder Sie lassen eine IP-Adresse über Ihren DHCP-Server zuweisen.
- *2* Einzelheiten dazu, wie man die IP-Adresse für den Drucker konfiguriert, finden Sie in *[Kapitel 11](#page-112-0)*.
- *3* Das Standardkennwort für den Brother Print/FaxServer lautet access.
- *4* Windows® 2000/XP-Benutzer können mit TCP/IP und Standard-Netzwerk-Drucksoftware und dem IPP-Protokoll drucken, die bei der Einrichtung von Windows® 2000/XP installiert werden.

#### 5 - 1 INTERNET-DRUCK UNTER WINDOWS® KONFIGURIEREN

*5* Benutzer von Windows® 95/98/Me können Druckaufträge mit dem IPP-Protokoll über einen Windows® 2000-Computer senden, vorausgesetzt die Software Microsoft Internet Print Services ist auf dem Client-PC installiert, IIS (Internet Information Server) ist auf dem Server installiert und aktiviert, und der Client-PC verwendet Microsoft Internet Explorer Version 4 oder höher.

# **Allgemeine Informationen zu Brother Internet Print**

Die BIP-Software wird mit dem normalen Windows® 95/98/Me/2000/ XP und Windows NT® 4.0 Installationsassistenten installiert. Sie erzeugt auf dem Windows® 95/98/Me/2000/XP und Windows NT® 4.0 PC einen virtuellen Port, der vom Anwendungsprogramm aus betrachtet ähnlich wie ein normaler LPR1-Druckeranschluss funktioniert. Der Benutzer kann den Windows® 95/98/Me/2000/XP und Windows NT® 4.0 Druck-Manager dazu verwenden, einen Drucker zu erstellen, der diesen Anschluss mit einem Standard-Windows® 95/98/Me/2000/XP und Windows NT® 4.0 kompatiblen Drucker verwendet. Daher können alle Windows® 95/98/Me/2000/ XP und Windows NT® 4.0 Anwendungsprogramme über diesen Drucker (und somit auch den virtuellen Anschluss) ohne Modifikation oder zusätzliche Verfahren drucken.

Wird ein Druckauftrag über den virtuellen BIP-Anschluss gedruckt, so wird er MIME-kodiert (in eine normale Internet-E-Mail-Nachricht konvertiert), und zu einem entfernten Brother Print/FaxServer gesendet. BIP ist also zu den verbreitetsten E-Mail-Softwareprogrammen kompatibel. Die einzige Voraussetzung ist, dass der E-Mail-Server in der Lage ist, E-Mail-Nachrichten über das Internet zu senden.

Im Einzelnen läuft dies folgendermaßen ab:

- Wenn Sie an ein Local Area Network (LAN) angeschlossen sind, wird die E-Mail-Nachricht an den E-Mail-Server weitergeleitet, der die Nachricht wiederum mit dem SMTP-Protokoll (Simple Mail Transport Protocol) zum entfernten Print/FaxServer leitet.
- Stellen Sie mit einem Modem die direkte Verbindung zu einem Internet Service Provider (ISP) her, so übernimmt dieser ISP die Weiterleitung der E-Mail-Nachricht zum entfernten Print/ FaxServer.

■ Am entfernten Standort wird diese E-Mail-Nachricht von einem E-Mail-Server empfangen. Der entfernte Print/FaxServer, der über eine eigene E-Mail-Adresse verfügt, lädt die E-Mail-Nachricht mit dem POP3-Protokoll (Post Office Protocol 3) vom Server herunter. Dann entschlüsselt er die Anlage und druckt sie auf dem Drucker aus.

Wird eine E-Mail empfangen, die nicht zur Verwendung des virtuellen BIP-Anschlusstreibers konfiguriert ist, so druckt der Drucker die E-Mail-Nachricht als Textdokument aus.

#### **Brother Internet Print: Brother Print/FaxServer konfigurieren**

Der Print/FaxServer kann mit dem Programm BRAdmin Professional oder über einen Web-Browser konfiguriert werden.

#### **Checkliste für PrintServer-Konfiguration**

- Vor dem Konfigurieren des PrintServers für den Empfang von BIP-Druckaufträgen muss der entfernte E-Mail-Server (der Empfänger) für die Protokolle TCP/IP, POP3 und SMTP konfiguriert werden (SMTP ist nur erforderlich, wenn die Benachrichtigungsfunktion aktiviert ist).
- *1* POP3-Server auf dem entfernten E-Mail-Server mit Mail-Account (Mailbox-Name) und Kennwort für den Brother Print/ FaxServer konfigurieren (gewöhnlich ist der Mail-Account-Name der erste Teil der E-Mail-Adresse; so würde zum Beispiel der Mail Account Name für die E-Mail-Adresse emailprinter@xyz.com emailprinter lauten).
- *2* Der Print/FaxServer muss installiert, TCP/IP aktiviert, und eine gültige IP-Adresse zugewiesen worden sein.

Da der Zugriff auf E-Mail-Server in den meisten Netzwerken eingeschränkt ist, muss Ihr Netzwerkadministrator möglicherweise die Konfiguration prüfen und den Mail-Account einrichten.

# <span id="page-49-0"></span>**Brother Internet Print: Print/FaxServer mit BRAdmin Professional konfigurieren**

Überspringen Sie diesen Abschnitt, wenn Sie den Print/ FaxServer mit einem Web-Browser konfigurieren wollen.

> Mit dem Dienstprogramm BRAdmin Professional können Sie den Brother-PrintServer mit dem TCP/IP- oder IPX-Protokoll konfigurieren.

Man konfiguriert den Print/FaxServer zum Empfang von Druckaufträgen von einmen unter Windows® 95/98/Me/2000/XP oder Windows NT® 4.0 betriebenen PC mit der BIP-Software wie folgt:

- *1* Rufen Sie BRAdmin Professional auf.
- *2* Wählen Sie den Knotennamen des gewünschten Brother Print/ FaxServers in der Liste durch Doppelklicken aus. Der Standardknotenname lautet im Allgemeinen BRN xxxxxx, wobei xxxxxx für die letzten sechs Stellen der Ethernet-Adresse (MAC-Adresse) steht. Sie werden dann nach einem Kennwort gefragt. Das Standardkennwort lautet access.
- Knotennamen und MAC-Adresse können Sie der Konfigurationsseite des Geräts entnehmen. Zum Ausdruck der Konfigurationsseite auf dem Print/FaxServer [siehe](#page-136-0)  *[Zurücksetzen des Print/FaxServers auf die werkseitigen](#page-136-0)  [Voreinstellungen \(Test-Taste\)](#page-136-0)* auf Seite 13-4.
	- *3* Klicken Sie auf die Registerkarte **POP3/SMTP**.
	- *4* Geben Sie die Adresse des POP3-Servers an (fragen Sie bei Bedarf Ihren Netzwerkadministrator nach der Adresse).
	- *5* Geben Sie den Mailbox-Namen des Brother-Print/FaxServers ein. Das ist gewöhnlich der Anfang der E-Mail-Adresse (so wäre der Mailbox-Name zum Beispiel emailprinter, wenn die E-Mail-Adresse des entfernten PrintServers emailprinter@xyz lautet).
	- *6* Geben Sie bei Bedarf das Kennwort für die Mailbox ein.

INTERNET-DRUCK UNTER WINDOWS® KONFIGURIEREN 5 - 4

- *7* Der Print/FaxServer wird standardmäßig dazu konfiguriert, den POP3-Server alle 10 Minuten abzufragen. Dieser Wert kann auf Wunsch geändert werden.
- *8* Ist die Benachrichtigung aktiviert, so geben Sie die Adresse Ihres SMTP-Servers ein (fragen Sie ggf. Ihren Netzwerkadministrator nach der Adresse).
- *9* Klicken Sie auf **OK**, um die Änderungen zu speichern. Beenden Sie BRAdmin Professional. Nun ist der Print/FaxServer für den Empfang von Druckaufträgen konfiguriert.

#### **Brother Internet Print: PrintServer mit einem Web-Browser konfigurieren**

- *1* Stellen Sie mit Ihrem Web-Browser die Verbindung zur IP-Adresse des PrintServers her.
- *2* Auf dem Konfigurationsbildschirm für den PrintServer werden Sie nach einem Kennwort gefragt. Das Standardkennwort lautet "access".
- 3 Wählen Sie die Option "POP3/SMTP konfigurieren", und geben Sie die Informationen wie vorstehend beschrieben ein. [Siehe](#page-49-0)  *[Brother Internet Print: Print/FaxServer mit BRAdmin](#page-49-0)  [Professional konfigurieren](#page-49-0)* auf Seite 5-4.
- 4 Die Option "Zeitlimit für segmentierte Mitteilungen" sollte angezeigt werden. Wird ein Druckauftrag mit der Funktion Partieller E-Mail-Druck der BIP-Software in mehrere E-Mail-Nachrichten aufgeteilt, so zeigt dieser Wert an, wie lange der Print/FaxServer darauf wartet, dass alle Teile der Nachricht eintreffen.

#### **Brother Internet Print: Installation der BIP-Software unter Windows® 95/98/Me/2000/XP und Windows NT® 4.0**

Zur Installation der BIP-Software auf einem Windows® 95/98/2000/ XP oder Windows NT® 4.0 PC gehen Sie folgendermaßen vor:

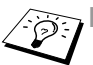

- Auf dem PC muss ein E-Mail-Programm (zum Beispiel Microsoft Outlook) vorhanden sein, das E-Mail-Nachrichten mit Winsock senden kann.
- Ein E-Mail-Server in Ihrem Netzwerk muss Nachrichten über das Internet senden können.

#### **Installation von CD-ROM**

- *1* Starten Sie das Installationsprogramm der CD-ROM wie in der Installationsanleitung beschrieben.
- *2* Wählen Sie das betreffende Modell und das Menü **Optionale Anwendungen installieren**. Wählen Sie **Network Print Software.**
- *3* Klicken Sie bei der Begrüßung auf **Weiter**.
- *4* Wählen Sie **Brother Internet Print**.
- *5* Wählen Sie das Verzeichnis, in dem die BIP-Dateien installiert werden sollen, und klicken Sie auf **Weiter**. Ist das Verzeichnis noch nicht vorhanden, wird es vom Installationsprogramm für Sie erzeugt.
- *6* Nun werden Sie nach einem Anschlussnamen gefragt. Geben Sie den Anschlussnamen ein. Er muss mit BIP beginnen und einer Nummer enden, zum Beispiel BIP1.
- *7* Nun erscheint eine Meldung über den **Partiellen E-Mail-Druck**. Der Partielle E-Mail-Druck ist die Fähigkeit der Brother Internet Print Software, E-Mail-Druckaufträge in kleinere Einheiten aufzugliedern, um zu verhindern, dass beim Mailserver ein Problem mit der Dateigröße auftritt.
- *8* Fahren Sie mit der Installation fort durch einen Klick auf **OK**.

*9* Nun werden Sie aufgefordert, die Anschlusseinstellungen für den entfernten Print/FaxServer vorzunehmen:

Geben Sie eine beliebige, eindeutige und zulässige Internet-Adresse für den entfernten Print/FaxServer ein (zum Beispiel emailprinter@xyz.com). Beachten Sie, dass Internet-Adressen keine Leerstellen enthalten dürfen.

Geben Sie Ihre E-Mail-Adresse und die IP-Adresse Ihres SMTP-E-Mail-Servers ein (fragen Sie Ihren Netzwerkadministrator, wenn Sie diese Adresse nicht kennen). Geben Sie außerdem an, ob Sie die Option **Partieller E-Mail-Druck** und **Benachrichtigungsart** anwenden wollen.

- *10* Fahren Sie mit der Installation fort durch einen Klick auf **OK**. Sie werden nun aufgefordert, Ihren Computer neu zu starten.
- *11* Nach dem Neustart Ihres Computers müssen Sie mit der normalen Windows® 95/98/Me/2000/XP und Windows NT® 4.0 Prozedur einen Drucker auf dem Windows® 95/98/Me/2000/XP und Windows NT® 4.0 System einrichten. Wählen Sie dazu **Start**, dann **Einstellungen** und **Drucker** (Windows® 95/98/Me/ 2000/XP und Windows NT® 4.0). Gehen Sie zur **Systemsteuerung**, wählen Sie **Drucker und andere Hardware** und dann **Drucker und Faxgeräte** (bzw. **Drucker und Faxgeräte** und **Drucker hinzufügen** unter Windows® XP)
- *12* Wählen Sie **Neuer Drucker**, um die Druckerinstallation zu beginnen.
- *13* Klicken Sie auf **Weiter**, wenn der **Assistent zur Druckerinstallation** erscheint.

#### **<Für Benutzer von Windows® 95/98/Me>**

*14* Wählen Sie **Lokaler Drucker**, wenn Sie gefragt werden, wie der Drucker an den Computer angeschlossen ist, und klicken Sie dann auf **Weiter**.

#### **<Für Benutzer von Windows NT® 4.0 und Windows® 2000/XP>**

 *14* Wählen Sie die Option **Lokaler Drucker**, und deaktivieren Sie **Automatische Druckererkennung und Installation von Plug&Play-Druckern**.

#### **<Für Benutzer von Windows® XP>**

 *14* Wählen Sie **Lokaler Drucker, der an den Computer angeschlossen ist**.

#### **<Für Benutzer von Windows® 95/98/Me>**

- *15* Wählen Sie das Modell des entfernten Druckers (zum Beispiel Brother HL-Serie). Klicken Sie bei Bedarf auf **Diskette**, um den Treiber von der CD-ROM zu laden. Klicken Sie am Ende auf **Weiter**.
- *16* Haben Sie einen Druckertreiber gewählt, der bereits verwendet wird, so haben Sie die Möglichkeit, entweder den vorhandenen Treiber zu behalten (dies wird empfohlen) oder ihn zu ersetzen. Wählen Sie die gewünschte Option, und klicken Sie auf **Weiter**.
- *17* Wählen Sie den **Brother Internet Port** (BIP...) aus, den Sie in Schritt 6 gewählt haben, und klicken Sie auf **Weiter**.

#### **<Für Benutzer von Windows NT® 4.0 und Windows® 2000/XP>**

- *15* Wählen Sie den **Brother Internet Port** (BIP...) aus, den Sie in Schritt 6 gewählt haben, und klicken Sie auf **Weiter**.
- *16* Wählen Sie das Modell des entfernten Druckers (zum Beispiel Brother HL-Serie). Klicken Sie bei Bedarf auf **Diskette**, um den Treiber von der CD-ROM zu laden. Klicken Sie am Ende auf **Weiter**.
- *17* Haben Sie einen Druckertreiber gewählt, der bereits verwendet wird, so haben Sie die Möglichkeit, entweder den vorhandenen Treiber zu behalten (dies wird empfohlen) oder ihn zu ersetzen. Wählen Sie die gewünschte Option, und klicken Sie auf **Weiter**.
- *18* Geben Sie einen Namen für den BIP-Drucker ein und klicken Sie auf **Weiter**. Dieser Name muss nicht mit dem in Schritt 6 zugewiesenen Anschlussnamen oder der in Schritt 9 zugewiesenen E-Mail-Adresse übereinstimmen.
- *19* Beantworten Sie die Frage, ob eine Testseite gedruckt werden soll mit **Nein**, es sei denn, Sie haben den entfernten Print/ FaxServer bereits für den Empfang von BIP-Druckaufträgen konfiguriert.

Nun ist die Installation der BIP-Software beendet. Zur Konfiguration eines weiteren entfernten Print/FaxServers gehen Sie zum nächsten Abschnitt "Zweiten Brother-Internetanschluss hinzufügen".

# **Zweiten Brother-Internetanschluss hinzufügen**

Um einen neuen Brother-Internetanschluss hinzuzufügen, sollten Sie das Installationsprogramm nicht erneut ausführen. Klicken Sie stattdessen auf **Start**, wählen Sie **Einstellungen**, und öffnen Sie dann **Drucker**. Klicken Sie auf das Symbol des Druckers, der mit BIP betrieben wird, wählen Sie in der Menüleiste **Datei**, und dann **Eigenschaften**. Klicken Sie auf die Registerkarte **Details** (bzw. **Anschlüsse** bei Windows NT® 4.0), und klicken Sie auf **Anschluss hinzufügen**.

Im gleichnamigen Dialog wählen Sie das runde Optionsfeld **Anderer** (nur bei Windows® 95/98/Me), und dann **Brother Internet Port**. Klicken Sie auf **OK** (bzw. bei Windows NT® 4.0 auf **Neuer Anschluss**), und Sie erhalten das Textfeld **Anschlussname**. Hier kann ein beliebiger einzigartiger Name eingegeben werden, solange er mit BIP beginnt, und kein anderer Anschluss mit diesem Namen existiert.

# **Windows® 2000/XP IPP-Druck**

Gehen Sie folgendermaßen vor, wenn Sie mit der IPP-Druckfunktion von Windows® 2000/XP arbeiten wollen.

- *1* Rufen Sie den **Assistenten für die Druckerinstallation** auf, und klicken Sie im Begrüßungsbildschirm auf **Weiter**.
- *2* Nun können Sie zwischen **Lokaler Drucker** und **Netzwerkdrucker** wählen. Für Windows® 2000: Wählen Sie unbedingt die Option **Netzwerkdrucker**. Für Windows® XP: Wählen Sie **Netzwerkdrucker oder Drucker, der an einen anderen Computer angeschlossen ist**.
- *3* Nun erscheint das Fenster des **Assistenten zur Druckerinstallation**.
- *4* Für Windows® 2000: Wählen Sie die Option **Mit einem Computer im Internet oder Intranet verbinden**, und geben Sie dann Folgendes in das Feld URL ein:

http://printer\_ip\_adresse:631/ipp (wobei printer ip adresse die IP-Adresse ist oder der Name, den DNS dem PrintServer gibt).

Für Windows® XP: Wählen Sie die Option **Verbindung mit einem Computer im Internet oder Heim-/Firmennetzwerk herstellen** und geben Sie dann Folgendes in das URL-Feld ein: http://printer\_ip\_adresse:631/ipp (wobei printer ip adresse die IP-Adresse ist oder der Name, den DNS dem PrintServer gibt).

5 - 9 INTERNET-DRUCK UNTER WINDOWS® KONFIGURIEREN

*5* Wenn Sie auf **Weiter** klicken, stellt Windows® 2000/XP eine Verbindung mit der angegebenen URL her.

#### **WENN DER TREIBER BEREITS INSTALLIERT WURDE**

Ist der korrekte Druckertreiber auf Ihrem PC bereits installiert, so verwendet Windows® 2000/XP diesen Treiber automatisch. In diesem Fall werden Sie nur gefragt, ob Sie den Treiber als Standardtreiber einsetzen wollen. Anschließend wird der Assistent für die Treiberinstallation beendet. Jetzt können Sie drucken.

#### **WENN DER TREIBER NOCH NICHT INSTALLIERT WURDE**

Ein Vorteil des IPP-Druckprotokolls ist, dass es die Modellbezeichnung des Druckers einrichtet, wenn Sie mit diesem kommunizieren. Nach erfolgreicher Kommunikation wird die Modellbezeichnung des Druckers automatisch angezeigt. D. h. Sie müssen Windows® 2000 nicht über den zu verwendenden Druckertreiber informieren.

- *6* Klicken Sie auf **OK**. Anschließend wird im **Druckerinstallations-Assistenten** ein Fenster zur Druckerauswahl angezeigt.
- *7* Ist Ihr Drucker nicht in der Liste der unterstützten Drucker aufgeführt, so klicken Sie auf **Datenträger**. Sie werden nun aufgefordert, den Datenträger mit den Treibern einzulegen.
- *8* Klicken Sie auf **Durchsuchen**, und wählen Sie die CD-ROM oder Netzwerkadresse aus, die die gewünschten Brother-Druckertreiber enthält.
- *9* Geben Sie die Modellbezeichnung Ihres Druckers ein.
- *10* Hat der Druckertreiber, den Sie installieren wollen, kein digitales Zertifikat, so wird eine Warnmeldung angezeigt. Klicken Sie auf **Ja**, um mit der Installation fortzufahren. Der **Assistent zur Druckerinstallation** wird dann beendet.
- *11* Klicken Sie auf **Fertig stellen**. Der Drucker ist jetzt konfiguriert und druckbereit. Überprüfen Sie die Druckerverbindung, indem Sie eine Testseite drucken.

# **Eine andere URL angeben**

Sie können verschiedene Einträge im Feld URL vornehmen:

#### **http://printer\_ip\_adresse:631/ipp**

Dies ist die Standard-URL, deren Verwendung wir empfehlen. Beachten Sie, dass die Option **Weitere Informationen** keine Druckerdaten anzeigt.

#### **http://printer\_ip\_adresse:631/ipp/port1**

Diese Einstellung sorgt für Kompatibilität mit HP JetDirect. Beachten Sie, dass die Option **Weitere Informationen** keine Druckerdaten anzeigt.

#### **http://printer\_ip\_adresse:631/**

Falls Sie die URL-Details vergessen, geben Sie einfach obigen Text ein. Der Drucker kann dann Daten empfangen und verarbeiten. Beachten Sie, dass die Option **Weitere Informationen** keine Druckerdaten anzeigt.

Wenn Sie die integrierten Servicenamen verwenden, die die Brother PrintServer der Serie NC-9100h unterstützen, können Sie auch die folgenden Befehle verwenden: (Beachten Sie jedoch, dass die Option **Weitere Informationen** keine Druckerdaten anzeigt.)

```
http://printer_ip_adresse:631/brn_xxxxxx_p1
http://printer_ip_adresse:631/binary_p1
http://printer_ip_adresse:631/text_p1
http://printer_ip_adresse:631/postscript_p1
http://printer_ip_adresse:631/pcl_p1
http://printer_ip_address:631/brn_xxxxxx_p1_at
```
Wobei printer ip adresse die IP-Adresse des Druckers ist.

# **Weitere Informationen**

- *1* Weitere Informationen zum Netzwerkdruck, zum IPP-Protokoll und zur Konfiguration von Windows® 2000/95/98/Me-Systemen finden Sie unter <http://solutions.brother.com/>.
- 2 Besuchen Sie die Microsoft Website für Software zu "Microsoft Internet Print Services" für Windows® 95/98/Me.
- *3* Einzelheiten dazu, wie man die IP-Adresse für das Gerät konfiguriert, finden Sie in *[Kapitel 11](#page-112-0)*.

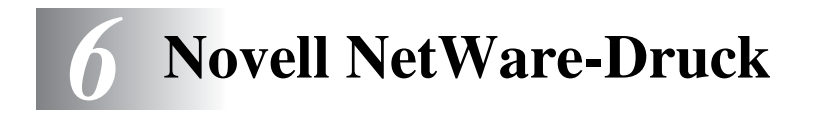

# **Novell NetWare-Druck konfigurieren**

# **Überblick**

Brother-Print/FaxServer ermöglichen NetWare-Client-PCs den Druck über denselben Drucker wie TCP/IP-Benutzern und Anwendern anderer Netzwerkprotokolle. Sämtliche NetWare-Druckaufträge werden über den Novell-Server gespoolt und dann an den Drucker weitergeleitet, wenn dieser verfügbar ist.

#### **Tipps:**

- *1* Das APIPA-Protokoll (Automatic Private IP Addressing) vergibt automatisch eine im folgenden Bereich liegende IP-Adresse: 169.254.1.0 bis 169.254.254.255. Das APIPA-Protokoll kann über das Funktionstastenfeld des Geräts deaktiviert werden. Für weitere Informationen siehe *APIPA* [auf Seite 10-9.](#page-98-0) Bei deaktiviertem APIPA-Protokoll lautet die Standard-IP-Adresse des Brother Print/FaxServers 192.0.0.192. Sie wird über das Funktionstastenfeld (falls vorhanden), BRAdmin Professional oder das Programm Web BRAdmin geändert. Oder Sie lassen eine IP-Adresse über Ihren DHCP-Server zuweisen.
- *2* Das Standardkennwort für den Brother Print/FaxServer lautet access.

# **Allgemeine Informationen**

Um den Brother-Print/FaxServer in einem NetWare Netzwerk zu benutzen, müssen ein oder mehrere Dateiserver mit einer Warteschlange konfiguriert werden, die der Print/FaxServer abarbeiten kann. Die Benutzer können ihre Druckaufträge dann in die Warteschlange des Dateiservers stellen, und diese werden dann (entweder direkt oder bei dezentralem Druckerbetrieb über einen zwischengelagerten NetWare-PrintServer) zum entsprechenden Brother-Print/FaxServer gespoolt.

Der Systemadministrator kann jetzt in einer einzigen Umgebung Bindery (NetWare 3), NDS (NetWare 3 und NetWare 4)-basierte Warteschlangen erzeugen, ohne BRAdmin Professional zum Wechseln der Anwendungsprogramme benutzen zu müssen.

NetWare 5-Benutzer, die einen NDPS-Drucker konfigurieren wollen, müssen dazu die mitgelieferte NWADMIN-Anwendung verwenden. Mit BRAdmin Professional ist es möglich, auf einem NetWare 5- System IPX BINDERY oder NDS-basierte Warteschlangen zu erstellen.

Zum Erzeugen von Warteschlangeninformation auf den NetWare-Servern mit BRAdmin Professional muss der Novell NetWare Client 32 installiert werden.

Wenn Sie BRAdmin Professional in Ihrer Umgebung nicht einsetzen können, können Sie die Warteschlange auch mit den herkömmlichen NetWare-Dienstprogrammen PCONSOLE oder NWADMIN erzeugen; Sie brauchen dann jedoch auch einen Internet-Browser, um den Print/FaxServer zu konfigurieren.

Brother-Print/FaxServer können bis zu 16 Dateiserver und 32 Warteschlangen bedienen.

## **Mit NWADMIN für NetWare 5 einen NDPS-Drucker erzeugen**

NetWare 5 von Novell arbeitet nach dem neuen Drucksystem Novell Distributed Print Services (NDPS). Vor der Konfiguration des Print/ FaxServers muss NDPS auf dem NetWare 5-Server installiert und ein NDPS-Manager konfiguriert worden sein.

Für weitere Informationen zu NDPS-Druckern und zum Drucken mit diesen lesen Sie bitte den Abschnitt *[Weitere](#page-69-0)  [Informationen](#page-69-0)* am Ende dieses Kapitels.

# **NDPS-Manager**

Der NDPS-Manager interagiert mit den Diensten, die auf einem Server ausgeführt werden und verwaltet eine unbegrenzte Anzahl von Druckeragenten.

Sie müssen einen NDPS-Manager in der NDS-Baumstrukur einrichten, bevor Sie serverbasierte Druckeragenten erstellen können. Steuert der NDPS-Manager einen direkt mit dem Server verbundenen Drucker, so müssen Sie den Manager auf den Server laden, an den der Drucker angeschlossen ist.

- *1* Gehen Sie im NetWare-Administrator zu dem Bereich, in dem der NDPS-Manager eingerichtet werden soll. Wählen Sie **Object, Create, NDPS Manager** und klicken Sie dann auf **OK**.
- *2* Geben Sie einen **Namen für den NDPS-Manager** ein.
- *3* Gehen Sie zu einem Server (auf dem NDPS, jedoch nicht der zugehörige Manager installiert ist), auf dem Sie den NDPS-Manager installieren wollen. Wählen Sie dann das Verzeichnis, das dem NDPS-Manager zugewiesen werden soll. Klicken Sie auf **Create**.

Nachdem NDPS installiert ist, wird ein NDPS-Broker in das Netzwerk geladen. Über einen der Broker-Dienste, den Resource Management Service, können Druckertreiber für die Verwendung mit den Druckeragenten auf dem Server installiert werden.

Fügen Sie dem Broker folgendermaßen einen Druckertreiber hinzu:

- *1* Vergewissern Sie sich, dass **Resource Management Service** aktiviert ist.
- *2* Öffnen Sie im NetWare-Administrator das Hauptfenster des **Brokerobjekts**.
- *3* Wählen Sie die Ansicht **Resource Management**.
- *4* Der Dialog **Resource Management** wird angezeigt. Wählen Sie **Add Resources**.
- *5* Wählen Sie im Dialog **Manage Resources** das Symbol für den hinzuzufügenden Treibertyp. Dies ist entweder ein 3.1x, Windows® 95/98/Me oder Windows NT® 4.0-Treiber für NetWare 5. (Zusätzlich ist ein Windows® 2000-Treiber für NetWare 5.1 erhältlich). Verwenden Sie NDPS Version 1 mit NetWare 4.x, so sind nur die Optionen 3.1x und 95/98/Me verfügbar. NDPS Version 2 für NetWare 4.x unterstützt das automatische Laden von Windows NT® 4.0-Treibern.
- *6* Im Fenster **Current Resources** wird eine vollständige Liste der aktuell geladenen Ressourcen der gewählten Art angezeigt. Klicken Sie auf **Add**.
- *7* Nun erscheint der Dialog **Add <resource type>**. Die in diesem Fenster aufgeführten Ressourcen werden zur Zeit installiert.
- *8* Drücken Sie die Schaltfläche **Browse** und wählen Sie den Treiber aus, den Sie der Liste hinzufügen wollen. In der Treiberliste werden wahrscheinlich mehrere Drucker genannt. Hierbei handelt es sich um die verschiedenen Sprachen des Treibers, die unterstützt werden.

# **Druckeragenten erstellen**

Führen Sie die nachstehend beschriebenen Schritte aus, um einen Druckeragenten für den Drucker mit gesteuertem Zugang zu erzeugen (NDS-Objekt).

- *1* Wählen Sie im NetWare-Administrator **Object, Create, NDPS Printer**. Geben Sie den Namen des NDPS-Druckers ein.
- *2* Handelt es sich um einen neuen Drucker, wählen Sie **Create A New Printer Agent**.
- *3* Ist bereits ein NDS-Drucker vorhanden und Sie führen ein Upgrade aus, um das NDPS-Schema einzusetzen, wählen Sie **Existing NDS printer object**. Wählen Sie dann aus, für welches Druckerobjekt Sie das Upgrade ausführen wollen.
- *4* Geben Sie einen Namen für den Druckeragenten ein. Geben Sie anschließend den Namen des NDPS-Managers ein oder klicken Sie auf das Optionsfeld, und wählen Sie einen NDPS-Manager aus. Wählen Sie **Novell Printer Gateway** als **Gateway type**, und klicken Sie auf **OK**.
- *5* Wählen Sie **None** als Druckertyp und **Novell Port Handler** als Typ für den Anschluss-Handler. Klicken Sie dann auf **OK**.
- *6* Bestimmen Sie nun die Verbindungsart, die Sie verwenden möchten. Es stehen vier Optionen zur Verfügung. Wählen Sie die Option **LPR over IP**.
- *7* Geben Sie die erforderlichen Druckerangaben ein. Es wird empfohlen, den Druckernamen Binary\_P1 zu verwenden. Klicken Sie auf **Finish**, und warten Sie. Wählen Sie die Druckertreiber für die Client-Betriebssysteme aus.

Führen Sie die nachstehend beschriebenen Schritte aus, um einen Druckeragenten für den Drucker mit öffentlichem Zugang zu erzeugen (NDS-Objekt).

- *1* In NetWare Administrator doppelklicken Sie auf **NDPS Manager**.
- *2* Klicken Sie auf **Printer Agent List**.
- *3* Klicken Sie auf **New**.
- *4* Geben Sie den gewünschten Namen für den Druckeragenten ein und wählen Sie **Novell Printer Gateway** als **Gateway type**. Klicken Sie dann auf **OK**.
- *5* Wählen Sie **None** als Druckertyp und **Novell Port Handler** als Typ für den Anschluss-Handler. Klicken Sie dann auf **OK**.
- *6* Bestimmen Sie nun die Verbindungsart, die Sie verwenden möchten. Es stehen vier Optionen zur Verfügung. Wählen Sie die Option **LPR over IP**.
- *7* Geben Sie die erforderlichen Druckerangaben ein. Es wird empfohlen, den Druckernamen Binary\_P1 zu verwenden. Klicken Sie auf **Finish**, und warten Sie. Wählen Sie die Druckertreiber für die Client-Betriebssysteme aus.

Jetzt können Sie drucken.

# **NetWare 3- und NetWare 4-Systeme konfigurieren**

Das Brother-Programm BRAdmin Professional bietet ähnliche Funktionalität wie das NetWare-Dienstprogramm PCONSOLE (oder NWADMIN in NetWare 4.1x oder höher). Um einen Brother PrintServer mit BRAdmin Professional unter NetWare zu erstellen, müssen Sie mit SUPERVISOR (NetWare 2.xx oder 3.xx) oder ADMIN (NetWare 4.1x oder höher) angemeldet sein und die auf den nächsten Seiten beschriebenen Schritte ausführen.

ু∑় Zum Erzeugen von Warteschlangeninformation auf den NetWare-Servern mit BRAdmin Professional muss der Novell NetWare Client 32 installiert werden.

#### **PrintServer für den Netzwerkbetrieb (Bindery Warteschlangenserver) mit BRAdmin Professional erstellen**

- *1* Sie müssen als SUPERVISOR (NetWare 2.xx oder 3.xx) oder ADMIN (NetWare 4.1x oder höher) angemeldet sein.
- *2* Rufen Sie BRAdmin Professional auf.
- *3* In der Druckerliste erscheinen ein oder mehrere Print/ FaxServer (Standard-Knotennamen lauten BRN\_xxxxxx, wobei xxxxxx für die letzten sechs Stellen der Ethernet-Adresse (MAC-Adresse) steht).
- Knotennamen und MAC-Adresse können Sie der Netzwerk-Konfigurationsseite entnehmen. Zum Ausdruck der Konfigurationsseite auf dem Gerät siehe siehe *[Zurücksetzen](#page-136-0)  [des Print/FaxServers auf die werkseitigen Voreinstellungen](#page-136-0)  (Test-Taste)* [auf Seite 13-4](#page-136-0).
	- *4* Wählen Sie den zu konfigurierenden Print/FaxServer und doppelklicken Sie darauf. Nun werden Sie nach einem Kennwort gefragt. Das Standardkennwort lautet access.
	- 5 Wählen Sie die Registerkarte "NetWare".
- Ändern Sie bei Bedarf den **NetWare-PrintServer-Namen**. Der Standardname für einen NetWare-PrintServer lautet gewöhnlich BRN\_xxxxxx\_P1, wobei xxxxxx für die Ethernet-Adresse steht. Bitte Vorsicht! Das Ändern des Namens kann Auswirkungen auf die Konfiguration anderer Protokolle haben, da die Namen der PrintServer-Dienste geändert wurden.
	- *a* Ist dies noch nicht geschehen, so wählen Sie die Betriebsart **Warteschlangenserver**.
	- *b* Klicken Sie auf **Bindery-Schlangen ändern**.
	- *c* Wählen Sie den zu konfigurierenden NetWare-Server.
	- *d* Wählen Sie **Neue Warteschlange**, und geben Sie den Namen der zu erzeugenden Warteschlange ein.
	- *e* Markieren Sie danach diesen Namen, und klicken Sie auf **Hinzu...**.
	- *f* Klicken Sie auf **Schließen** und dann auf **OK**.

Beenden Sie BRAdmin Professional. Jetzt können Sie drucken.

NOVELL NETWARE-DRUCK 6 - 7

#### **PrintServer für den Netzwerkbetrieb (NDS Warteschlangenserver) mit BRAdmin Professional erstellen**

- *1* Sie müssen in der Betriebsart NDS unter ADMIN angemeldet sein.
- *2* Rufen Sie BRAdmin Professional auf.
- *3* In der Druckerliste erscheinen ein oder mehrere Print/FaxServer (Standard-Knotennamen lauten BRN\_xxxxxx, wobei xxxxxx für die letzten sechs Stellen der Ethernet-Adresse (MAC-Adresse) steht).

Knotennamen und MAC-Adresse können Sie der Konfigurationsseite des Druckers entnehmen. Zum Ausdruck der Konfigurationsseite auf dem Gerät [siehe](#page-136-0)  *[Zurücksetzen des Print/FaxServers auf die werkseitigen](#page-136-0)  [Voreinstellungen \(Test-Taste\)](#page-136-0)* auf Seite 13-4.

- *4* Wählen Sie den zu konfigurierenden Print/FaxServer, und doppelklicken Sie darauf. Nun werden Sie nach einem Kennwort gefragt. Das Standardkennwort lautet access.
- *5* Wählen Sie die Registerkarte **NetWare**.
	- *a* Ist dies noch nicht geschehen, so wählen Sie die Betriebsart **Warteschlangenserver**.
	- *b* Wählen Sie den korrekten NDS-Baum und NDS-Kontext. Sie können diese Informationen manuell eingeben oder auf den Pfeil neben dem NDS-Baum und auf den Befehl **Wechseln** neben dem NDS-Kontext klicken, und BRAdmin Professional Ihre Auswahl automatisch anzeigen lassen. Nach der Eingabe dieser Informationen klicken Sie auf **NDS-Warteschlangen wechseln**.
	- *c* Wählen Sie im Fenster **NetWare-Druckwarteschlangen** den entsprechenden Baum und Kontext, und klicken Sie dann auf **Neue Warteschlange**.
	- *d* Geben Sie den Namen der Warteschlange ein und bestimmen Sie den Verzeichnisnamen. Kennen Sie diesen nicht, so wählen Sie **Durchsuchen**, um die NetWare-Verzeichnisse zu durchsuchen. Nach der korrekten Eingabe der Information wählen Sie **OK**.
- *e* Der Name Ihrer Warteschlange erscheint in dem Baum und Kontext, den Sie vorgegeben haben. Klicken Sie auf Zuweisungen und dann auf **Hinzu...**. Die Warteschlange wird nun in das Fenster der PrintServer-Warteschlangen gestellt. Sie können dann die Baum- und Kontextinformation zusammen mit den Angaben zur Warteschlange in diesem Fenster sehen.
- *f* Klicken Sie auf **Schließen**. Ihr Brother-Print/FaxServer meldet sich jetzt beim entsprechenden NetWare-Server an.

Beenden Sie BRAdmin Professional. Jetzt können Sie drucken.

#### **PrintServer für den Netzwerkbetrieb (NDS Warteschlangenserver) mit Novell NWADMIN und BRAdmin Professional erstellen**

Wenn Sie den NetWare-Dateiserver nicht allein über das Brother-Programm BRAdmin Professional konfigurieren möchten, so folgen Sie den Anweisungen unten zur Konfiguration mit NWADMIN und BRAdmin Professional.

- *1* Sie müssen unter ADMIN im NDS-Modus auf dem NetWare 4.1x (oder höher) Dateiserver angemeldet sein und das Programm NWADMIN starten.
- *2* Wählen Sie den gewünschten **Kontext** für den neuen Drucker, und klicken Sie dann in der Menüleiste erst auf **Objekt** und dann auf **Erstellen**. Wenn das Menü **Neues Objekt** erscheint, wählen Sie **Drucker** und dann **OK**.
- *3* Geben Sie den Namen des Druckers ein und wählen Sie **Erstellen**.
- *4* Wählen Sie den gewünschten **Kontext**, der die Standardwarteschlange enthalten soll, und klicken Sie dann auf **Objekt** und **Erstellen**, um zum Menü **Neues Objekt** zu gelangen.
- *5* Wählen Sie **Druckwarteschlange**, und dann **OK**. Vergewissern Sie sich, dass **Directory Services Warteschlange** gewählt ist, und geben Sie dann den Namen der Standardwarteschlange ein.
- *6* Klicken Sie auf die Bezeichnung der Warteschlange. Ändern Sie bei Bedarf den Directory-Kontext, wählen Sie dann den gewünschten Umfang (aus den **verfügbaren Objekten**), und klicken Sie auf **OK**. Klicken Sie auf **Erstellen**, um die Warteschlange zu erzeugen.
- *7* Ändern Sie bei Bedarf den Kontext und doppelklicken Sie dann auf den Namen des Druckers, den Sie in Schritt 3 erzeugt haben.
- *8* Klicken Sie auf **Zuweisungen**.
- *9* Wählen Sie **Hinzufügen**.
- *10* Ändern Sie ggf. den Kontext.
- *11* Wählen Sie die in Schritt 5 erzeugte Warteschlange.
- *12* Klicken Sie auf **Konfiguration** und wählen Sie unter **Druckertyp** die Option **Sonstige/Unbekannt**. Klicken Sie auf **OK**.
- *13* Ändern Sie bei Bedarf den Kontext, wählen Sie **Objekt** in der Menüleiste und dann **Erstellen**. Wenn das Menü **Neues Objekt** erscheint, wählen Sie **PrintServer**, und dann **OK**.
- *14* Geben Sie den Namen des PrintServers ein und wählen Sie **Erstellen**.
- <sup>2</sup>े Der Name des NetWare PrintServers muss exakt so eingegeben werden, wie er eingangs auf der NetWare-Registerkarte in BRAdmin Professional angezeigt wurde (es ist gewöhnlich der Standard-Servicename BRN XXXXXX P1, es sei denn, Sie haben diesen geändert).

Aktuellen Servicenamen und MAC-Adresse können Sie der Konfigurationsseite des Geräts entnehmen. Zum Ausdruck der Konfigurationsseite auf dem Gerät siehe *[Zurücksetzen](#page-136-0)  [des Print/FaxServers auf die werkseitigen Voreinstellungen](#page-136-0)  (Test-Taste)* [auf Seite 13-4](#page-136-0).

#### **Wichtig:**

Weisen Sie dem PrintServer kein Kennwort zu, sonst meldet er sich nicht an.

- *15* Doppelklicken Sie auf den Namen Ihres PrintServers. Klicken Sie auf **Zuweisungen**, und dann auf **Hinzu...**.
- *16* Ändern Sie bei Bedarf den Directory-Kontext. Wählen Sie den in Schritt 3 erstellten Drucker, klicken Sie auf **OK**, und dann erneut auf **OK**.
- *17* Beenden Sie NWADMIN.

#### 6 - 10 NOVELL NETWARE-DRUCK

- *18* Starten Sie das entsprechende BRAdmin Professional Dienstprogramm und wählen Sie den korrekten Print/FaxServer aus der Liste aus (standardmäßig lautet der Knotenname BRN\_xxxxxx, wobei xxxxxx für die letzten sechs Stellen der Ethernet-Adresse (MAC-Adresse) steht).
- *19* Doppelklicken Sie auf den entsprechenden Brother-Print/ FaxServer. Sie werden dann nach einem Kennwort gefragt. Das Standardkennwort lautet access. Wählen Sie nun die NetWare-Registerkarte.
- *20* Wählen Sie die Betriebsart **Warteschlangenserver**.

Die über die NetWare PrintServer-Namen zugewiesenen Dienste können nicht gleichzeitig für den Betrieb als Warteschlangenserver und als dezentraler Drucker verwendet werden.

- $\widehat{\mathscr{D}}$  Wollen Sie auf anderen als den normalen NetWare-Diensten Warteschlangendienste ermöglichen, so müssen Sie neue Dienste definieren, die für NetWare und den gewünschten Anschluss aktiviert sind. Weiteres hierzu finden Sie im *Anhang* dieses Handbuchs.
- *21* Geben Sie den NDS-Baumnamen ein (Achtung: Ein Print/ FaxServer kann sowohl NDS als auch Bindery-Warteschlangen dienen.)
- *22* Geben Sie den Namen des Kontexts ein, in dem der PrintServer sich befindet.
- *23* Vergewissern Sie sich, dass Sie die vorgenommenen Änderungen gespeichert haben, und beenden Sie das BRAdmin Professional Dienstprogramm. Jetzt können Sie drucken.

#### **PrintServer für den Netzwerkbetrieb (Dezentraler NDS Drucker) mit Novell NWAdmin und BRAdmin Professional erstellen**

Um einen Brother Print/FaxServer als dezentralen Drucker mit NWADMIN (NetWare Administrator-Dienstprogramm) und BRAdmin Professional zu konfigurieren, geht man folgendermaßen vor:

- *1* Vergewissern Sie sich, dass PSERVER NLM (NetWare Loadable Module) auf Ihrem Dateiserver geladen ist, und Sie mit ADMIN im NDS-Modus auf dem NetWare 4.1x Dateiserver angemeldet sind.
- *2* Doppelklicken Sie auf das Symbol, um NWADMIN zu starten. Wählen Sie den gewünschten **Kontext** für den neuen Drucker.
- *3* Wählen Sie **Objekt** in der Menüleiste, und dann **Erstellen**. Wenn das Menü **Neues Objekt** erscheint, wählen Sie **Drucker** und dann **OK**.
- *4* Geben Sie den Namen des Druckers ein und wählen Sie **Erstellen**.
- *5* Doppelklicken Sie auf den PrintServer-Namen auf Ihrem PSERVER NLM. Klicken Sie auf **Zuweisungen**, und dann auf **Hinzu...**.
- *6* Ändern Sie bei Bedarf den Directory-Kontext. Wählen Sie den erstellten Drucker, und klicken Sie auf **OK**. Notieren Sie die Nummer des Druckers, da Sie diese später brauchen, und klicken Sie auf **OK**.
- *7* Wählen Sie den gewünschten **Kontext**, der die Standardwarteschlange enthalten soll, und klicken Sie dann auf **Objekt** und **Erstellen**, um zum Menü **Neues Objekt** zu gelangen.
- *8* Wählen Sie **Druckwarteschlange**, und dann **OK**. Vergewissern Sie sich, dass "Directory Services Warteschlange" gewählt ist, und geben Sie dann den Namen der Standardwarteschlange ein.
- *9* Klicken Sie auf die Bezeichnung der Warteschlange. Ändern Sie bei Bedarf den Directory-Kontext, und wählen Sie dann das gewünschte Verzeichnis, und klicken Sie auf **OK**. Klicken Sie auf **Erstellen**, um die Warteschlange zu erzeugen.
- *10* Ändern Sie bei Bedarf den Kontext, und doppelklicken Sie dann auf den Namen des Druckers, den Sie zuvor erzeugt haben.
- *11* Klicken Sie auf **Zuweisungen**, und dann auf **Hinzu...**.

#### 6 - 12 NOVELL NETWARE-DRUCK

- *12* Ändern Sie bei Bedarf den Kontext und wählen Sie dann die erzeugte Warteschlange. Klicken Sie auf **OK**, dann nochmals auf **OK**, und beenden Sie NWADMIN.
- *13* Starten Sie das entsprechende BRAdmin Professional-Programm und wählen Sie den Namen des korrekten Print/ FaxServers, den Sie konfigurieren wollen (standardmäßig beginnen die Knotennamen mit BRN xxxxxx, wobei xxxxxx für die letzten sechs Stellen der Ethernet-Adresse (MAC-Adresse) steht).
- $\widehat{\otimes}$  Knotennamen und MAC-Adresse können Sie der Konfigurationsseite des Geräts entnehmen. Wie Sie die Konfigurationsseite auf dem Print/FaxServer ausdrucken, finden Sie unter "Zurücksetzen des Print/FaxServers auf die [werkseitigen Voreinstellungen \(Test-Taste\)" auf Seite 4](#page-136-0).
- *14* Doppelklicken Sie auf den entsprechenden Brother-PrintServer. Sie werden dann nach einem Kennwort gefragt. Das Standardkennwort lautet access.
- *15* Wählen Sie nun die Registerkarte **NetWare**.
- *16* Wählen Sie **Dezentraler Drucker** als **Betriebsart**, wählen Sie den Namen Ihres PSERVER NLM als Print/FaxServer-Namen, und wählen Sie die in Schritt 6 ermittelte Nummer des Druckers als Druckernummer.
- Die über die NetWare-PrintServer-Namen zugewiesenen Dienste können nicht gleichzeitig für den Betrieb als Warteschlangenserver und als dezentraler Drucker verwendet werden. Wollen Sie den dezentralen Druckerbetrieb auf anderen als den normalen NetWare-Services ermöglichen, so müssen Sie neue Dienste definieren, die für NetWare und den gewünschten Anschluss aktiviert sind.

*17* Klicken Sie auf **OK**. Beenden Sie BRAdmin Professional. Sie müssen jetzt PSERVER NLM aus der NetWare Dateiserver-Konsole entfernen und dann neu laden, damit die Änderungen wirksam werden.

# <span id="page-69-0"></span>**Weitere Informationen**

- *1* Weitere Informationen zum Netzwerkdruck finden Sie unter [http://solutions.brother.com/](http://solutions.brother.com).
- *2* Einzelheiten dazu, wie man die IP-Adresse für das Gerät konfiguriert, finden Sie in *[Kapitel 11](#page-112-0)*.

# *7* **Drucken von einem Macintosh®** *<sup>7</sup>*

# **Druck über einen Macintosh® mittels AppleTalk® und TCP/IP oder das Apple® Netzwerkkonfigurationssystem**

In diesem Kapitel erfahren Sie, wie man den PostScript-Treiber in einem Netzwerk konfiguriert. Weitere Information zur Konfiguration des Standard Quick Draw Treibers in einem Netzwerk finden Sie in der dem Gerät beiliegenden Installationsanleitung.

# **Überblick**

Brother-PrintServer unterstützen das AppleTalk-Protokoll über ein Ethernet (auch EtherTalk genannt). So können Macintosh® Benutzer zur gleichen Zeit drucken wie alle anderen Ethernet-Netzwerkbenutzer. Dazu wird das AppleTalk-Protokoll (oder auch EtherTalk) verwendet.

Mit System 8.6 oder höher hat Apple Macintosh das Konzept des TCP/IP-Drucks eingeführt. Macintosh® Benutzer können nun Druckaufträge mit dem TCP/IP-Protokoll senden.

Mit dem Betriebssystem OS/X 10.2 hat Apple<sup>®</sup> das einfache Netzwerkkonfigurationssystem eingeführt.Dieses System unterstützt die automatische Netzwerkkonfiguration.Wenn Sie die einfache Netzwerkkonfigurationsfunktionalität Ihres Brother-Produktes nutzen, müssen Sie normalerweise die Einstellungen für die IP-Adresse nicht selbst vornehmen.

#### **Tipps:**

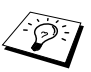

*1* Der Standardname, der in der Auswahl eines Macintosh® erscheint, ist im Allgemeinen BRN xxxxxx P1 AT (wobei xxxxxx für die letzten sechs Stellen der Ethernet-Adresse steht)

- *2* In einem Macintosh®-Netzwerk können Sie diesen Namen am einfachsten ändern, indem Sie dem Drucker eine IP-Adresse zuweisen und den Namen dann über einen Web-Browser ändern. Stellen Sie über einen Web-Browser eine Verbindung zum Gerät her, und klicken Sie dann auf **Netzwerk-Konfiguration**. Geben Sie das Kennwort ein (das Standardkennwort ist access), und wählen Sie dann **AppleTalk konfigurieren**. Klicken Sie auf BRN XXXXXX P1 AT, und dann auf den **Servicenamen**. Geben Sie den neuen Namen ein, der in der **Auswahl** erscheinen soll. Klicken Sie dann auf **Senden**.
- *3* Mac OS® 8.6 und höher unterstützt TCP/IP-Druck.
- *4* Das Standardkennwort für den Brother-PrintServer lautet access.
- *5* Für den Ausdruck der Druckereinstellungen [siehe](#page-136-0)  *[Zurücksetzen des Print/FaxServers auf die werkseitigen](#page-136-0)  [Voreinstellungen \(Test-Taste\)](#page-136-0)* auf Seite 13-4.
- *6* Das APIPA-Protokoll (Automatic Private IP Addressing) vergibt automatisch eine im folgenden Bereich liegende IP-Adresse: 169.254.1.0 bis 169.254.254.255. Das APIPA-Protokoll kann über das Funktionstastenfeld des Geräts deaktiviert werden. Für weitere Informationen siehe *APIPA* [auf Seite 10-9.](#page-98-0) Bei deaktiviertem APIPA-Protokoll lautet die Standard-IP-Adresse des Brother Print/FaxServers 192.0.0.192. Sie wird über das Funktionstastenfeld (falls vorhanden), BRAdmin Professional oder das Programm Web BRAdmin geändert. Oder Sie lassen eine IP-Adresse über Ihren DHCP-Server zuweisen.
# **Macintosh® Konfiguration (Mac OS® 8.6 - 9.2)**

Brother-Drucker sind zu den Standard-Druckertreibern für Apple LaserWriter 8 kompatibel (ältere Versionen der LaserWriter-Treiber können auf großen Netzwerken abstürzen oder PostScript-Fehler hervorrufen). Ist der LaserWriter 8-Treiber noch nicht vorhanden, so müssen Sie ihn installieren. Die Anleitung hierfür entnehmen Sie Ihrer Macintosh-Dokumentation.

Sie können den Brother-PrintServer erst nutzen, nachdem Sie das EtherTalk-Protokoll in der **Netzwerksystemsteuerung** auf dem Macintosh® installiert haben. Ist das EtherTalk-Protokoll nicht ausgewählt oder die **Netzwerksystemsteuerung** nicht vorhanden, müssen Sie diese Funktionen mit der Apple **Netzwerk-Installationssoftware** hinzufügen.

Zuerst muss die entsprechende mit dem Gerät gelieferte PPD-Datei installiert werden. Legen Sie die CD in das CD-ROM-Laufwerk Ihres Computers ein. Wählen Sie das Symbol **Start Here OS 8.6-9.2**, wählen Sie Ihre Sprache aus, und folgen Sie für die **Softwareinstallation** den Anweisungen auf dem Bildschirm.

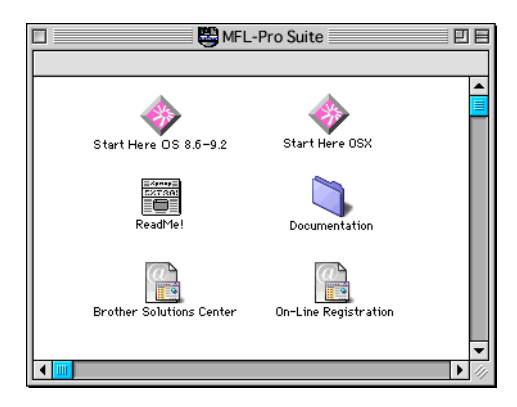

# **PrintServer wählen (AppleTalk/EtherTalk)**

Nachdem der Print/FaxServer mit dem Netzwerk verbunden und das Gerät eingeschaltet wurde, sollte sein AppleTalk-Servicename  $(s$ tandardmäßig BRN  $xxxxxx$ P1 AT, wobei  $xxxxxx$  für die letzten sechs Stellen der Ethernet-Adresse (MAC-Adresse) steht) in der **Auswahl** erscheinen.

Servicenamen und MAC-Adresse können Sie der Druckerkonfigurationsseite entnehmen. Zum Ausdruck der Konfigurationsseite auf dem PrintServer siehe *[Zurücksetzen](#page-136-0)  [des Print/FaxServers auf die werkseitigen Voreinstellungen](#page-136-0)  (Test-Taste)* [auf Seite 13-4](#page-136-0).

*1* Öffnen Sie die **Auswahl** im **Apple-Menü** auf dem Macintosh®, und klicken Sie dann auf das LaserWriter-Symbol (wählen Sie bei Bedarf die entsprechende AppleTalk-Zone aus der **Netzwerksystemsteuerung**).

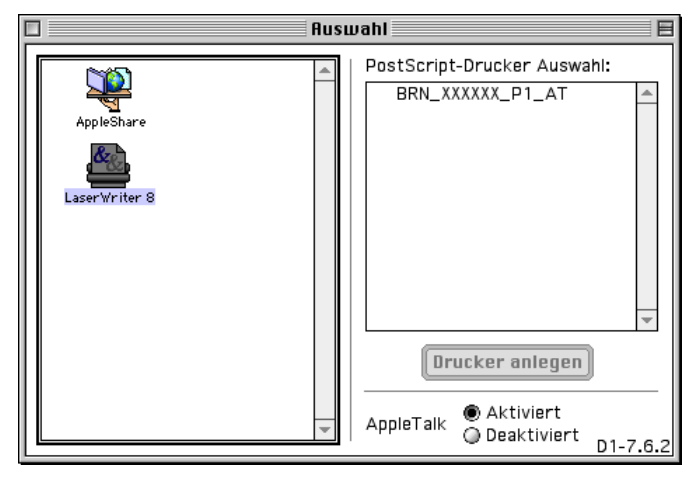

**Abb. 2 Macintosh Auswahl**

*2* Klicken Sie auf den entsprechenden Print/FaxServer und schließen Sie die **Auswahl**. Sie sollten nun über den Macintosh drucken können.

Können Sie den Print/FaxServer nicht sehen, so prüfen Sie zuerst, ob die Verkabelung stimmt und Sie EtherTalk in der Macintosh **Netzwerksystemsteuerung** aktiviert haben. Möglicherweise müssen Sie die korrekte AppleTalk-Zone über BRAdmin Professional oder einen Web-Browser festlegen.

Apple hat das Dienstprogramm "**Desktop Printer"** entwickelt. Es ist ab System 8.6 im **Apple-Menü** zu finden. Bei der Ausführung des Programms wird folgendes Fenster angezeigt:

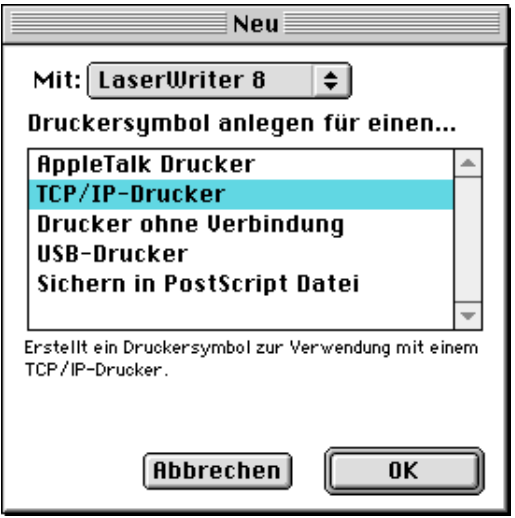

**Abb. 3 TCP/IP-Drucker wählen**

*1* Wählen Sie die Option **TCP/IP-Drucker**, und klicken Sie auf **OK.** Nun erscheint folgendes Fenster:

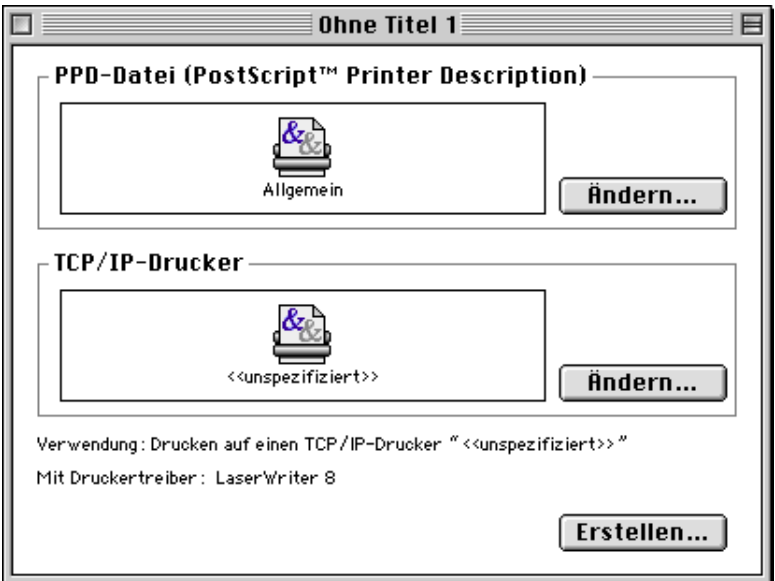

#### **Abb. 4 PPD- und TCP/IP-Konfiguration wählen**

- *2* Hier müssen Sie die korrekte Gerätebeschreibungsdatei (PPD) für den Drucker wählen und die LPR-Informationen korrekt konfigurieren. Klicken Sie im Bereich **PPD-Datei (PostScript Printer Description)** auf **Ändern**, und wählen Sie die PPD-Datei für Ihr Modell.
- *3* Wählen Sie jetzt **Ändern** unter dem Text **TCP/IP-Drucker**.
- *4* Geben Sie die IP-Adresse, den Servicenamen und Details zum Gerät ein. Legen Sie für die **Warteliste** BRN xxxxxx P1\_AT fest, wobei xxxxxx die letzten sechs Stellen der Ethernet-Adresse darstellt.

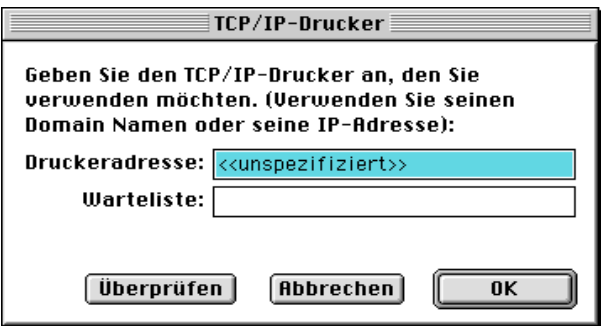

## **Abb. 5 IP-Adresse und Warteliste festlegen**

Wenn Sie nicht die korrekten Werte angeben, druckt das Gerät möglicherweise nicht oder falsch. Achten Sie darauf, dass der hier eingegebene Wert mit dem Servicenamen des Geräts übereinstimmt.

- *5* Klicken Sie auf **OK**, um zum vorherigen Bildschirm zurückzukehren.
- *6* Jetzt können Sie den Drucker erstellen. Klicken Sie dazu auf **Erstellen**. Folgendes Fenster wird angezeigt:

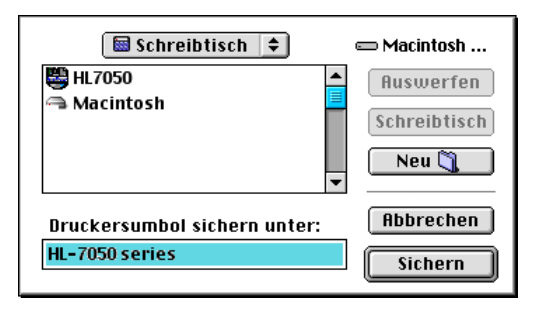

#### **Abb. 6 Drucker auf Desktop speichern (das abgebildete Fenster gehört zum Modell HL-7050)**

- *7* Geben Sie den Namen des Druckers im Feld **Druckersymbol sichern unter** ein, und klicken Sie auf **Sichern**.
- *8* Dieser Drucker soll der Standarddrucker werden. Klicken Sie dazu auf den Druckernamen, und wählen Sie **Drucken** und **Standarddrucker definieren**.

Alle Druckaufträge werden nun auf dem eben erstellten Drucker gedruckt.

# **Macintosh-Konfiguration (Mac OS® X 10.1 - 10.2.1 oder höher)**

Installieren Sie die entsprechende mit dem Drucker gelieferte PPD-Datei. Legen Sie die CD in das CD-ROM-Laufwerk Ihres Computers ein. Wählen Sie das Symbol **Start Here OSX** und folgen Sie den Anweisungen auf dem Bildschirm.

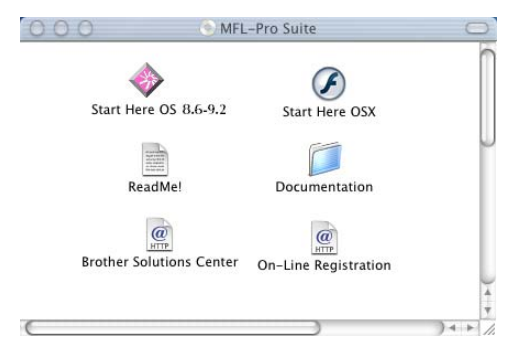

# **PrintServer wählen (AppleTalk/EtherTalk)**

Nach der Installation der PPD-Datei wählen Sie den Druckertreiber folgendermaßen aus:

- *1* Schalten Sie den Drucker ein.
- *2* Öffnen Sie den Ordner **Programme**.
- *3* Öffnen Sie den Ordner **Dienstprogramme**.
- *4* Öffnen Sie das Symbol **Druckerauswahl**.
- *5* Klicken Sie auf **Drucker hinzufügen**.
- *6* Wählen Sie **AppleTalk**.
- *7* Wählen Sie BRN\_xxxxxx\_P1\_AT, und klicken Sie auf **Hinzufügen**.

In der Auswahl erscheint der Name des Geräts BRN\_XXXXXX\_P1\_AT, wobei xxxxxx die letzten sechs Stellen der Ethernet-Adresse darstellt.

# 7 - 9 DRUCKEN VON EINEM MACINTOSH®

Wenn Sie die Konfigurationsseite ausdrucken, erhalten Sie die Bestätigung der MAC-Adresse. Informationen zum Ausdrucken der Konfigurationsseite, siehe *[Zurücksetzen des Print/FaxServers auf](#page-136-0)  [die werkseitigen Voreinstellungen \(Test-Taste\)](#page-136-0)* auf Seite 13-4.

- *8* Wählen Sie aus der Pulldown-Liste **Druckermodell** Ihr Modell aus.
- *9* Klicken Sie auf **Hinzufügen**. Der Drucker ist in der **Druckerliste** verfügbar.

# **PrintServer wählen (TCP/IP)**

Nach der Installation der PPD-Datei wählen Sie den Druckertreiber folgendermaßen aus:

- *1* Schalten Sie den Drucker ein.
- *2* Öffnen Sie den Ordner **Programme**.
- *3* Öffnen Sie den Ordner **Dienstprogramme**.
- *4* Öffnen Sie das Symbol **Druckerauswahl**.
- *5* Klicken Sie auf **Drucker hinzufügen**.
- *6* Wählen Sie **TCP/IP-Drucker**.
- *7* Geben Sie die TCP/IP-Adresse des Druckers in das Feld **Druckeradresse** ein.

Wenn Sie die Konfigurationsseite ausdrucken, erhalten Sie die Bestätigung der TCP/IP-Adresse. Informationen zum Ausdrucken der Konfigurationsseite, siehe *[Zurücksetzen des Print/FaxServers](#page-136-0)  [auf die werkseitigen Voreinstellungen \(Test-Taste\)](#page-136-0)* auf Seite 13-4.

- *8* Wenn Sie nicht die **Standardwarteschlange** verwenden, geben Sie hier den Namen der verwendeten Warteschlange ein.
- *9* Wählen Sie aus der Pulldown-Liste **Druckermodell** Ihr Modell aus.
- *10* Klicken Sie auf **Hinzufügen**. Der Drucker ist in der **Druckerliste** verfügbar.

# **Konfiguration ändern**

In einem Macintosh Netzwerk können Sie die Geräte- oder Print/ FaxServer-Parameter am einfachsten über einen Web-Browser ändern.

Stellen Sie mit folgendem Befehl eine Verbindung zum Gerät her http://ip\_adresse. wobei ip\_adresse die Adresse des Geräts ist.

# **Weitere Informationen**

- *1* Einzelheiten dazu, wie man die IP-Adresse für das Gerät konfiguriert, finden Sie in *[Kapitel 11](#page-112-0)*.
- *2* Weitere Informationen zu Web Based Management finden Sie in *[Kapitel 9](#page-88-0)* in diesem Handbuch.

# **Druck von einem Macintosh® mittels der einfachen Netzwerkkonfiguration unter Mac OS® X**

Mit dem Apple Netzwerkkonfigurationssystem können Sie Computer und andere elektronische Geräte im Handumdrehen zu einem Netzwerk verknüpfen.

Mit dem Apple®- Netzwerkkonfigurationssystems können die IP-Adresseinstellungen des Print-/FaxServers bei der Nutzung eines Macintosh® unter OS X automatisch konfiguriert werden.

Brother empfiehlt, Mac OS® X 10.2.4 oder höher zu verwenden.

*1* Rufen Sie die **Print Center** Software auf und klicken Sie auf **Hinzufügen**.

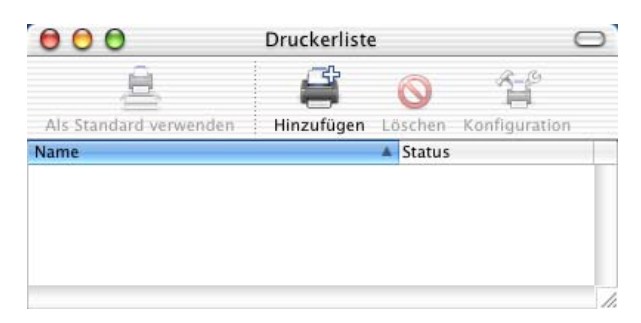

*2* Wählen Sie Rendezvous (dies kann sich bei zukünftigen Versionen von Mac OS® X ändern). Nun werden sämtliche zum Apple® Netzwerkkonfigurationssystem kompatiblen Geräte gelistet.

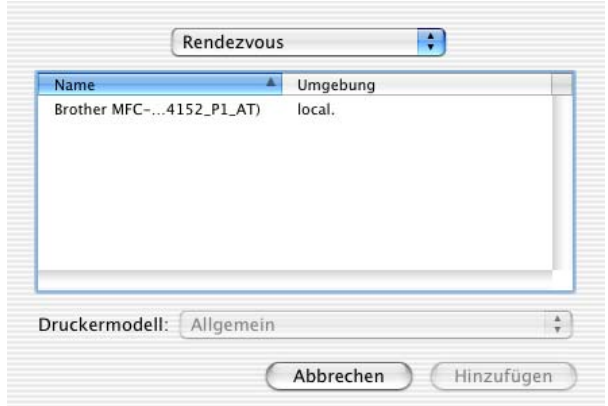

 $\mathcal{D}$  Unter Mac OS® X 10.2.1 werden drei Geräte aufgelistet. Wählen Sie eines der Geräte aus.

*3* Klicken Sie auf das Gerät und ändern Sie das **Druckermodell** zu "Brother". Nun werden die auf Ihrem Macintosh installierten PPD-Dateien angezeigt. Wählen Sie die betreffende PPD-Datei aus.

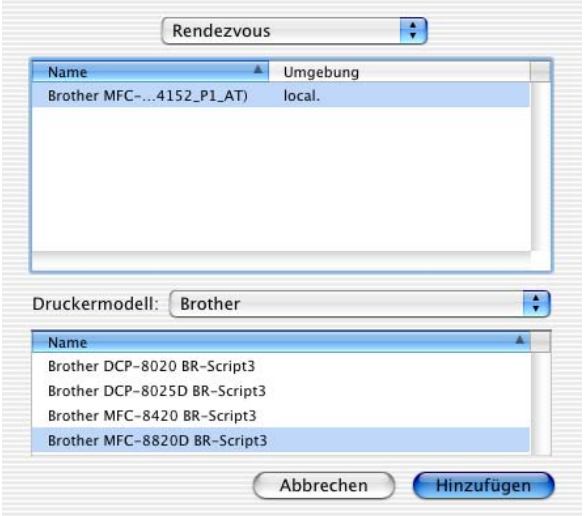

- *4* Das zum Apple® Netzwerkkonfigurationssystem kompatible Gerät wird angezeigt.
- *5* Klicken Sie auf das Gerät und dann auf **Als Standard verwenden**, um dieses Gerät als Standarddrucker einzurichten. Nun ist das Gerät druckbereit.

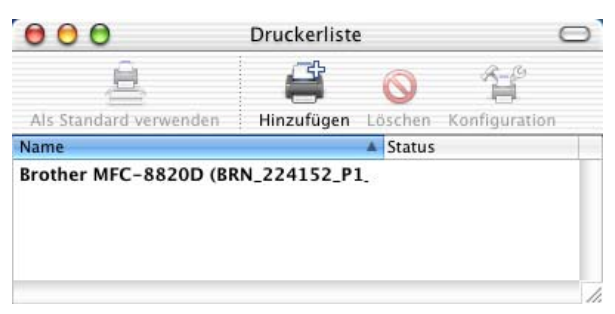

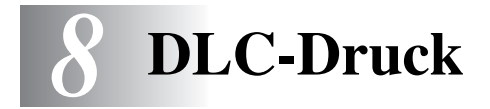

# **Druck aus Windows NT® 4.0 oder Windows® 2000**

# **Überblick**

DLC ist ein einfaches Protokoll, das standardmäßig in Windows NT® 4.0 und Windows® 2000 enthalten ist. Mit einer vom Händler gelieferten Zusatz-Software, die die Hewlett-Packard JetDirect-Karte unterstützt, kann es auch auf anderen Betriebssystemen (zum Beispiel Windows® 3.x) verwendet werden.

## **Tipps:**

- *1* Sie können eine Konfigurationsseite mit allen Netzwerkeinstellungen ausdrucken. Für weitere Informationen zum Drucken der Konfigurationsseite siehe *[Zurücksetzen des](#page-136-0)  [Print/FaxServers auf die werkseitigen Voreinstellungen \(Test-](#page-136-0)Taste)*[, Seite 13-4.](#page-136-0)
- Da DLC ein nicht routbares Protokoll ist, darf sich zwischen dem PrintServer und dem die Daten sendenden Computer kein Router befinden.

# **DLC unter Windows NT® 4.0 und Windows® 2000 konfigurieren**

Um DLC in Windows NT<sup>®</sup> 4.0 und Windows<sup>®</sup> 2000 zu nutzen, müssen Sie zuerst das DLC-Protokoll folgendermaßen installieren:

- *1* Melden Sie sich mit Administratorprivilegien bei Windows NT® 4.0 an. Gehen Sie zur Windows NT® 4.0 **Systemsteuerung** und doppelklicken Sie auf **Netzwerk**. Windows® 2000-Benutzer wählen die **Eigenschaften** der **LAN-Verbindung**.
- *2* Unter Windows NT® 4.0 Systemen wählen Sie die Registerkarte **Protokoll** und klicken auf **Hinzufügen**. Bei Windows® 2000 wählen Sie die Registerkarte **Allgemein**, und klicken Sie auf **Installieren**.
- *3* Wählen Sie das **DLC-Protokoll**, und klicken Sie dann auf **OK** oder **Hinzufügen**, wenn Sie mit Windows® 2000 arbeiten. Sie müssen möglicherweise den Pfad für die Dateien eingeben. Bei Intel-basierten Computern befinden sich die benötigten Dateien im Verzeichnis i386 auf der Windows NT® 4.0 CD-ROM. Haben Sie keine Intel-Plattform, so geben Sie das entsprechende Verzeichnis auf der Windows NT® 4.0 CD-ROM an und schließen die Fenster.
- *4* Starten Sie Ihr System neu, damit die Änderungen wirksam werden. Bei Windows® 2000 müssen Sie den PC im Allgemeinen nicht neu starten.

# **Drucker unter Windows® 2000 einrichten**

- *1* Melden Sie sich mit Adminstratorprivilegien bei Windows® 2000 an. Wählen Sie im **Start**-Menü **Einstellungen** und dann **Drucker**.
- *2* Wählen Sie **Neuer Drucker**. (Haben Sie bereits einen Brother-Druckertreiber installiert, so doppelklicken Sie auf den zu konfigurierenden Druckertreiber und wählen dann **Drucker/ Eigenschaften**, die Registerkarte **Anschlüsse**, klicken Sie auf **Anschluss hinzufügen** und fahren Sie danach mit Schritt 6 fort (überspringen Sie die Schritte 11-14 zur Installation des korrekten Treibers)).
- *3* Klicken Sie auf **Weiter**.
- *4* Wählen Sie die Option **Lokaler Drucker**, und deaktivieren Sie **Automatische Druckererkennung und Installation von Plug-&-Play-Druckern**.
- *5* Klicken Sie auf **Weiter**.
- *6* Wählen Sie die Option **Einen neuen Anschluss erstellen**, und markieren Sie **Hewlett-Packard Netzwerkanschluss**.
- *7* Klicken Sie auf **Weiter**.
- *8* In dem größeren Feld unter **Kartenadresse** erscheint eine Liste der für Print/FaxServer verfügbaren MAC-Adressen (Ethernet-Adressen). Wählen Sie die Adresse des gewünschten Print/ FaxServers. (Sie finden die Ethernet-Adresse auf der Konfigurationsseite.)

Sey Knotennamen und MAC-Adresse können Sie der Konfigurationsseite des Geräts entnehmen. Zum Ausdruck der Konfigurationsseite des Print/FaxServers [siehe](#page-136-0)  *[Zurücksetzen des Print/FaxServers auf die werkseitigen](#page-136-0)  [Voreinstellungen \(Test-Taste\)](#page-136-0)*, Seite 13-4.

8 - 2 DLC-DRUCK

- *9* Die gewählte PrintServer-Adresse erscheint nun in dem kleineren Feld unter **Kartenadresse**.
- *10* Geben Sie den gewünschten Anschlussnamen ein (der Name darf nicht mit dem Namen eines vorhandenen Anschlusses oder DOS-Geräts wie LPT1 übereinstimmen) und klicken Sie auf **OK**. Im Dialogfeld **Druckeranschlüsse** klicken Sie nun auf **Weiter**.
- *11* Wählen Sie den korrekten Treiber, und klicken Sie auf **Weiter**.
- *12* Geben Sie einen Namen für den Drucker ein und bestimmen Sie, ob über DOS-Anwendungen gedruckt werden soll. Klicken Sie auf **Weiter**.
- *13* Geben Sie den Freigabenamen an (wenn das Gerät zur gemeinsamen Nutzung freigegeben werden soll).
- *14* Geben Sie Informationen zu **Standort** und **Kommentar** ein und klicken Sie so lange auf **Weiter**, bis der Bildschirm **Fertigstellen des Assistenten** erscheint.
- *15* Klicken Sie auf **Fertig stellen**.

# **Drucker unter Windows NT® 4.0 einrichten**

Melden Sie sich mit Administratorprivilegien bei Windows NT® 4.0 an. Wählen Sie im **Start**-Menü **Einstellungen** und dann **Drucker**.

- *1* Wählen Sie **Neuer Drucker**. (Haben Sie bereits einen Brother-Druckertreiber installiert, so doppelklicken Sie auf den zu konfigurierenden Druckertreiber und wählen dann **Drucker/ Eigenschaften**, die Registerkarte **Anschlüsse** und fahren Sie danach mit Schritt 4 zur Installation des korrekten Treibers fort (überspringen Sie die Schritte 9-11)).
- *2* Wählen Sie **Arbeitsplatz** und klicken Sie dann auf **Weiter**.
- *3* Wählen Sie **Anschluss hinzufügen**.
- *4* Wählen Sie **Hewlett-Packard Netzwerkanschluss** und klicken Sie dann auf **Neuer Anschluss**.
- *5* In dem größeren Feld unter **Kartenadresse** erscheint eine Liste der für Print/FaxServer verfügbaren MAC-Adressen (Ethernet-Adressen). Wählen Sie die Adresse des gewünschten Print/ FaxServers. (Sie finden die Ethernet-Adresse auf der Druckerkonfigurationsseite.)
- **BE** Knotennamen und MAC-Adresse können Sie der Konfigurationsseite des Druckers entnehmen. Zum Ausdruck der Konfigurationsseite des PrintServers [siehe](#page-136-0)  *[Zurücksetzen des Print/FaxServers auf die werkseitigen](#page-136-0)  [Voreinstellungen \(Test-Taste\)](#page-136-0)*, Seite 13-4.
	- *6* Die gewählte Print/FaxServer-Adresse erscheint nun in dem kleineren Feld unter **Kartenadresse**.
	- *7* Geben Sie den gewünschten Anschlussnamen ein (der Name darf nicht mit dem Namen eines vorhandenen Anschlusses oder DOS-Geräts wie LPT1 übereinstimmen), und klicken Sie auf **OK**. Im Dialogfeld **Druckeranschlüsse** klicken Sie nun auf **Schließen**.
	- *8* Der im vorherigen Schritt gewählte Name wird in der Liste der verfügbaren Anschlüsse mit einem Haken versehen. Klicken Sie auf **Weiter**.
	- *9* Wählen Sie den korrekten Treiber. Klicken Sie auf **Weiter**.
- *10* Geben Sie dem Drucker einen Namen. Sie können ihn auch zum Standarddrucker machen.
- *11* Wählen Sie **Freigeben** oder **Nicht freigeben**. Wird er zur gemeinsamen Nutzung freigegeben, so geben Sie seinen Freigabenamen ein und wählen Sie, über welche Betriebssysteme gedruckt wird.
- *12* Wählen Sie, ob Sie eine Testseite drucken wollen, und klicken Sie dann auf **Fertig stellen**.

# **DLC auf anderen Systemen konfigurieren**

Um DLC auf anderen Netzwerksystemen nutzen zu können, brauchen Sie gewöhnlich Software vom Hersteller. Diese Software unterstützt meist den Brother-Print/FaxServer. Befolgen Sie die Anleitung des Herstellers für das Installieren des DLC-Protokolls auf Ihrem System.

Erzeugen Sie nach dem Installieren des Protokolls einen Netzwerkanschluss wie oben für Windows NT 4.0® beschrieben. Die MAC-Adresse (Ethernet-Adresse) des Print/FaxServers sollte im Laufe des Konfigurationsvorgangs automatisch erscheinen.

## 8 - 4 DLC-DRUCK

Zum Abschluss muss ein Drucker mit dem normalen, in diesem Betriebssystem üblichen Verfahren eingerichtet werden. Der einzige Unterschied besteht darin, dass der Drucker anstatt zum LPT1- Parallelport zum eben erzeugten Netzwerkanschluss geleitet wird.

Wenn der Drucker stark ausgelastet wird, rät Brother vom Gebrauch des DLC-Protokolls mit Windows® für Workgroups 3.11 in einer Peer-to-Peer-Konfiguration ab, da Druckaufträge aufgrund der Spooler-Zeitüberschreitungen verweigert werden können. In dieser Situation ist es die beste Lösung, einen PC als Server für Netzwerk-Druckaufträge abzustellen. Alle anderen PCs senden ihre Druckaufträge dann mit NetBEUI oder TCP/IP zu diesem Server-PC, der sie dann wiederum mit DLC zum Brother-PrintServer weiterleitet.

# **Weitere Informationen**

Weitere Informationen zum Netzwerkdruck finden Sie unter [http://solutions.brother.com/.](http://solutions.brother.com/)

<span id="page-88-0"></span>*9* **Web-basiertes Management** *<sup>9</sup>*

# **Management Ihres Gerätes mit einem Web-Browser**

# **Überblick**

Das Gerät kann mit einem normalen Internet-Browser (wir empfehlen Netscape Navigator Version 4.0 oder höher/Microsoft Internet Explorer Version 5.0 oder höher) in HTTP (Hyper Text Transfer Protocol) gesteuert werden. Mit einem Web-Browser können Sie die folgenden Informationen von einem Drucker in Ihrem Netzwerk abfragen:

- *1* Informationen zum Druckerstatus
- *2* Faxeinstellungen wie Grundeinstellungen und Fernaktivierung/Fernabfrage - ändern, und Rufnummern/ E-Mail-Adressen speichern.
- *3* Sie können auch Netzwerkeinstellungen wie TCP/IP-Informationen, Internet-Einstellungen usw. ändern.
- *4* Angaben zur Softwareversion von Gerät und PrintServer
- *5* Netzwerk- und Gerätekonfigurationsdetails ändern

Auf dem Netzwerk muss das TCP/IP-Protokoll laufen und eine gültige IP-Adresse für den Print/FaxServer eingerichtet worden sein.

## **Tipps:**

*1* Das APIPA-Protokoll (Automatic Private IP Addressing) vergibt automatisch eine im folgenden Bereich liegende IP-Adresse: 169.254.1.0 bis 169.254.254.255. Das APIPA-Protokoll kann über das Funktionstastenfeld des Geräts deaktiviert werden. Für weitere Informationen [siehe "APIPA" auf Seite 10-9.](#page-98-0) Bei deaktiviertem APIPA-Protokoll lautet die Standard-IP-Adresse des Brother Print/FaxServers 192.0.0.192. Sie wird über das Funktionstastenfeld (falls vorhanden), BRAdmin Professional oder das Programm Web BRAdmin geändert. Oder Sie lassen eine IP-Adresse über Ihren DHCP-Server zuweisen.

## 9 - 1 WEB-BASIERTES MANAGEMENT

- *2* Einzelheiten dazu, wie man die IP-Adresse für das Gerät konfiguriert, finden Sie in *[Kapitel 11](#page-112-0)*.
- *3* Das Standardkennwort für den Brother-PrintServer lautet access.
- *4* Auf den meisten Betriebssystemen können Sie mit Web-Browsern arbeiten. Macintosh und Unix-Benutzer können ebenfalls auf das Gerät zugreifen und Managementfunktionen ausführen.
- *5* Außerdem können Sie den Drucker und die Netzwerkkonfiguration auch über BRAdmin Professional verwalten.

# **Mit einem Browser die Verbindung zum Gerät herstellen**

Geben Sie http://IP-Adresse des Druckers/ in Ihren Browser ein (Sie können auch den NetBIOS-Namen des Print/ FaxServers verwenden, wenn Sie in einer Microsoft Windows Domänen-/Arbeitsgruppenumgebung arbeiten). Geben Sie den DNS-Namen des Geräts ein, wenn Sie die Verbindung zu einem Netzwerk herstellen, das mit dem DNS-Protokoll arbeitet.

# **Zugangsinformationen**

Web Based Management bietet zwei Zugangsstufen. Benutzer können auf die Grundeinstellungen, die Faxeinstellungen, die Internet-Faxeinstellungen und die Listen und Berichte zugreifen. Der werkseitig voreingestellte Benutzername ist **user** (bitte Groß-/ Kleinschreibung beachten!), das Standardkennwort lautet **access**.

Administratoren können auf alle Funktionen zugreifen. Der Benutzername lautet hier **admin** (auch hier Groß-/Kleinschreibung beachten), das Standardkennwort **access**.

# **Weitere Informationen**

- *1* Weitere Informationen zum Netzwerkdruck finden Sie unter <http://solutions.brother.com/>.
- *2* Einzelheiten dazu, wie man die IP-Adresse für das Gerät konfiguriert, finden Sie in *[Kapitel 11](#page-112-0)*.

# *10* **Einstellungen über das Funktionstastenfeld** *<sup>10</sup>*

# **LAN-Hauptmenü**

Nach der Installation des Print/FaxServers NC-9100h (LAN-PrintServer) können Sie Ihr Gerät zur Nutzung als Internet-Faxgerät bzw. vernetzten Scanner und Drucker in Ihr Netzwerk einbinden.

- *1* Installieren Sie den Print/FaxServer (LAN-PrintServer) NC-9100h. Weitere Informationen hierzu finden Sie im mitgelieferten Bedienungshandbuch in *Sonderzubehör*.
- *2* Richten Sie das Gerät über das Funktionstastenfeld für den Netzwerkbetrieb ein.

Im LAN-Menü des Brother DCP/MFC können Sie die notwendigen Netzwerk- und Internet-Faxeinstellungen vornehmen. Drücken Sie die Taste **Menu** bzw. **Menü** und dann die Zifferntaste für die im Display angezeigte Nummer des LAN-Menüs. Das LAN-Hauptmenü enthält die folgenden sieben Untermenüs: **TCP/IP**, **Internet**, **Mail (Empfang)**, **Mail (Senden)**, **Kettenrundsend**, **Verschiedenes** und **Scannen:E-Mail**. Rufen Sie das gewünschte Untermenü auf.

Bitte beachten Sie, dass nach Eingabe einer gültigen IP-Adresse für das DCP/MFC die notwendigen Konfigurationseinstellungen auch einfach und bequem unter Verwendung eines Web-Browsers vom PC aus vorgenommen werden können. Für zusätzliche Flexibilität wird das DCP/MFC mit der Windows® Software BRAdmin Professional geliefert, mit der ebenfalls viele Einstellungen des NC-9100h konfiguriert werden können.

# **Menü 1: TCP/IP**

In diesem Menü können die folgenden 9 Funktionen eingestellt werden: **Boot-Methode**, **IP-Adresse**, **Subnet-Mask**, **Gateway**, **Host-Name**, **WINS-Konfig.**, **WINS-Server**, **DNS-Server** und **APIPA**.

## **BOOT-Methode**

- *1* (Bei MFC) Drücken Sie **Menu** bzw. **Menü** und die Zifferntasten **6**, **1**, **1**. (Bei DCP) Drücken Sie **Menu** bzw. **Menü** und die Zifferntasten **4**, **1**, **1**.
- 2 Drücken Sie  $\infty$  oder  $\infty$  zur Auswahl von Auto, Fest, RARP, BOOTP oder DHCP.
- *3* Drücken Sie **Set** bzw. **Eing.**.
- *4* Drücken Sie **Stopp (Stop/Exit)**.

#### **Einstellung "Fest"**

Wenn diese Einstellung gewählt ist, muss die IP-Adresse des DCP/ MFC manuell zugewiesen werden. Die IP-Adresse ist dann auf die hier gespeicherte Adresse festgelegt.

#### **Einstellung "Auto"**

Wenn diese Einstellung gewählt ist, sucht das Gerät im Netzwerk nach einem DHCP-Server. Wenn ein DHCP-Server erreicht werden kann und dieser auf die Zuweisung einer IP-Adresse konfiguriert ist, wird die vom DHCP-Server ermittelte IP-Adresse verwendet. Wenn kein DHCP-Server erreichbar ist, sucht das Gerät nach einem BOOTP-Server. Wenn ein BOOTP-Server erreichbar und entsprechend konfiguriert ist, wird dem Gerät eine IP-Adresse vom BOOTP-Server zugewiesen. Nach Änderung der Einstellungen müssen Sie das Gerät ausschalten und wieder einschalten. Die Suche des Geräts nach einem Server im Netzwerk kann nach dem ersten Einschalten einige Minuten dauern.

bay Bei Geräten, die mit dem Energiesparmodus ausgestattet sind, muss dieser zur Verwendung der Boot-Methode "Auto" ausgeschaltet sein.

#### **RARP-Modus**

Die IP-Adresse des Brother Print/FaxServers kann auch mit der Funktion Reverse ARP (RARP) auf Ihrem Hostcomputer konfiguriert werden. Dazu wird die Datei /etc/ethers mit einem Eintrag wie dem Folgenden versehen (wenn diese Datei nicht vorhanden ist, können Sie sie erstellen):

00:80:77:31:01:07 BRN\_310107

Dabei ist der erste Eintrag die Ethernet-Adresse des Print/ FaxServers, und der zweite Eintrag der Name des Print/FaxServers (das ist der Name, der auch in der Datei /etc/hosts angegeben wurde).

Läuft der rarp-Daemon nicht bereits, so starten Sie ihn (je nach System mit dem Befehl rarpd, rarpd -a, in.rarpd -a u.ä.; geben Sie man rarpd ein oder ziehen Sie Ihre Systemdokumentation zu Rate). Geben Sie bei einem Berkeley UNIX-basierten System den folgenden Befehl ein, um zu überprüfen, ob der rarp-Dämon läuft:

ps -ax | grep -v grep | grep rarpd

Bei AT&T UNIX-basierten Systemen geben Sie ein:

ps -ef | grep -v grep | grep rarpd

Der Brother Print/FaxServer erhält dann die IP-Adresse vom rarp-Daemon, wenn er eingeschaltet wird.

#### **BOOTP-Modus**

BOOTP ist eine Alternative zu rarp, die den Vorteil hat, die Konfiguration von Subnetzmaske und Gateway zu ermöglichen. Um die IP-Adresse mit BOOTP zu konfigurieren, müssen Sie sich vergewissern, dass BOOTP auf Ihrem Hostcomputer installiert ist und läuft (es sollte in der Datei /etc/services auf Ihrem Host als echter Service erscheinen; geben Sie man bootpd ein oder ziehen Sie Ihre Systemdokumentation zu Rate). BOOTP wird gewöhnlich über die Datei /etc/inetd.conf gestartet, Sie können es ggf. durch Entfernen des Zeichens # vor dem bootp-Eintrag in dieser Datei aktivieren. So würde zum Beispiel ein typischer bootp-Eintrag in der Datei /etc/inetd.conf folgendermaßen lauten:

#bootp dgram udp wait /usr/etc/bootpd bootpd -i

Bei manchen Systemen kann dieser Eintrag "bootps" anstelle von "bootp" lauten.

Um BOOTP zu aktivieren, löschen Sie einfach das Zeichen # in einem Editor (ist das Zeichen # nicht vorhanden, dann ist BOOTP bereits aktiviert). Geben Sie dann den Namen, Netzwerktyp (1 für Ethernet), Ethernet-Adresse, IP-Adresse, Subnetzmaske und Gateway für den Print/FaxServer in die BOOTP-Konfigurationsdatei (gewöhnlich /etc/bootptab) ein. Leider ist das exakte Format hierfür nicht standardisiert, so dass Sie Ihrer Systemdokumentation entnehmen müssen, wie diese Angaben einzugeben sind (bei vielen UNIX-Systemen gibt es dafür auch Beispielvorlagen in der bootptab-Datei). Hier sind einige Beispiele für typische /etc/bootptab-Einträge:

BRN\_310107 1 00:80:77:31:01:07 192.189.207.3

und:

BRN\_310107:ht=ethernet:ha=008077310107:\ ip=192.189.207.3:

Manche BOOTP Hostsoftware-Implementationen sprechen nicht auf BOOTP-Anfragen an, wenn kein Download-Dateiname in der Konfigurationsdatei enthalten ist. Erzeugen Sie in diesem Fall einfach eine Nulldatei auf dem Host und geben Sie den Namen dieser Datei und ihren Pfad in der Konfigurationsdatei an.

Wie bei rarp lädt der Print/FaxServer beim Einschalten des Geräts seine IP-Adresse vom BOOTP-Server.

#### **DHCP-Modus**

Dynamic Host Configuration Protocol (DHCP) ist einer von mehreren automatisierten Mechanismen zur Zuweisung von IP-Adressen. Gibt es einen DHCP-Server in Ihrem Netzwerk (gewöhnlich ein Unix, Windows® 2000/XP, Windows NT® 4.0- oder Novell NetWare-Netzwerk), so erhält der Fax/PrintServer seine IP-Adresse automatisch vom DHCP-Server, und sein Name wird bei allen RFC 1001- und 1002-kompatiblen dynamischen Namensdiensten registriert.

Soll Ihr Print/FaxServer nicht über DHCP, BOOTP oder RARP konfiguriert werden, müssen Sie die Boot-Methode auf **Fest** einstellen, denn dann versucht der Print/FaxServer nicht, von einem dieser Systeme eine IP-Adresse zu erhalten. Die BOOT-Methode kann über das Funktionstastenfeld des Gerätes, einen Web-Browser oder die BRAdmin Software geändert werden.

# **IP-Adresse**

Tragen Sie hier eine im Netzwerk gültige IP-Adresse für das DCP/ MFC ein. Wenn Sie die BOOT-Methode "Fest" verwenden, wird das DCP/MFC über die hier eingetragene IP-Adresse angesprochen (fragen Sie ggf. Ihren Netzwerkmanager nach der entsprechenden IP-Adresse). Wenn Sie eine andere Einstellung als "Fest" ausgewählt haben, wird das DCP/MFC versuchen, eine IP-Adresse über das DHCP- oder BOOTP-Protokoll zu beziehen. Die werkseitig eingestellte IP-Adresse des Brother PrintServers in Ihrem DCP/MFC ist möglicherweise nicht zu dem Nummerierungssystem in Ihrem Netzwerk kompatibel. Im Zweifelsfall fragen Sie Ihren Netzwerkmanager nach einer gültigen IP-Adresse für das Gerät.

*1* (Bei MFC) Drücken Sie **Menu** bzw. **Menü** und die Zifferntasten **6**, **1**, **2**.

(Bei DCP) Drücken Sie **Menu** bzw. **Menü** und die Zifferntasten **4**, **1**, **2**.

- *2* Wählen Sie **1**, um die voreingestellte IP-Adresse zu ändern. Geben Sie die IP-Adresse ein.
- *3* Drücken Sie **Set** bzw. **Eing.**.
- *4* Drücken Sie **Stopp (Stop/Exit)**.
- Wenn die Boot-Methode auf "Auto" eingestellt ist, kann das DCP/MFC keine IP-Adresse von einem BOOTP-Server unter Windows® 2000 anfordern. Bitte benutzen Sie daher in Verbindung mit einem Windows® 2000-Server die Einstellung "DHCP".

# **Subnet-Mask**

Hier wird die aktuelle Subnet-Mask-Einstellung für das DCP/MFC angezeigt. Wird die Subnetzmaske nicht über DHCP oder BOOTP zugewiesen, so geben Sie hier die gewünschte Subnetzmaske ein. Sprechen Sie die verwendete Subnetzmaske mit Ihrem Netzwerkmanager ab.

- *1* (Bei MFC) Drücken Sie **Menu** bzw. **Menü** und die Zifferntasten **6**, **1**, **3**. (Bei DCP) Drücken Sie **Menu** bzw. **Menü** und die Zifferntasten **4**, **1**, **3**.
- *2* Wählen Sie **1**, um die voreingestellte Subnetzmaske zu ändern. Geben Sie die gewünschte Subnetzmaske ein.
- *3* Drücken Sie **Set** bzw. **Eing.**.
- *4* Drücken Sie **Stopp (Stop/Exit)**.

## **Gateway**

Hier wird die aktuelle Gateway- oder Router-Adresse für das DCP/ MFC angezeigt. Wenn Sie nicht DHCP oder BOOTP zur Ermittlung der Gateway- oder Router-Adresse verwenden, geben Sie hier die gewünschte Gateway- oder Router-Adresse für das Gerät ein. Haben Sie keinen Gateway oder Router, so lassen Sie dieses Feld leer. Ziehen Sie ggf. Ihren Netzwerkmanager zu Rate.

- *1* (Bei MFC) Drücken Sie **Menu** bzw. **Menü** und die Zifferntasten **6**, **1**, **4**. (Bei DCP) Drücken Sie **Menu** bzw. **Menü** und die Zifferntasten **4**, **1**, **4**.
- *2* Wählen Sie **1**, um die voreingestellte Gateway-Adresse zu ändern. Geben Sie die Gateway-Adresse ein.
- *3* Drücken Sie **Set** bzw. **Eing.**.
- *4* Drücken Sie **Stopp (Stop/Exit)**.

# **Hostname**

Mit dieser Funktion können Sie dem Gerät einen Namen innerhalb des Netzwerkes zuweisen. Dieser Name wird auch oft als NetBIOS-Name bezeichnet. Er wird vom WINS-Server Ihres Netzwerkes verwendet. Brother empfiehlt die Verwendung des Namens BRN\_XXXXXX, wobei für XXXXXX die letzten 6 Ziffern der Ethernet-Adresse eingegeben werden sollten (maximal 15 Zeichen).

- *1* (Bei MFC) Drücken Sie **Menu** bzw. **Menü** und die Zifferntasten **6**, **1**, **5**. (Bei DCP) Drücken Sie **Menu** bzw. **Menü** und die Zifferntasten **4**, **1**, **5**.
- *2* Wählen Sie **1**, um den voreingestellten Hostnamen zu ändern. Geben Sie den gewünschten Hostnamen ein.
- *3* Drücken Sie **Set** bzw. **Eing.**.
- *4* Drücken Sie **Stopp (Stop/Exit)**.

# **WINS-Konfig.**

Mit dieser Funktion wird festgelegt, wie das DCP/MFC die IP-Adresse des WINS-Servers (Windows Internet Name Service) erhält.

- *1* (Bei MFC) Drücken Sie **Menu** bzw. **Menü** und die Zifferntasten **6**, **1**, **6**. (Bei DCP) Drücken Sie **Menu** bzw. **Menü** und die Zifferntasten **4**, **1**, **6**.
- 2 Drücken Sie  $\text{O}$  oder  $\text{O}$ , um Auto oder Fest zu wählen.
- *3* Drücken Sie **Set** bzw. **Eing.**.
- *4* Drücken Sie **Stopp (Stop/Exit)**.

#### **Auto**

Verwendet die DHCP-Abfrage, um die IP-Adresse des primären und sekundären WINS-Servers automatisch zu erhalten. Die Boot-Methode muss dazu auf "Auto" oder "DHCP" eingestellt sein, so dass die DHCP-Abfrage möglich ist.

#### **Statisch**

Verwendet die angegebene IP-Adresse für den primären und sekundären WINS-Server.

## **WINS-Server**

- *1* (Bei MFC) Drücken Sie **Menu** bzw. **Menü** und die Zifferntasten **6**, **1**, **7**. (Bei DCP) Drücken Sie **Menu** bzw. **Menü** und die Zifferntasten **4**, **1**, **7**.
- 2 Drücken Sie oder **Soler** and Primär oder Sekundär zu wählen.
- *3* Drücken Sie **Set** bzw. **Eing.**.
- *4* Geben Sie die WINS-Server-Adresse ein.
- *5* Drücken Sie **Set** bzw. **Eing.**.
- *6* Drücken Sie **Stopp (Stop/Exit)**.
- 10 7 EINSTELLUNGEN ÜBER DAS FUNKTIONSTASTENFELD

#### **Primäre WINS-Server IP-Adresse**

Mit dieser Funktion wird die IP-Adresse des primären WINS-Servers (Windows® Internet Naming Service) angegeben. Wenn ein anderer Wert als 0 (Null) eingegeben wird, wendet sich das Gerät an diesen Server, um seinen Namen im Windows® Internet Name Service (WINS) zu registrieren.

#### **Sekundäre WINS-Server IP-Adresse**

Mit dieser Funktion wird die IP-Adresse des sekundären WINS-Servers angegeben. Dieser wird als Ersatzserver für den primären Server verwendet. Falls der primäre Server nicht erreichbar ist, kann sich das DCP/MFC immer noch über den sekundären Server registrieren lassen. Wenn ein anderer Wert als 0 (Null) eingegeben wird, wendet sich das Gerät an diesen Server, um seinen Namen im Windows® Internet Name Service (WINS) zu registrieren. Wenn Sie nur einen primären WINS-Server verwenden, lassen Sie das Feld für den sekundären WINS-Server leer.

## **DNS-Server**

- *1* (Bei MFC) Drücken Sie **Menu** bzw. **Menü** und die Zifferntasten **6**, **1**, **8**. (Bei DCP) Drücken Sie **Menu** bzw. **Menü** und die Zifferntasten **4**, **1**, **8**.
- 2 Drücken Sie oder **beite Sollander Sekundär zu** wählen.
- *3* Drücken Sie **Set** bzw. **Eing.**.
- *4* Geben Sie die DNS-Server-Adresse ein.
- *5* Drücken Sie **Set** bzw. **Eing.**.
- *6* Drücken Sie **Stopp (Stop/Exit)**.

#### **Primäre DNS-Server IP-Adresse**

In diesem Feld wird die IP-Adresse des primären DNS-Servers (Domain Name Service) angegeben.

#### **Sekundäre DNS-Server IP-Adresse**

In diesem Feld wird die IP-Adresse des sekundären DNS-Servers angegeben. Dieser wird als Ersatzserver für den primären Server verwendet. Falls der primäre Server nicht erreichbar ist, kann sich das DCP/MFC immer noch über den sekundären DNS-Server registrieren lassen.

# <span id="page-98-0"></span>**APIPA**

Mit dieser Option weist der Print/FaxServer automatisch eine Linklokale IP-Adresse im Bereich (169.254.1.0 - 169.254.254.255) zu, wenn er die IP-Adresse nicht über die eingestellte Boot-Methode (Menü, 6, 1) erhalten kann. Ist diese Option deaktiviert, so bleibt die IP-Adresse unverändert, wenn der Print/FaxServer keine IP-Adresse über die gewählte Boot-Methode erhalten kann.

- *1* (Bei MFC) Drücken Sie **Menu** bzw. **Menü** und die Zifferntasten **6**, **1**, **9**. (Bei DCP) Drücken Sie **Menu** bzw. **Menü** und die Zifferntasten **4**, **1**, **9**.
- 2 Drücken Sie oder **beiter Aus zu wählen**.
- *3* Drücken Sie **Set** bzw. **Eing.**.
- *4* Drücken Sie **Stopp (Stop/Exit)**.

In diesem Menü können die folgenden 5 Funktionen eingestellt werden: **Mail-Adresse**, **SMTP-Server**, **POP3-Server**, **Postfach-Name** und **Postfach-Kennwort**. Es ist allerdings leichter, diese Einstellungen über Web Based Management Programme (z.B. Browser) vorzunehmen.

## **Mail-Adresse**

- *1* Drücken Sie **Menu** bzw. **Menü** und die Zifferntasten **6**, **2**, **1**.
- *2* Wählen Sie **1**, um die voreingestellte Mail-Adresse zu ändern. Geben Sie die Mail-Adresse ein. Drücken Sie **Set** bzw. **Eing.**.
- *3* Drücken Sie **Stopp (Stop/Exit)**.

#### **Texteingabe**

Der gewünschte Buchstabe bzw. das gewünschte Symbol wird durch mehrmaliges Drücken der entsprechenden Taste aufgerufen.

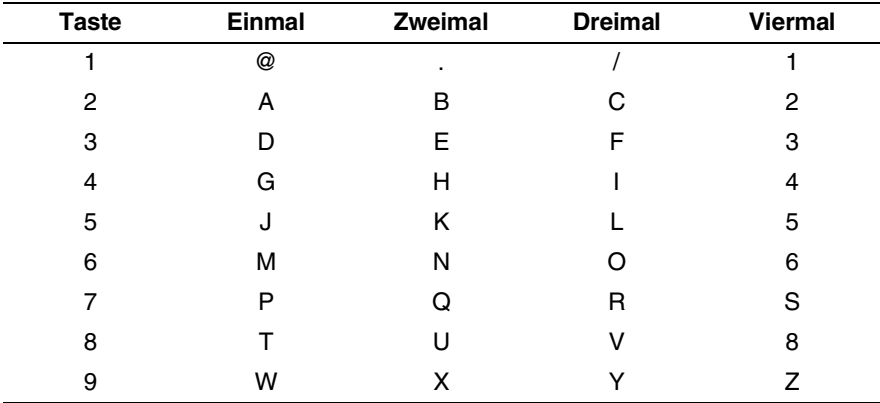

Zur Eingabe von E-Mail- bzw. I-Fax-Adresse kann zwischen Großbzw. Kleinbuchstaben mit den Tasten **Shift** bzw. **Code** und **3** gewechselt werden.

#### **Korrigieren:**

Um einen falsch eingegebenen Buchstaben zu ändern, drücken Sie  $\left(\cdot\right)$ , um den Cursor unter den falschen Buchstaben zu bewegen. Drücken Sie dann die Taste **Clear/Back** bzw. **Storno**. Der Buchstabe über dem Cursor wird gelöscht. Geben Sie den richtigen Buchstaben ein.

EINSTELLUNGEN ÜBER DAS FUNKTIONSTASTENFELD 10 - 10

#### **Buchstaben wiederholen:**

Wenn Sie zweimal hintereinander denselben Buchstaben oder nacheinander zwei auf derselben Taste liegende Buchstaben eingeben wollen (z. B. "LL" oder "TU"), geben Sie den ersten Buchstaben ein, drücken dann  $\Diamond$  und wählen anschließend den nächsten Buchstaben.

Die eingegebene E-Mail-Adresse erscheint auf dem Display.

Ist sie mehr als 16 Zeichen lang, so scrollt das Display den Namen Buchstaben für Buchstaben nach links. Die eingegebene Adresse kann bis zu 60 Zeichen lang sein.

Sie können allerdings auch mit einem Web-Browser eine Verbindung zum MFC herstellen und die E-Mail-Adresse per Web Based Management eingeben.

## **SMTP-Server**

Hier wird der Hostname oder die IP-Adresse eines in Ihrem Netzwerk vorhandenen SMTP-Mail-Servers (Server für ausgehende E-Mail) angezeigt.

(Beispiel: mailhost.brothermail.net oder 192.000.000.001)

- *1* Drücken Sie **Menu** bzw. **Menü** und die Zifferntasten **6**, **2**, **2**.
- 2 Drücken Sie soder Som Name oder IP-Adresse zu wählen.
- *3* Geben Sie die SMTP-Server-Adresse ein.
- *4* Drücken Sie **Set** bzw. **Eing.**.
- *5* Drücken Sie **Stopp (Stop/Exit)**.

## **POP3-Server**

- *1* Drücken Sie **Menu** bzw. **Menü** und die Zifferntasten **6**, **2**, **3**.
- 2 Drücken Sie  $\infty$  oder  $\infty$ , um Name? oder IP-Adresse? zu wählen.
- *3* Geben Sie die POP3-Server-Adresse ein.
- *4* Drücken Sie **Set** bzw. **Eing.**.
- *5* Drücken Sie **Stopp (Stop/Exit)**.

## 10 - 11 EINSTELLUNGEN ÜBER DAS FUNKTIONSTASTENFELD

#### **POP3-Serveradresse**

Dies ist der Hostname bzw. die IP-Adresse des vom MFC verwendeten POP3-Servers (Server für eingehende E-Mail). Diese Adresse ist für die Verwendung der Internet-Fax-Funktionen notwendig.

(Beispiel: mailhost.brothermail.net oder 192.000.000.001)

#### **Postfach-Name**

- *1* Drücken Sie **Menu** bzw. **Menü** und die Zifferntasten **6**, **2**, **4**.
- *2* Geben Sie zur Anmeldung am POP-3-Server den Benutzernamen des MFC ein.
- *3* Drücken Sie **Set** bzw. **Eing.**.
- *4* Drücken Sie **Stopp (Stop/Exit)**.

#### **Postfach-Kennw**

- *1* Drücken Sie **Menu** bzw. **Menü** und die Zifferntasten **6**, **2**, **5**.
- *2* Geben Sie zur Anmeldung am POP3-Server das Benutzerkennwort des MFC ein. Achten Sie bei der Eingabe des Kennwortes auf Groß-/Kleinschreibung.
- *3* Drücken Sie **Set** bzw. **Eing.**.
- *4* Drücken Sie nochmals **Set** bzw. **Eing.**, um das Kennwort zu bestätigen.
- *5* Drücken Sie **Stopp (Stop/Exit)**.

Dieses Menü bietet die fünf Einstellungen **Auto-Abruf**, **Abrufintervall**, **Mail-Kopf**, **Falsche Mail** und **Bestätigung**.

# **Auto-Abruf**

Wenn diese Einstellung eingeschaltet ist, überprüft das MFC automatisch den POP3-Server, ob neue Nachrichten eingegangen sind. Wenn keine E-Mail eingegangen ist, wird nach dem Abruf "Keine Mail(s)" angezeigt.

- *1* Drücken Sie **Menu** bzw. **Menü** und die Zifferntasten **6**, **3**, **1**.
- 2 Drücken Sie oder **Solen Aus zu wählen**.
- *3* Drücken Sie **Set** bzw. **Eing.**.
- *4* Drücken Sie **Stopp (Stop/Exit)**.

## **Abrufintervall**

Legt fest, in welchem Intervall neue E-Mails automatisch vom POP3- Server abgerufen werden sollen (werkseitige Einstellung ist 10Min).

- *1* Drücken Sie **Menu** bzw. **Menü** und die Zifferntasten **6**, **3**, **2**.
- *2* Geben Sie das gewünschte Abrufintervall ein.
- *3* Drücken Sie **Set** bzw. **Eing.**.
- *4* Drücken Sie **Stopp (Stop/Exit)**.

## **Mail-Kopf**

Diese Einstellung legt fest, welche Elemente des E-Mail-Kopfes mit der E-Mail ausgedruckt werden sollen (Betreff+Von+An oder Alles oder Nichts).

- *1* Drücken Sie **Menu** bzw. **Menü** und die Zifferntasten **6**, **3**, **3**.
- 2 Drücken Sie  $\infty$  oder  $\infty$ , um Alles oder Betreff+Von+An oder Nichts zu wählen.

## 10 - 13 EINSTELLUNGEN ÜBER DAS FUNKTIONSTASTENFELD

- *3* Drücken Sie **Set** bzw. **Eing.**.
- *4* Drücken Sie **Stopp (Stop/Exit)**.

# **Falsche Mail**

Wenn diese Funktion aktiviert ist, löscht das MFC automatisch falsche Mails, die nicht vom POP-Server empfangen werden können.

- *1* Drücken Sie **Menu** bzw. **Menü** und die Zifferntasten **6**, **3**, **4**.
- 2 Drücken Sie oder **bei Zum Ein oder Aus zu wählen.**
- *3* Drücken Sie **Set** bzw. **Eing.**.
- *4* Drücken Sie **Stopp (Stop/Exit)**.

# **Bestätigung**

Mit dieser Funktion kann eingestellt werden, ob eine Empfangsbestätigung zum Absender geschickt werden soll, um diesem den erfolgreichen Empfang des I-Faxes mitzuteilen.

Wenn die Einstellung Ein gewählt wurde, wird eine Empfangsbestätigung als E-Mail zum I-Fax gesendet. Wenn die Einstellung "MDN" gewählt ist, wird die Empfangsbestätigung nur gesendet, wenn das sendende Gerät den "MDN"-Standard unterstützt.

- *1* Drücken Sie **Menu** bzw. **Menü** und die Zifferntasten **6**, **3**, **5**.
- 2 Drücken Sie oder **by**, um Ein oder MDN oder Aus zu wählen.
- *3* Drücken Sie **Set** bzw. **Eing.**.
- *4* Drücken Sie **Stopp (Stop/Exit)**.

In diesem Menü können drei Funktionen eingestellt werden: **Betreff**, **Max. Grösse** und **Bestätigung**.

# **Betreff**

Der Betreff wird vom Brother MFC beim Versenden von Internet-Faxen an einen PC verwendet (werkseitige Einstellung ist "Internet-Faxauftrag").

- *1* Drücken Sie **Menu** bzw. **Menü** und die Zifferntasten **6**, **4**, **1**.
- *2* Wählen Sie **1**, um den Betreff zu ändern, oder **2**, um dieses Untermenü zu verlassen.
- *3* Geben Sie den Betreff ein.
- *4* Drücken Sie **Set** bzw. **Eing.**.
- *5* Drücken Sie **Stopp (Stop/Exit)**.

## **Max. Grösse**

Einige E-Mail-Server erlauben das Senden von großen E-Mails nicht (Systemadministratoren legen oft die maximale E-Mail-Größe fest). Das MFC meldet in diesem Fall Nicht genug Speicher. Wenn diese Funktion eingeschaltet ist, zeigt das MFC Speicher voll an, wenn versucht wird, eine E-Mail zu senden, die größer als 1 MB ist. Das Dokument wird nicht gesendet und es wird ein Fehlerbericht ausgedruckt. Sie sollten das zu sendende Dokument in kleinere Dokumente aufteilen, die der Mail-Server dann akzeptiert. (Bsp: Das 42-seitige Dokument des Testdiagramms ITU-T #1 nimmt etwa 1 MB Speicherplatz ein.)

- *1* Drücken Sie **Menu** bzw. **Menü** und die Zifferntasten **6**, **4**, **2**.
- 2 Drücken Sie  $\infty$  oder  $\infty$ , um Ein oder Aus zu wählen.
- *3* Drücken Sie **Set** bzw. **Eing.**.
- *4* Drücken Sie **Stopp (Stop/Exit)**.

# **Bestätigung**

Wenn hier die Einstellung Ein gewählt ist, wird mit den gesendeten Daten eine Empfangsbestätigung angefordert. Um diese Anforderung zu verstehen und den erfolgreichen Empfang des I-Faxes zu bestätigen, muss das I-Fax-Empfängergerät den MDN-Standard unterstützen.

- *1* Drücken Sie **Menu** bzw. **Menü** und die Zifferntasten **6**, **4**, **3**.
- 2 Drücken Sie  $\infty$  oder  $\infty$ , um Ein oder Aus zu wählen.
- *3* Drücken Sie **Set** bzw. **Eing.**.
- *4* Drücken Sie **Stopp (Stop/Exit)**.

# **Menü 5: Kettenrundsend (Nur bei MFC)**

In diesem Menü können die folgenden drei Funktionen eingestellt werden: **Kettenrundsend**, **Vertr. Domänen** und **K-Sendebericht**. Weiteres zum Rundsenden finden Sie in *[Kapitel 9](#page-88-0)* oder *[Kapitel 12](#page-122-0)* dieses Handbuchs.

## **Kettenrundsend**

Wenn Sie diese Funktion einschalten, kann das MFC Dokumente über das Internet empfangen und anschließend an andere Faxgeräte über die analoge Leitung weiterleiten.

- *1* Drücken Sie **Menu** bzw. **Menü** und die Zifferntasten **6**, **5**, **1**.
- 2 Drücken Sie  $\gg$  oder  $\approx$ , um Ein oder Aus zu wählen.
- *3* Drücken Sie **Set** bzw. **Eing.**.
- *4* Drücken Sie **Stopp (Stop/Exit)**.

## **Vertr. Domänen**

Sie können hier die Domänennamen (max. 10) eingeben, von denen das MFC Kettenrundsende-Aufträge annehmen darf.

- *1* Drücken Sie **Menu** bzw. **Menü** und die Zifferntasten **6**, **5**, **2**.
- 2 Wählen Sie mit  $\textcircled{2}$  oder  $\textcircled{3}$  den Speicherplatz zur Eingabe der vertrauten Domäne (01 bis 10).
- *3* Drücken Sie **Set** bzw. **Eing.**.
- *4* Geben Sie den Namen der vertrauten Domänen ein (alle Zeichen hinter dem "@"-Zeichen der E-Mail-Adresse), von denen das MFC Kettenrundsende-Aufträge annehmen darf.
- *5* Drücken Sie **Set** bzw. **Eing.**.
- *6* Drücken Sie **Stopp (Stop/Exit)**.

## **Kettenrundsende-Bericht**

Am MFC, das als Kettenrundsende-Gerät verwendet wird, kann ein Kettenrundsende-Bericht über alle Kettenrundsende-Aufträge ausgedruckt werden. Wenn das MFC zusammen mit der Brother Netzwerk PC-FAX-Software als Kettenrundsende-Gerät benutzt wird, kann es ebenfalls einen Kettenrundsende-Bericht zur Bestätigung gesendeter Netzwerk-Faxe ausdrucken. (Nur für USA und Kanada)

Seine Hauptfunktion besteht darin, Berichte über Kettenrundsende-Aufträge, die das MFC von externen Quellen empfangen hat, zu drucken. Beachten Sie, dass nur solche Geräte oder Quellen einen Kettenrundsende-Auftrag über das MFC versenden können, die am MFC als vertraute Domänen gespeichert und dadurch dazu berechtigt sind.

- *1* Drücken Sie **Menu** bzw. **Menü** und die Zifferntasten **6**, **5**, **3**.
- 2 Drücken Sie  $\infty$  oder  $\infty$ , um Ein oder Aus zu wählen.
- *3* Drücken Sie **Set** bzw. **Eing.**.
- *4* Drücken Sie **Stopp (Stop/Exit)**.
### **Netware**

Sie können hier die NetWare-Funktion einschalten, um dann mit der Funktion "2. Netzwerkrahmen" den Rahmentyp festzulegen.

*1* (Bei MFC) Drücken Sie **Menu** bzw. **Menü** und die Zifferntasten **6**, **6**, **1**.

(Bei DCP) Drücken Sie **Menu** bzw. **Menü** und die Zifferntasten **4**, **2**, **1**.

- 2 Drücken Sie *oder* **Sie** noder Sum Ein oder Aus zu wählen.
- *3* Drücken Sie **Set** bzw. **Eing.**.
- *4* Drücken Sie **Stopp (Stop/Exit)**.

### **Netzwerkrahmen**

*1* (Bei MFC) Drücken Sie **Menu** bzw. **Menü** und die Zifferntasten **6**, **6**, **2**.

(Bei DCP) Drücken Sie **Menu** bzw. **Menü** und die Zifferntasten **4**, **2**, **2**.

- 2 Wählen Sie mit cooder **by eine der Einstellungen** Auto/8023/ENET/8022/SNAP.
- *3* Drücken Sie **Set** bzw. **Eing.**.
- *4* Drücken Sie **Stopp (Stop/Exit)**.

Bei der Einstellung "Auto" ermittelt der Print/FaxServer den vom NetWare-Server verwendeten Rahmentyp automatisch (Empfohlen).

8023 stellt den Rahmentyp Ethernet 802.3 ein.

ENET stellt den Rahmentyp Ethernet II ein.

8022 stellt den Rahmentyp Ethernet 802.2 ein.

SNAP stellt den Rahmentyp Ethernet SNAP ein.

\* Die Netzwerkrahmen-Einstellung kann nur geändert werden, wenn zuvor die Funktion "Netware" aktiviert wurde.

# **AppleTalk**

Das AppleTalk-Protokoll wird in Macintosh-Netzwerken verwendet. Wenn Sie das DCP/MFC in einem solchen Netzwerk verwenden, wählen Sie Ein.

*1* (Bei MFC) Drücken Sie **Menu** bzw. **Menü** und die Zifferntasten **6**, **6**, **3**.

(Bei DCP) Drücken Sie **Menu** bzw. **Menü** und die Zifferntasten **4**, **2**, **3**.

- 2 Drücken Sie  $\infty$  oder  $\infty$ , um Ein oder Aus zu wählen.
- *3* Drücken Sie **Set** bzw. **Eing.**.
- *4* Drücken Sie **Stopp (Stop/Exit)**.

# **DLC/LLC**

*1* (Bei MFC) Drücken Sie **Menu** bzw. **Menü** und die Zifferntasten **6**, **6**, **4**.

(Bei DCP) Drücken Sie **Menu** bzw. **Menü** und die Zifferntasten **4**, **2**, **4**.

- 2 Drücken Sie oder **bei Aus zu wählen.**
- *3* Drücken Sie **Set** bzw. **Eing.**.
- *4* Drücken Sie **Stopp (Stop/Exit)**.

### **NET BIOS/IP**

Der Brother NC-9100h Print/FaxServer unterstützt SMB (Server Message Block) über das TCP/IP-Protokoll über die NetBIOS-Schnittstelle. Auf diese Weise wird ein Brother DCP/MFC wie jeder andere Windows® PC in Ihrer Netzwerkumgebung angezeigt. Der Hauptvorteil des NetBIOS-Druckes besteht darin, über ältere DOS-Anwendungen auf PCs drucken zu können, die an Microsoft-Netzwerken angeschlossen sind.

*1* (Bei MFC) Drücken Sie **Menu** bzw. **Menü** und die Zifferntasten **6**, **6**, **5**.

(Bei DCP) Drücken Sie **Menu** bzw. **Menü** und die Zifferntasten **4**, **2**, **5**.

- 2 Drücken Sie  $\infty$  oder  $\infty$ , um Ein oder Aus zu wählen.
- *3* Drücken Sie **Set** bzw. **Eing.**.
- *4* Drücken Sie **Stopp (Stop/Exit)**.

### **Ethernet**

Ethernet-Link-Modus: Mit der Einstellung "Auto" kann der Print-/ FaxServer im 100BaseTX Voll- oder Halbduplex-Modus oder im 10BaseT-Halbduplex-Modus betrieben werden.

Die Einstellungen 100BaseTX Vollduplex (100B-FD) oder Halbduplex (100B-HD) und 10BaseT Vollduplex (10B-FD) oder Halbduplex (10B-HD) lassen nur den Betrieb im entsprechenden Modus zu. Diese Änderungen werden erst nach dem Zurücksetzen des Print/FaxServers wirksam.

⊙ Wenn hier nicht die richtige Einstellung gewählt ist, kann nicht mit dem Print/FaxServer kommuniziert werden.

- *1* (Bei MFC) Drücken Sie **Menu** bzw. **Menü** und die Zifferntasten **6**, **6**, **6**. (Bei DCP) Drücken Sie **Menu** bzw. **Menü** und die Zifferntasten **4**, **2**, **6**.
- 2 Wählen Sie mit coor eine der Einstellungen Auto/100B-FD/100B-HD/10B-FD/10B-HD.
- *3* Drücken Sie **Set** bzw. **Eing.**.
- *4* Drücken Sie **Stopp (Stop/Exit)**.

### **Zeitzone**

Hier kann die Zeitzone Ihres Landes eingestellt werden. Dies ist die Zeit des Standortes im Verhältnis zur Greenwich-Zeit (GMT). Diese Zeit wird auf Dokumenten, die über das Internet empfangen werden, angezeigt. So lautet zum Beispiel die Zeitzone für "Eastern Time" in den USA und Kanada GMT-05:00.

- *1* Drücken Sie **Menu** bzw. **Menü** und die Zifferntasten **6**, **6**, **7**.
- 2 Drücken Sie die Taste *oder (b. um die Zeit zu wählen.*
- *3* Drücken Sie die **Set**-Taste, um die erfolgte Eingabe zu bestätigen.
- *4* Drücken Sie **Stopp (Stop/Exit)**, um das Konfigurationsmenü zu verlassen.

### **Windows® Zeitzonen-Einstellung**

Sie können den Zeitunterschied für Ihren Standort über die Zeitzonen-Einstellung in Windows® folgendermaßen ermitteln:

- *1* Klicken Sie auf **Start** in der Taskleiste.
- *2* Wählen Sie **Einstellungen**, dann **Systemsteuerung**.
- *3* Doppelklicken Sie auf **Datum/Uhrzeit**.
- *4* Wählen Sie die Registerkarte **Zeitzone**.

Überprüfen Sie die Zeitzonen-Einstellung im Pulldown-Menü. (Dieses Menü zeigt den Zeitunterschied zur GMT-Zeit an).

### 10 - 21 EINSTELLUNGEN ÜBER DAS FUNKTIONSTASTENFELD

# **Konfigurationsliste drucken (nur für MFC)**

Mit dieser Funktion können Sie eine Liste der aktuellen Benutzereinstellungen ausdrucken lassen. Die NC-9100h Print/ FaxServer-Einstellungen werden auf der zweiten Seite der Liste ausgedruckt.

- *1* Drücken Sie **Menu** bzw. **Menü** und die Zifferntasten **5**, **5**.
- *2* Drücken Sie **Start**.
- *3* Drücken Sie **Stopp (Stop/Exit)**.

### **Menü 7: Scannen:E-Mail (Nur bei MFC)**

#### **Farbdateityp für Scannen zur E-mail**

Sie können den Standard-Farbdateityp für die Funktion Scannen zur E-mail (E-mail-Server) wählen.

- *1* Drücken Sie **Menu** und die Zifferntasten **6**, **7**, **1**.
- 2 Drücken Sie die Taste  $\gg$  oder  $\gg$ , um PDF oder JPEG zu wählen.
- *3* Drücken Sie **Set**.
- *4* Drücken Sie **Stop/Exit**.

### **Schwarzweissdateityp für Scannen zur E-mail**

Sie können den Standard-Schwarzweissdateityp für die Funktion Scannen zur E-mail (E-mail-Server) wählen.

- *1* Drücken Sie **Menu** und die Zifferntasten **6**, **7**, **2**.
- **2** Drücken Sie die Taste  $\leq$  oder  $\leq$ , um PDF oder JPEG zu wählen.
- *3* Drücken Sie **Set**.
- *4* Drücken Sie **Stop/Exit**.

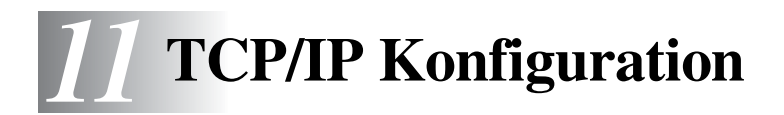

# **TCP/IP-Informationen zuweisen**

# **Überblick**

Voraussetzung für den Einsatz des TCP/IP-Protokolls ist, dass jedes Gerät im Netzwerk über eine eigene IP-Adresse verfügt. Im Folgenden erfahren Sie, wie Sie zur Konfiguration von IP-Adressen vorgehen.

Das APIPA-Protokoll (Automatic Private IP Addressing) vergibt automatisch eine im folgenden Bereich liegende IP-Adresse: 169.254.1.0 bis 169.254.254.255. Bei deaktiviertem APIPA-Protokoll lautet die Standard-IP-Adresse des Brother PrintServers 192.0.0.192. Sie können diese IP-Adresse jedoch einfach ändern, damit Sie mit den IP-Adressendetails Ihres Netzwerks kompatibel ist. Dies kann auf eine der folgenden Arten geschehen:

- Über das Funktionstastenfeld Ihres Geräts
- Mit dem Anwendungsprogramm BRAdmin Professional (für Windows<sup>®</sup> 95/98/Me/2000/XP und Windows NT<sup>®</sup> 4.0 unter Verwendung von IPX/SPX- oder TCP/IP-Protokoll)
- Mit DHCP, Reverse ARP (rarp) oder BOOTP
- Mit dem Befehl ARP
- Mit HTTP (Web-Browser)
- Mit einem anderen SNMP-basierten Verwaltungsprogramm
- Mit Web BRAdmin

Diese Konfigurationsmethoden werden in den folgenden Abschnitten erläutert.

Die dem Print/FaxServer zugewiesene IP-Adresse muss auf demselben logischen Netzwerk sein wie Ihre Hostcomputer. Andernfalls müssen Sie Subnetzmaske und Router (Gateway) richtig konfigurieren.

### 11 - 1 TCP/IP KONFIGURATION

### **IP-Adresse über das Funktionstastenfeld des Geräts zuweisen (nur bei Modellen mit LCD-Anzeige)**

Nähere Informationen zur Konfiguration der Angaben für die IP-Adresse über das Funktionstastenfeld des Geräts finden Sie in *[Kapitel 10](#page-90-0)*. Sie können die IP-Adresse über das Funktionstastenfeld des Geräts gleichzeitig mit der Konfiguration anderer Geräteparameter programmieren.

# **IP-Adresse mit BRAdmin Professional ändern**

Bitte benutzen Sie die auf der CD mit Ihrem Brother-Gerät gelieferte Version von BRAdmin Professional oder eine neuere Version des Programms. Sie können die jeweils neueste Version von Brother BRAdmin Professional von der Website <http://solutions.brother.com> herunterladen.

Rufen Sie BRAdmin Professional auf (unter Windows® 95/98/Me/ 2000/XP und Windows NT® 4.0).

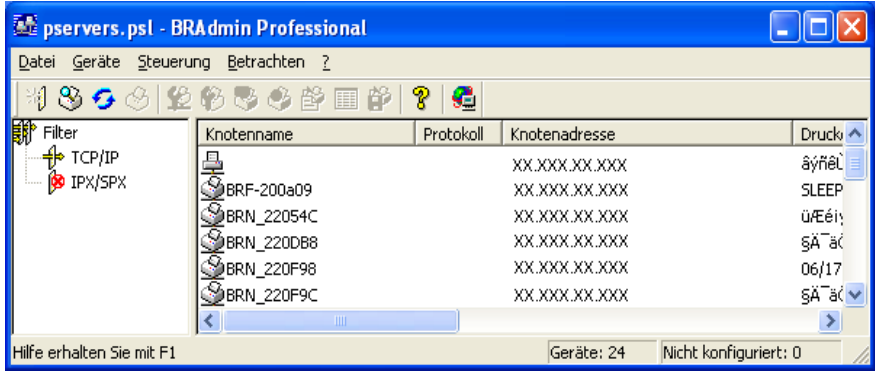

Das Dienstprogramm BRAdmin Professional kann mit dem Brother Print/FaxServer über die Protokolle IPX/SPX oder TCP/IP kommunizieren.

Wenn Sie den PrintServer mit dem TCP/IP-Protokoll verwalten wollen, so braucht dieser unbedingt eine gültige IP-Adresse. Falls Sie weder DHCP, BOOTP noch RARP verwenden, sollten Sie die IP-Adresse ändern. Verwenden Sie BRAdmin Professional zur Änderung der IP-Adresse und gehen Sie folgendermaßen vor:

- Verwenden Sie das IPX/SPX-Protokoll.
- Verwenden Sie das TCP/IP-Protokoll und lassen Sie BRAdmin Professional den Brother Print/FaxServer als nicht konfiguriertes Gerät finden.

### **IP-Adresse mit BRAdmin Professional und dem IPX/SPX-Protokoll einrichten**

Wenn auf Ihrem PC Novell NetWare Client-Software installiert ist und Sie das IPX/SPX-Protokoll verwenden, gehen Sie folgendermaßen vor:

- *1* Wählen Sie den **IPX/SPX-Filter** im linken Rahmen des Hauptfensters.
- *2* Überprüfen Sie den Print/FaxServernamen (der Standardknotenname lautet BRN xxxxxx, wobei xxxxxx für die letzten sechs Stellen der Ethernet-Adresse steht (MAC-Adresse).

Können Sie den Servernamen nicht finden, so wählen Sie das Menü **Geräte** und dann **Aktive Geräte suchen** (Sie können aber auch die Funktionstaste F4 drücken), und versuchen Sie es erneut.

Knotennamen und MAC-Adresse können Sie der Konfigurationsseite des Geräts entnehmen. [Siehe](#page-136-0)  *[Zurücksetzen des Print/FaxServers auf die werkseitigen](#page-136-0)  [Voreinstellungen \(Test-Taste\)](#page-136-0)*, Seite 13-4 für Informationen zum Ausdrucken der Konfigurationsseite auf dem Print/ FaxServer.

- *3* Wählen Sie den zu konfigurierenden Print/FaxServer und doppelklicken Sie darauf. Nun werden Sie nach einem Kennwort gefragt. Das Standardkennwort lautet access.
- *4* Wählen Sie die Registerkarte **TCP/IP**, und geben Sie bei Bedarf **IP-Adresse**, **Subnetzmaske** und **Gateway** ein.

### 11 - 3 TCP/IP KONFIGURATION

- *5* Klicken Sie im Feld **IP Konfig** auf das Optionsfeld **Statisch**.
- *6* Klicken Sie auf **OK**.

Lösen Sie den Neustart des Print/FaxServers mit BRAdmin Professional oder einem Web-Browser aus. Wenn Sie sich nicht sicher sind, wie Sie den PrintServer neu starten, können Sie einfach den Netzschalter des Geräts aus- und wieder einschalten.

### **IP-Adresse mit BRAdmin Professional und dem TPC/IP-Protokoll einstellen**

Wenn Ihr PC das TCP/IP-Protokoll verwendet, gehen Sie folgendermaßen vor:

- *1* Wählen Sie den **TCP/IP-Filter** im linken Rahmen des Hauptfensters.
- *2* Wählen Sie das Menü **Geräte**, und dann **Aktive Geräte suchen**.
- Sind für den MFC-Server die werkseitigen Voreinstellungen ohne Benutzung eines DHCP-Servers eingestellt, erscheint das Gerät als APIPA auf dem Dienstprogrammschirm BRAdmin Professional.
	- *3* Wählen Sie das Menü **Geräte** und klicken Sie auf **Nicht konfigurierte Geräte einrichten**.
	- *4* Wählen Sie die MAC-Adresse Ihres Print/FaxServers aus und klicken Sie auf **Konfigurieren**.

Knotennamen und MAC-Adresse können Sie der Konfigurationsseite des Geräts entnehmen. Zum Ausdruck der Konfigurationsseite auf dem Print/FaxServer siehe *[Zurücksetzen](#page-136-0)  [des Print/FaxServers auf die werkseitigen Voreinstellungen \(Test-](#page-136-0)Taste)*[, Seite 13-4](#page-136-0).

- *5* Geben Sie die **IP-Adresse**, **Subnetzmaske** und **Gateway** (bei Bedarf) des Print/FaxServers ein.
- *6* Klicken Sie auf **OK**, und wählen Sie **Schließen**.
- *7* Ist die IP-Adresse korrekt einprogrammiert, so erscheint der Brother-Print/FaxServer in der Geräteliste.

# **IP-Adresse über DHCP konfigurieren**

Das Dynamic Host Configuration Protocol (DHCP) ist eines von mehreren Protokollen zur automatischen Zuweisung von IP-Adressen. Gibt es einen DHCP-Server in Ihrem Netzwerk (gewöhnlich ein Unix, Windows NT® 4.0, Windows® 2000-, XP- oder Novell NetWare-Netzwerk), so erhält der Print/FaxServer seine IP-Adresse automatisch vom DHCP-Server, und sein Name wird bei allen RFC 1001- und 1002-kompatiblen dynamischen Namensdiensten registriert.

Wollen Sie den Print/FaxServer nicht mittels DHCP, BOOTP oder RARP konfigurieren, so müssen Sie für die BOOT-METHODE die Option FEST wählen, damit der Print/ FaxServer eine feste IP-Adresse erhält. Damit versucht der Print/FaxServer dann nicht, eine IP-Adresse von einem dieser Systeme zu erhalten. Die BOOT-METHODE kann über das Funktionstastenfeld des Geräts, mit einem Web-Browser oder BRAdmin Professional geändert werden.

# **IP-Adresse über APIPA konfigurieren**

Mit APIPA (Automatic Private IP Addressing) konfigurieren DHCP-Clients automatisch eine IP-Adresse und Subnetzmaske, wenn kein DHCP-Server verfügbar ist. Das Gerät wählt eine IP-Adresse zwischen 169.254.1.0 und169.254.254.255. Die Subnetzmaske wird automatisch auf 255.255.0.0 eingestellt, und die Gateway-Adresse ist 0.0.0.0.

Standardmäßig ist das APIPA-Protokoll aktiviert.

### **IP-Adresse des Print/FaxServers mit ARP konfigurieren**

Wenn Sie BRAdmin Professional und das Funktionstastenfeld des Gerätes nicht benutzen können und Ihr Netzwerk keinen DHCP-Server verwendet, so können Sie dennoch den Befehl ARP anwenden. Der Befehl ARP ist auf dem Windows®-System verfügbar, auf dem sowohl TCP/IP-Protokoll als auch Unix-Systeme installiert sind. Wenn Sie ARP verwenden wollen, geben Sie folgenden Befehl an der Eingabeaufforderung ein:

arp -s ipadresse ethernetadresse

Dabei ist ethernetadresse die Ethernet-Adresse (MAC-Adresse) des Print/FaxServers, und ipadresse die IP-Adresse des Print/ FaxServers. Zum Beispiel:

### **Windows®-Systeme**

Windows<sup>®</sup>-Systeme benötigen einen Bindestrich ("-") zwischen den einzelnen Zeichen der Ethernet-Adresse.

arp -s 192.189.207.2 00-80-77-31-01-07

#### **Unix-/Linux-Systeme**

Im Allgemeinen benötigen Unix-Systeme den Doppelpunkt (..: "). zwischen den einzelnen Zeichen der Ethernet-Adresse.

arp -s 192.189.207.2 00:80:77:31:01:07

Um den Befehl arp -s benutzen zu können, muss man im gleichen Ethernet-Segment sein (d.h. es darf kein Router zwischen Print/FaxServer und Betriebssystem sein). Gibt es einen Router, so können Sie die IP-Adresse mit BOOTP oder anderen in diesem Kapitel beschriebenen Methoden eingeben.

Hat Ihr Administrator das System für die Zuweisung von IP-Adressen mittels BOOTP, DHCP oder RARP konfiguriert, so kann Ihr Brother Print/FaxServer die IP-Adresse von einem beliebigen dieser Zuweisungssysteme erhalten. In diesem Fall brauchen Sie den Befehl ARP nicht zu verwenden. Der ARP-Befehl funktioniert nur einmal. Aus Sicherheitsgründen kann man die IP-Adresse des Brother Print/FaxServers, nachdem man sie einmal mit dem ARP-Befehl erfolgreich programmiert hat, mit diesem Befehl nicht mehr ändern. Der Print/FaxServer ignoriert dann sämtliche Änderungsversuche. Soll die IP-Adresse wieder geändert werden, so kann dies über einen Web-Browser, das Funktionstastenfeld des Geräts oder das Zurücksetzen auf die werkseitigen Voreinstellungen (was die erneute Anwendung des ARP-Befehls ermöglicht) erfolgen.

Geben Sie zur Konfiguration des Print/FaxServers und Überprüfung der Verbindung den Befehl ping ipadresse ein, wobei ipadresse die IP-Adresse des Print/FaxServers ist. Zum Beispiel: ping 192.189.207.2.

### **IP-Adresse über RARP konfigurieren**

Die IP-Adresse des Brother Print/FaxServers kann auch mit der Funktion Reverse ARP (rarp) auf Ihrem Hostcomputer konfiguriert werden. Dazu wird die Datei /etc/ethers mit einem Eintrag wie dem folgenden versehen (wenn diese Datei nicht vorhanden ist, können Sie sie erzeugen):

00:80:77:31:01:07 BRN 310107

Dabei ist der erste Eintrag die Ethernet-Adresse des Print/ FaxServers, und der zweite Eintrag der Name des Print/FaxServers (das ist der Name, der auch in der Datei /etc/hosts angegeben wurde).

Läuft der rarp-Dämon nicht bereits, so starten Sie ihn (je nach System mit dem Befehl rarpd, rarpd -a, in.rarpd -a u. ä.; geben Sie man rarpd ein oder ziehen Sie Ihre Systemdokumentation zu Rate). Geben Sie bei einem Berkeley UNIX-basierten System den folgenden Befehl ein, um zu überprüfen, ob der rarp-Dämon läuft:

ps -ax | grep -v grep | grep rarpd

Bei AT&T UNIX-basierten Systemen geben Sie ein:

ps -ef | grep -v grep | grep rarpd

Nach dem Einschalten erhält der Brother Print/FaxServer dann die IP-Adresse vom rarp-Dämon.

# **IP-Adresse über BOOTP konfigurieren**

BOOTP ist eine Alternative zu rarp, die den Vorteil hat, die Konfiguration von Subnetzmaske und Gateway zu ermöglichen. Um die IP-Adresse mit BOOTP zu konfigurieren, müssen Sie sich vergewissern, dass BOOTP auf Ihrem Hostcomputer installiert ist und läuft (es sollte in der Datei /etc/services auf Ihrem Host als echter Service erscheinen; geben Sie man bootpd ein oder ziehen Sie Ihre Systemdokumentation zu Rate). BOOTP wird gewöhnlich über die Datei /etc/inetd.conf gestartet, Sie können es ggf. durch Entfernen des Zeichens "#" vor dem bootp-Eintrag in dieser Datei aktivieren. So würde zum Beispiel ein typischer bootp-Eintrag in der Datei /etc/inetd.conf folgendermaßen lauten:

#bootp dgram udp wait /usr/etc/bootpd bootpd -i

Bei manchen Systemen kann dieser Eintrag "bootps" anstelle von "bootp" lauten.

bag Um BOOTP zu aktivieren, löschen Sie einfach das Zeichen # in einem Editor (ist das Zeichen # nicht vorhanden, dann ist BOOTP bereits aktiviert). Geben Sie dann den Namen, Netzwerktyp (1 für Ethernet), Ethernet-Adresse, IP-Adresse, Subnetzmaske und Gateway für den Print/FaxServer in die BOOTP-Konfigurationsdatei (gewöhnlich /etc/bootptab) ein. Leider ist das exakte Format hierfür nicht standardisiert, so dass Sie Ihrer Systemdokumentation entnehmen müssen, wie diese Angaben einzugeben sind (bei vielen UNIX-Systemen gibt es dafür auch Beispielvorlagen in der bootptab-Datei). Hier sind einige Beispiele für typische /etc/bootptab-Einträge:

BRN\_310107 1 00:80:77:31:01:07 192.189.207.3

und:

BRN 310107:ht=ethernet:ha=008077310107:\ ip=192.189.207.3:

Manche BOOTP Hostsoftware-Implementationen sprechen nicht auf BOOTP-Anfragen an, wenn kein Download-Dateiname in der Konfigurationsdatei enthalten ist. Erzeugen Sie in diesem Fall einfach eine Nulldatei auf dem Host und geben Sie den Namen dieser Datei und ihren Pfad in der Konfigurationsdatei an.

Wie bei rarp lädt der Print/FaxServer beim Einschalten des Geräts seine IP-Adresse vom BOOTP-Server.

# *12* **Internet (Nur bei MFC)** *<sup>12</sup>*

# **Überblick**

Die Funktion Internet-Fax (I-FAX) ermöglicht es, Faxe über das Internet zu versenden und zu empfangen. Die Dokumente werden dabei als E-Mail-Nachrichten mit angehängten TIFF-F Dateien übertragen. Dadurch können auch PCs Faxe senden und empfangen, vorausgesetzt, auf dem PC ist ein Anwendungsprogramm installiert, mit dem TIFF-F-Dateien erzeugt und gelesen werden können. Sie können dazu Microsoft® Imaging Software oder ein TIFF-F Programm (Pages Viewer) verwenden, das Sie von der Brother Website *<http://www.brother.com>* herunterladen können. Alle vom Gerät gesendeten Dokumente werden automatisch in das TIFF-F-Format umgewandelt. Um mit Ihrem Gerät Nachrichten zu senden und zu empfangen, muss das Mail-Programm des PC das MIME-Format unterstützen.

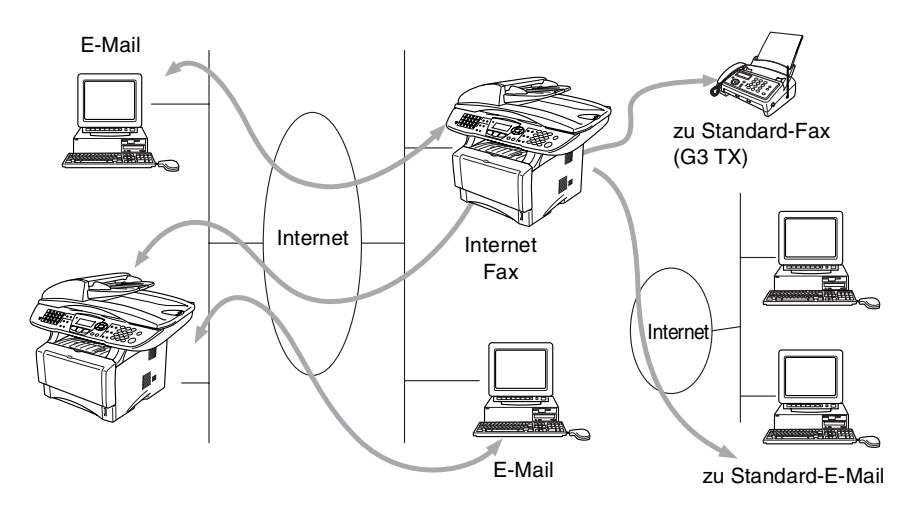

### **Verbindung herstellen**

Bevor Sie über das Internet Faxe senden oder empfangen können, muss Ihr Brother Gerät so konfiguriert sein, dass es mit dem Netzwerk und dem E-Mail-Server kommunizieren kann. Dazu sind die folgenden Einstellungen notwendig: eine gültige IP-Adresse und E-Mail-Adresse für das Gerät, die IP-Adresse des bzw. der Mailserver, Postfach-Name und Kennwort für das Brother Gerät müssen festgelegt sein. Wenn Sie sich nicht sicher sind, was Sie eingeben sollen, wenden Sie sich an Ihren Systemadministrator. Weitere Informationen zur Konfiguration dieser Parameter finden im Kapitel "Web Based Management (Internet-Einstellungen)" in diesem Handbuch.

### **Die Funktion der Tasten**

### **Shift** bzw. **Code** + **1**

Zum Wechseln des Eingabemodus. Zum Wechseln zwischen Zielwahltasten-Funktion und Buchstaben-Eingabe.

### **Zifferntasten**

Zur Eingabe von 26 Buchstaben sowie Symbolen wie @ . Leerstellen, ! "  $\#\%$  & ' () + / : ; < > = ? [ ] ^ - \$, \*, und Ziffern.

### **Shift** bzw. **Code** + **3**

Zum Umschalten zwischen Groß- und Kleinbuchstaben bei der Eingabe von E-Mail-/I-Fax-Adressen.

#### oder  $\textcircled{\scriptsize\simeq}$

Bewegt den Cursor bei der Texteingabe nach links oder rechts.

### **Set (Eing.)**

Zur Eingabe mehrerer Nummern.

### **Start**

Startet die Übertragung des Dokuments.

### **Stopp (Stop/Exit)**

Löscht die eingegebenen Daten und bricht das Einlesen oder die Übertragung eines Dokuments ab.

#### **Zielwahltasten** / **Kurzwahl** / **Gruppentaste (One-touch / Speed-Dial / Group Dial)**

Diese Tasten haben die gleiche Funktion wie bei konventionellen Geräten.

Das Nachwahlverfahren kann allerdings für E-Mail-Adressen nicht verwendet werden.

### **Shift** bzw. **Code** + **Start**

Zum manuellen Abruf eingegangener E-Mails vom POP3-Server.

### **Fax über das Internet senden**

Das Senden von Faxen über das Internet geht genauso vor sich wie der normale Faxbetrieb. [Siehe Manuelle Texteingabe auf Seite 12-3](#page-124-0) zur manuellen Eingabe der Internet-Faxadresse.

Wenn Sie bereits die E-Mail-Adresse des Empfängergerätes als Ziel- oder Kurzwahl im Gerät gespeichert haben, können Sie nun einfach das Dokument ins Gerät einlegen, die gewünschte Auflösung einstellen, die entsprechende Ziel- oder Kurzwahltaste und Start drücken, um das Internet-Fax zu versenden.

Dieser Ablauf variiert je nachdem, ob Ihr Gerät Kurzwahltasten oder Navigationstasten aufweist.

Zur manuellen Eingabe der Internet-Faxadresse legen Sie das Dokument in das Gerät und drücken gleichzeitig **Shift** bzw. **Code** und **1**, um die Buchstabeneingabe zu ermöglichen.

[Siehe Manuelle Texteingabe auf Seite 12-3](#page-124-0) zur manuellen Eingabe der Internet-Faxadresse.

 $\widehat{\varnothing}$  Die Internet-Faxspezifikation unterstützt keine Farbauflösung und –Dateiformate.

# <span id="page-124-0"></span>**Manuelle Texteingabe**

Drücken Sie gleichzeitig **Shift** bzw. **Code** und **1**, um die Buchstabeneingabe zu ermöglichen.

Sie können die E-Mail-Adresse nun über die Zifferntasten eingeben. Die nachstehende Tabelle gibt einen Überblick: Bei den meisten Zifferntasten stehen oben drei oder vier Buchstaben. Über den Tasten 0, #, \* stehen keine Buchstaben, da diese für Sonderzeichen verwendet werden.

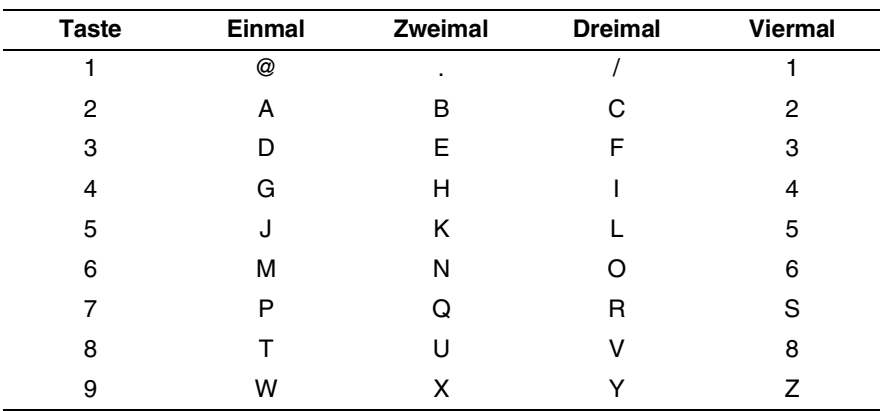

Durch mehrmaliges Drücken der Taste können Sie den gewünschten Buchstaben aufrufen.

Für ein Leerzeichen drücken Sie zweimal  $\binom{5}{1}$ .

Wenn Sie mehr als 16 Zeichen eingeben, scrollt das Display den Namen Buchstaben für Buchstaben nach links. Die eingegebene Adresse kann bis zu 60 Zeichen lang sein.

#### **Korrigieren:**

Um einen falsch eingegebenen Buchstaben zu ändern, drücken Sie  $\left\{\cdot\right\}$ , um den Cursor unter den falschen Buchstaben zu bewegen. Drücken Sie dann die Taste **Clear/Back** bzw. **Storno**. Der Buchstabe über dem Cursor wird gelöscht. Geben Sie den richtigen Buchstaben ein.

#### **Buchstaben wiederholen:**

Wenn Sie zweimal hintereinander denselben Buchstaben oder nacheinander zwei auf derselben Taste liegende Buchstaben eingeben wollen (z. B. "LL" oder "TU"), geben Sie den ersten Buchstaben ein, drücken dann  $\bigcap$  und wählen anschließend den nächsten Buchstaben.

#### **Sonderzeichen**

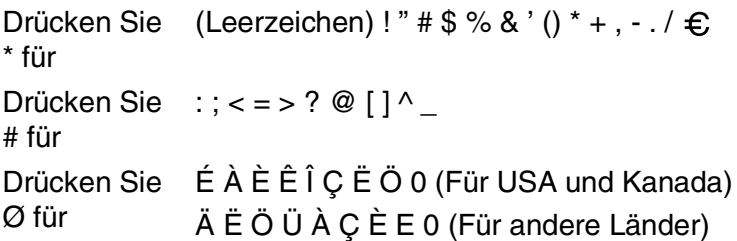

Die eingegebene Internet-Faxadresse erscheint auf dem Display.

Wenn Sie mehr als 16 Zeichen eingeben, scrollt das Display den Namen Buchstaben für Buchstaben nach links. Die eingegebene Adresse kann bis zu 60 Zeichen lang sein.

*1* Drücken Sie **Start**, um das Dokument zu senden.

Das Dokument wird eingelesen und über Ihren SMTP-Server zum Empfangsgerät übermittelt. Diesen Vorgang können Sie während des Einlesens durch Drücken der Taste **Stopp (Stop/Exit)** abbrechen. Wenn die Übertragung abgeschlossen ist, kehrt das Gerät in den Bereitschaftszustand zurück.

Manche E-Mail-Server erlauben das Senden von großen E-Mails nicht (Systemadministratoren legen oft die maximale E-Mail-Größe fest). Sie können die Option "Max. Größe" im Menü "Mail (Senden)" aktivieren. Das Gerät zeigt dann die Meldung Speicher voll an, wenn versucht wird, eine E-Mail zu senden, die größer als 1 MB ist. Das Dokument wird nicht gesendet und es wird ein Fehlerbericht ausgedruckt. Sie sollten das zu sendende Dokument in kleinere Dokumente aufteilen, die der Mail-Server dann akzeptiert. Diese Funktion kann auch über Web Based Management oder die LAN-Funktion aktiviert werden.

# **E-Mail- oder Internet-Faxempfang**

- E-Mail-Nachrichten können auf zwei Arten empfangen werden:
- Durch regelmäßige automatische Abfrage des POP3-Servers oder
- manuell ausgelösten POP3-Empfang

Um E-Mails über den POP3-Server zu empfangen, muss das Gerät diese vom E-Mail-Server abrufen. Diese Abfrage kann automatisch in regelmäßigen Abständen erfolgen (das Gerät kann z. B. so konfiguriert werden, dass es den E-Mail-Server jeweils im Abstand von 10 Minuten abfragt) oder Sie können die E-Mail manuell abrufen, indem Sie **Shift** bzw. **Code** + **Start** drücken.

Am Display kann man ablesen, wenn das Gerät mit dem E-Mail-Empfang beginnt. So erscheint dann z. B. die Meldung Empfangen, gefolgt von "xx MAIL(S)". Wenn Sie den E-Mail-Server manuell mit **Shift** bzw. **Code** + **Start** abfragen, aber keine E-Mails empfangen wurden, so meldet das Gerät etwa 2 Sekunden lang Keine Mail.

### 12 - 5 INTERNET (NUR BEI MFC)

Falls sich beim Empfang von Daten kein Papier mehr im Gerät befindet, verbleiben die empfangenen Daten im Speicher. Diese Daten werden automatisch gedruckt sobald wieder Papier in das Gerät eingelegt wird. (Für Europa, Asien und Ozeanien: Die Funktion "Speicherempfang bei Papiermangel" muss aktiviert sein.) Wenn die empfangene E-Mail nicht im Textformat gesendet oder eine angehängte Datei nicht im TIFF-F-Format gespeichert wurde, wird die folgende Meldung ausgedruckt: "DAS FORMAT DER ANGEHÄNGTEN DATEI WIRD NICHT UNTERSTÜTZT. DATEINAME:XXXXXX.doc". Ist die empfangene E-Mail zu groß, so wird folgende Fehlermeldung gedruckt: "DIE E-MAIL IST ZU GROSS." Wenn die Funktion "Falsche Mail" aktiviert wurde (Standardeinstellung), so werden fehlerhafte E-Mails automatisch vom E-Mail-Server gelöscht.

# **Internet-Fax mit PC empfangen**

#### **Wenn ein PC ein Internet-Fax empfängt, ist das Faxdokument als TIFF-F-Datei an eine E-Mail angehängt. Im Betreff der Datei wird darauf hingewiesen, dass es sich um einen Internet-Faxauftrag handelt.**

Wenn der PC, zu dem ein Dokument gesendet werden soll, unter Windows® 95/ 98/98SE/Me/2000/XP oder Windows NT® 4.0 Betriebssystem läuft, informieren Sie den PC-Besitzer, dass er ein Programm zum Betrachten der TIFF-F-Dokumente braucht.

Sie können das mit Windows® 95/98/Me/2000/XP bzw. Windows NT® 4.0 gelieferte "Microsoft® Imaging Programm" benutzen. Ältere Versionen von Windows® 95 unterstützen allerdings das Betrachten von TIFF-F-Dokumenten nicht.

# **E-Mails und Standard-Faxe weiterleiten**

Sie können empfangene E-Mails oder Standard-Faxe auch zu einer anderen E-Mail-Adresse oder zu einem Faxgerät weiterleiten. Empfangene Nachrichten können über E-Mail an einen PC oder ein Internet-Fax weitergeleitet werden. Sie können über die Standard-Telefonleitung auch an ein anderes Gerät weitergeleitet werden.

Sie können Ihrem mitgelieferten Benutzerhandbuch entnehmen, ob diese Funktion unterstützt wird. Diese Funktion ist nur für Schwarz/ Weiß-Dokumente verfügbar.

Die Faxweiterleitung kann über das Web Based Management oder mit den Tasten des MFC im Funktionsmenü eingeschaltet werden.

Eine Anleitung zum Einstellen der Faxweiterleitung mit den Funktionstasten finden Sie im Benutzerhandbuch des Gerätes.

### **Kettenrundsenden**

Wenn Sie diese Funktion einschalten, kann das Gerät Dokumente über das Internet empfangen und anschließend an andere Faxgeräte über konventionelle Telefonleitungen weiterleiten.

Wenn Sie Ihr Gerät als Kettenrundsende-Gerät verwenden möchten, müssen Sie vertraute Domänen festlegen, von denen das Gerät Kettenrundsende-Aufträge annehmen darf. Der Domänenname ist der Teil der E-Mail-Adresse nach dem Zeichen " $@$ ".

Eine vertraute Domäne beruht auf der E-Mail-Adresse. Ist die Adresse der anderen Partei z.B. bob@brother.com, ist die Domäne brother.com. Ist die E-Mail-Adresse jack@brother.de, ist die Domäne brother.de.

Bei der Einrichtung vertrauter Domänen ist Vorsicht geboten, da jeder an diese Domäne angeschlossene Benutzer Kettenrundsende-Aufträge absenden kann. Für diese Funktion können bis zu 10 Domänennamen eingetragen werden.

Mit Kettenrundsenden eines Dokuments können Sie maximal 48 Faxgeräte über konventionelle Telefonleitungen ansprechen.

### **Kettenrundsende-Auftrag von einem Gerät senden**

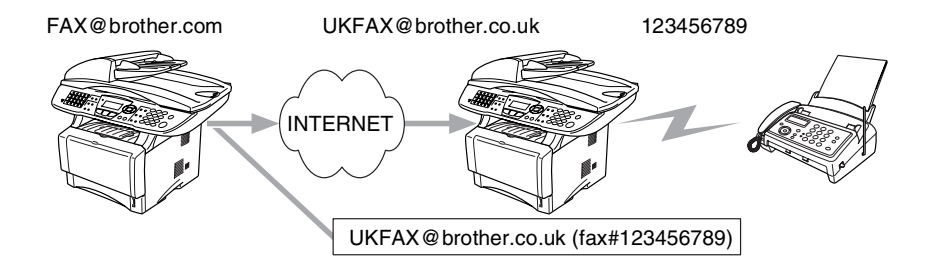

Nehmen wir an, Ihr Gerät hat die E-Mail Adresse FAX@meinmfc.de. Sie wollen nun ein Dokument von diesem Gerät zu einem anderen Gerät in England senden, das die E-Mail-Adresse UKFAX@brother.co.uk hat. Dieses Gerät in England soll dann das Dokument über die normale Telefonleitung an ein anderes Standard-Faxgerät weiterleiten. Wenn Ihre E-Mail-Adresse FAX@brother.com lautet, muss brother.com als vertraute Domäne in dem Gerät in England gespeichert sein. Wenn Ihre Domäne nicht im Gerät eingespeichert ist, wird das Kettenrundsende-Gerät keine Aufträge annehmen, die von einem Gerät aus der @meinfax.de Domäne ankommen.

Nachdem Sie sich vergewissert haben, dass Ihre Domäne am Kettenrundsende-Gerät in England als vertraute Domäne gespeichert wurde, können Sie die Dokumente zum Gerät in England senden. Geben Sie dazu die E-Mail-Adresse des Gerätes in England ein (im Beispiel UKFAX@brother.co.uk) und dann in Klammern die Telefonnummer des Standard-Faxgerätes, an welche das Dokument weitergeleitet werden soll. Beispiel:

UKFAX@brother.co.uk(fax#123456789)

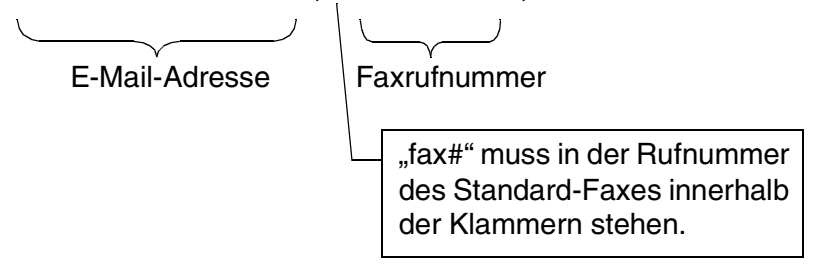

#### **An mehrere Telefonnummern senden:**

Wenn Sie ein Dokument an mehr als ein Faxgerät senden wollen, gehen Sie wie folgt vor:

- *1* Geben Sie die Rufnummer des ersten Faxgerätes ein, z. B. UKFAX@brother.co.uk(Fax#123).
- *2* Drücken Sie die Eingabetaste (Eing./Set).
- *3* Geben Sie die Rufnummer des zweiten Faxgerätes ein, z. B. UKFAX@brother.co.uk(Fax#456).
- *4* Drücken Sie **Start**.

### **Kettenrundsende-Auftrag von einem PC senden**

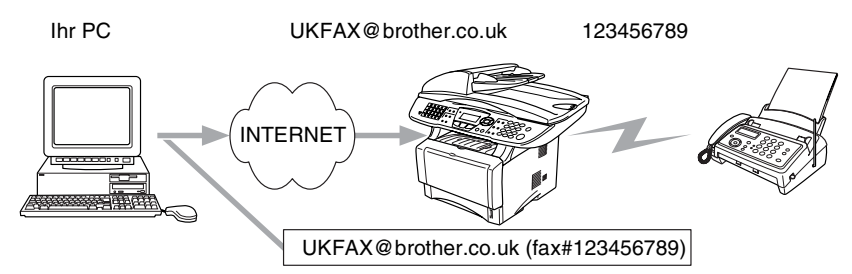

Sie können auch eine E-Mail von Ihrem PC zu einem konventionellen Faxgerät übermitteln lassen. Wie Sie die Nummer des Standard-Faxgerätes eingeben müssen, hängt vom verwendeten E-Mail-Programm ab. Im Folgenden finden Sie einige Beispiele für verschiedene E-Mail-Anwendungen.

Manche E-Mail-Programme können nicht zu mehreren Rufnummern rundsenden. In diesem Fall müssen Sie das Dokument zu jedem Faxgerät einzeln senden.

Geben Sie die Adresse des Rundsende-Gerät und die Telefonnummer des Faxgerätes im Feld "An" wie beim Senden über ein Gerät im folgenden Format ein:

UKFAX@brother.co.uk (fax#123456789)

#### **Outlook 97/98/2000/XP:**

Bei Outlook 97/98/2000 und XP muss die Adresse im folgenden Format in das Adressbuch eingegeben werden: **Name**: fax#123456789 **E-Mail-Adresse**: UKFAX@brother.co.uk

# **Bestätigungs-Mail**

Es können zwei Arten von Bestätigungs-Mails gesendet werden: Die Sendebestätigungs-Mail ermöglicht die Anforderung einer Bestätigung vom Empfänger, dass das I-Fax oder die E-Mail empfangen und verarbeitet wurde. Die Empfangsbestätigungs-Mail ermöglicht es, selbst einen Standardbericht zum sendenden Gerät zu senden, um den erfolgreichen Empfang eines I-Faxes oder einer E-Mail zu bestätigen.

Zur Verwendung dieser Funktion müssen Sie die Option "Bestätigung" unter "E-Mail (Empfang)" bzw. "E-Mail (Senden)" aktivieren.

# **E-Mail (Senden)**

Sie können die Option "Bestätigung" unter "E-Mail (Senden)" entweder ein- oder ausschalten. Ist die Funktion eingeschaltet, wird ein zusätzliches Informationsfeld mit den Bilddaten gesendet. Dieses Feld heißt "MDN".

#### **MDN**

Mail Disposition Notification – diese mit der E-Mail übertragenen MDN-Informationen fordern den Status des I-Faxes bzw. der E-Mail nach der Übertragung der Mail zum SMTP-Server an. Nachdem die gesendeten Daten beim Empfänger angekommen sind, wird auf diese MDN-Information zugegriffen, wenn der Empfänger das angekommene I-Fax oder die E-Mail liest oder ausdruckt. Wenn die Nachricht z.B. zum Lesen oder Drucken geöffnet wird, wird automatisch eine Empfangsbestätigung an den Absender geschickt.

Die MDN-Funktion muss vom Empfänger unterstützt werden, andernfalls wird die Anforderung ignoriert und es kann keine Bestätigung gesendet werden.

# **E-Mail (Empfang)**

Hier gibt es die drei Einstellungen Ein, MDN und Aus. **Empfangsbestätigung "Ein"** 

Ist die Empfangsbestätigung eingeschaltet, so erhält der Absender nach erfolgreichem Empfang seiner Nachricht eine Standard-Bestätigung. Die Art der gesendeten Bestätigung hängt von der Art der Anforderung ab, die mit der Nachricht gesendet wurde.

Die Nachricht enthält folgende Informationen:

Übertragung erfolgreich von <E-Mail-Adresse>

#### **Empfangsbestätigung "MDN"**

Wenn die Einstellung "MDN" gewählt ist, wird die oben beschriebene Bestätigung an den Absender zurückgeschickt, sofern dieser eine Bestätigung (MDN) angefordert hat.

### **Empfangsbestätigung "Aus"**

Aus – Wenn diese Einstellung gewählt ist, wird keine Bestätigung zur sendenden Station gesendet, auch nicht, wenn eine Bestätigung angefordert wurde.

Tritt beim Senden eines Internet Fax ein Fehler bei der Mail-Übermittlung auf, sendet der Server eine Fehlermeldung an das Gerät. Diese Fehlermeldung wird ausgedruckt. Tritt beim Mail-Empfang ein Fehler auf, wird ebenfalls eine Fehlermeldung ausgedruckt. (Beispiel: "Die Nachricht, die an das MFC gesendet wurde, war nicht im TIFF-F-Format.")

### **Wichtige Informationen zur Internet-Faxfunktion**

Die Kommunikation via Internet-Fax in einem LAN-System ist im Prinzip dasselbe wie die Kommunikation über E-Mail und unterscheidet sich von der Faxübermittlung über konventionelle Telefonleitungen. Beachten Sie die folgenden wichtigen Hinweise zur Verwendung der Internet-Faxfunktion:

- Faktoren wie die Art der Empfängerstation, die Struktur des LAN-Netzes und die Auslastung des Netzwerks (z. B. das Internet) können dazu führen, dass es länger dauert, bis eine Fehlermeldung ankommt (normalerweise 20 bis 30 Sek.).
- Da der Sicherheitsstandard für die Übertragung über das Internet nicht sehr hoch ist, empfehlen wir, vertrauliche Dokumente über die normale Telefonleitung zu versenden.
- Wenn das Mail-System des Empfängers nicht mit dem MIME-Format kompatibel ist, können Sie diesem keine Dokumente übermitteln. In einigen Fällen (abhängig vom Server des Empfängers) wird inkompatible Mail nicht zurückgesendet.
- Sind die Bilddaten eines Dokuments sehr groß, so besteht die Gefahr, dass die Übertragung fehlschlägt.
- Schriftart und Zeichengröße empfangener Internet-Mail können nicht geändert werden.

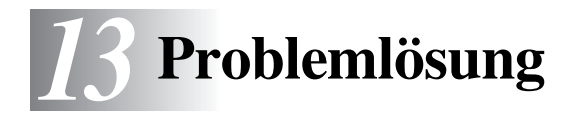

# **Überblick**

Dieses Kapitel enthält Abhilfemaßnahmen für mögliche Probleme bei der Arbeit mit Brother-Print/FaxServern, und ist in die folgenden Abschnitte gegliedert:

- *1* Installationsprobleme
- *2* Gelegentliche Probleme
- *3* Protokollspezifische Abhilfemaßnahmen
- *4* Problemlösung für Internet-Faxfunktion

# **Installationsprobleme**

Wenn der Druck über das Netzwerk nicht möglich ist, prüfen Sie Folgendes:

*1* Vergewissern Sie sich, dass das Gerät online und betriebsbereit ist.

Drucken Sie die Konfigurationsseite des Geräts aus und überprüfen Sie Gerät und Konfiguration. Schlägt dieser Test fehl, siehe *[Zurücksetzen des Print/FaxServers auf die](#page-136-1)  [werkseitigen Voreinstellungen \(Test-Taste\)](#page-136-1)* auf Seite 13-4.

- *a* Wenn die LED-Anzeige nach der Verbindung mit dem Netzwerk nicht blinkt, sind die Netzwerk-Firmware-Einstellungen möglicherweise korrupt. Gehen Sie zu Schritt 3.
- *b* Setzen Sie den Print/FaxServer in diesem Fall zu den werkseitigen Voreinstellungen zurück. Für Informationen zum Zurücksetzen des PrintServers siehe *[Zurücksetzen des Print/](#page-136-1) [FaxServers auf die werkseitigen Voreinstellungen \(Test-](#page-136-1)Taste)* [auf Seite 13-4](#page-136-1). Schalten Sie danach das Gerät aus und wieder ein und versuchen Sie die Konfigurationsseite auszudrucken.

*2* Wird die Konfigurationsseite gedruckt, jedoch keine Dokumente, so versuchen Sie Folgendes:

Ist keiner der folgenden Schritte erfolgreich, so liegt höchstwahrscheinlich ein Hardware- oder Netzwerkproblem vor!

#### *a* **Wenn Sie TCP/IP verwenden:** Versuchen Sie, den Print/FaxServer über das Host-Betriebssystem mit folgendem Befehl anzusprechen: ping ipadresse

Dabei ist ipadresse die IP-Adresse des Print/FaxServers (Hinweis: Es kann manchmal nach dem Einrichten der IP-Adresse bis zu zwei Minuten dauern, bis der Print/FaxServer seine IP-Adresse geladen hat). Fahren Sie nach einer erfolgreichen Rückmeldung mit dem Abschnitt UNIX, TCP/IP Windows NT<sup>®</sup> 4.0/LAN Server, Windows<sup>®</sup> 95/98/Me, Peer-to-Peer (LPR), Internet Print oder Web-Browser in diesem Kapitel fort. Gehen Sie andernfalls zu Schritt 3 und dann zum Abschnitt über TCP/IP.

#### *b* **Wenn Sie ein Novell-System benutzen:**

Prüfen Sie, ob der PrintServer auf dem Netzwerk sichtbar ist. Melden Sie sich dazu mit SUPERVISOR (nicht als Anwender mit Supervisor-Privilegien) oder ADMIN (bei NetWare 4 oder neueren Servern) an, gehen Sie zu PCONSOLE oder NWADMIN, wählen Sie PRINTSERVER-INFORMATION und dann den Namen des PrintServers (vergewissern Sie sich, dass Sie den Namen des PrintServers eingegeben haben). Können Sie im Menü PrintServer-Status und Steuerung **sehen, so ist der Brother-Print/FaxServer im** Netzwerk sichtbar, und Sie können mit dem Abschnitt "Problemlösung bei Novell NetWare-Installationen" fortfahren. Gehen Sie andernfalls zu Schritt 3.

#### *c* **Wenn Sie mit AppleTalk für Macintosh arbeiten:**

Wenn Sie einen Postscript-Treiber benutzen, vergewissern Sie sich, dass Sie den Namen des Print/FaxServers unter dem LaserWriter 8 Symbol in der Auswahl sehen können. Ist dies der Fall, so ist die Verbindung gut, und Sie können mit dem Abschnitt "AppleTalk für Macintosh" fortfahren. Gehen Sie andernfalls zu Schritt 3.

- *3* Wenn Sie mit den in Schritt 2 beschriebenen Methoden keine Verbindung herstellen können, prüfen Sie Folgendes:
	- *a* Vergewissern Sie sich, dass das Gerät eingeschaltet und betriebsbereit (online) ist.
	- *b* Überprüfen Sie die Netzwerkverbindungen, und drucken Sie eine Konfigurationsseite in der Netzwerk-Statistikinformation aus, um zu ermitteln, ob Bytes übertragen und empfangen werden.
	- *c* Prüfen Sie, ob die LED-Anzeigen leuchten oder blinken.

Der Print/FaxServer NC-9100h verfügt über zwei LEDs auf der Rückseite des Geräts. Die obere von ihnen zeigt Verbindung/ Geschwindigkeit an. Die untere dient der Aktivitätsanzeige (Empfang/Senden).

- LEDs leuchten/blinken nicht: Leuchtet keine der beiden LEDs, so ist der Print/FaxServer nicht ans Netzwerk angeschlossen.
- LED für Verbindung/Geschwindigkeit leuchtet orange: Fast **Ethernet**

Diese LED leuchtet orange, wenn der Print/FaxServer an ein 100BaseTX Fast Ethernet Netzwerk angeschlossen ist.

■ LED für Verbindung/Geschwindigkeit leuchtet grün: 10BaseT **Ethernet** 

Diese LED leuchtet grün, wenn der Print/FaxServer an ein 10BaseT Ethernet Netzwerk angeschlossen ist.

- *4* Wird ein Repeater oder Hub verwendet, vergewissern Sie sich, dass SQE (Herzschlag) am Hub bei Bedarf ausgeschaltet ist. Prüfen Sie außerdem bei einem Hub oder Multiport-Repeater, dass Hub- oder Repeateranschluss in Ordnung sind. Testen Sie dazu den Print/FaxServer mit einem anderen Anschluss oder bei einem anderen Hub oder Multi-Port-Repeater.
- *5* Befindet sich zwischen dem Print/FaxServer und dem Hostcomputer eine Brücke oder ein Router, so vergewissern Sie sich, dass das Gerät so eingestellt ist, dass der Print/ FaxServer zu Datenversand und -empfang fähig ist. Eine Brücke kann zum Beispiel so eingestellt sein, dass nur bestimmte Arten von Ethernet-Adressen passieren dürfen (das bezeichnet man als Filterung); folglich muss eine solche Brücke für Brother-Print/FaxServeradressen konfiguriert werden. Entsprechend kann ein Router zur Durchlässigkeit für bestimmte Protokolle eingestellt werden. Prüfen Sie also, ob das gewünschte Protokoll zum Print/FaxServer dringen kann.

*6* Verlässt ein Druckauftrag die Warteschlange, aber es wird nicht gedruckt, so vergewissern Sie sich, dass Sie nicht versuchen, einen Textauftrag auf einem PostScript-Drucker zu drucken. Haben Sie einen Drucker, der automatisch die Sprache wechseln kann, so stellen Sie sicher, dass dieser nicht nur für den PostScript-Modus eingestellt ist.

### <span id="page-136-1"></span><span id="page-136-0"></span>**Zurücksetzen des Print/FaxServers auf die werkseitigen Voreinstellungen (Test-Taste)**

- Kurzes Drücken: Die Netzwerk-Konfigurationsseite wird gedruckt.
- Langes Drücken (länger als 5 Sekunden): Die Netzwerk-Konfiguration wird auf die werkseitigen Voreinstellungen zurückgesetzt.

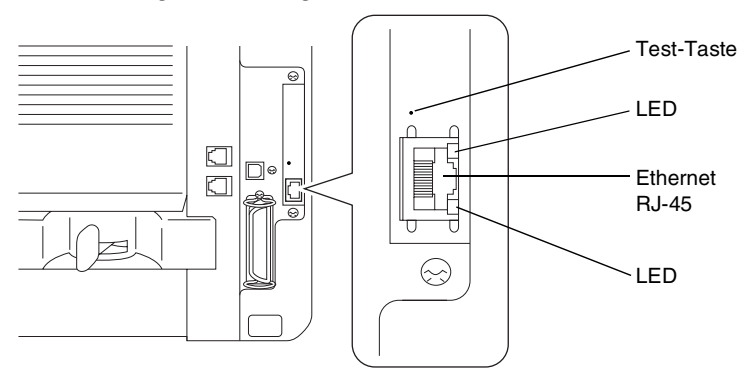

# **Gelegentliche Probleme**

Starten Print/FaxServer und Drucker problemlos, treten jedoch beim Drucken manchmal Schwierigkeiten auf, so prüfen Sie Folgendes:

- *1* Wenn Sie kleine Druckaufträge problemlos drucken können, große Grafikdrucke jedoch verzerrt oder unvollständig sind, vergewissern Sie sich, dass der Drucker über genug Speicher verfügt und der neueste Druckertreiber auf Ihrem Computer installiert ist. Die neuesten Brother-Druckertreiber können Sie von <http://solutions.brother.com> herunterladen.
- *2* Entnehmen Sie den einzelnen Abschnitten zur Problemlösung bei Protokollfehlern in diesem Kapitel weitere Ursachen für gelegentliche Druckerstörungen.

Wenn Sie TCP/IP verwenden, nicht über den Print/FaxServer drucken können und Hardware und Netzwerk wie in den vorhergegangen Schritten überprüft haben, so prüfen Sie Folgendes:

**Es empfiehlt sich immer, folgende Schritte nacheinander** auszuführen, um Fehler bei der Einrichtung auszuschließen.

Schalten Sie den Drucker aus und wieder ein. Löschen Sie den PrintServer, legen Sie ihn erneut an und erzeugen Sie eine neue Warteschlange, um Fehler bei der Einrichtung auszuschließen.

- *1* Das Problem kann durch falsch abgestimmte oder duplizierte IP-Adressen verursacht werden. Prüfen Sie, ob die IP-Adresse korrekt in den Print/FaxServer geladen ist (über die Konfigurationsseite). Vergewissern Sie sich, dass es keine anderen Knoten mit dieser Adresse auf diesem Netzwerk gibt (Probleme beim Druck mit TCP/IP sind meist auf duplizierte IP-Adressen zurückzuführen).
- *2* Vergewissern Sie sich, dass das TCP/IP-Protokoll auf dem Print/FaxServer aktiviert ist.
- *3* Haben Sie rarp verwendet, vergewissern Sie sich, dass Sie den rarp-Daemon mit rarpd, rarpd -a, in.rarpd -a oder einem gleichwertigen Befehl auf einer beliebigen Workstation gestartet haben. Stellen Sie sicher, dass die Datei /etc/ethers die korrekte Ethernet-Adresse enthält, und dass der Name des Print/FaxServers mit dem Namen in der Datei /etc/hosts übereinstimmt.
- *4* Haben Sie bootp verwendet, vergewissern Sie sich, dass der bootp-Dämon auf einer beliebigen UNIX-Workstation gestartet und bootp in der Datei /etc/bootptab korrekt aktiviert ist (d. h. dass das Zeichen "#" aus dem bootp-Eintrag entfernt wurde).
- *5* Vergewissern Sie sich auch, dass Hostcomputer und Print/ FaxServer entweder auf dem gleichen Subnetz sind oder dass andernfalls der Router korrekt für die Datenübertragung zwischen den beiden Geräten konfiguriert ist.

# **UNIX-Problemlösung**

- *1* Vergewissern Sie sich, dass die Datei /etc/printcap (falls zutreffend) korrekt eingegeben wurde. Suchen Sie vor allem nach fehlenden Doppelpunkten ":" und "\" Zeichen, da ein kleiner Fehler irgendwo in der Datei schwerwiegende Konsequenzen haben kann. Prüfen Sie auch das Verzeichnis /usr/spool um sicherzustellen, dass Sie ein gültiges Spool-Verzeichnis erzeugt haben.
- *2* Wenn Sie mit einem Linux-Betriebssystem arbeiten, konfiguriert das in Linux enthaltene X-Window Print Tool Programm die Datei /etc/printcap möglicherweise nicht korrekt für den lpd-Betrieb. In diesem Fall können Sie die Datei /etc/printcap bearbeiten und die folgende Zeile im Druckereintrag ändern.

if

```
:lp = /\text{dev/null}:then to
```
:  $\ln 2$ :  $\ln 2$ 

- *3* Wenn Sie mit einem Berkeley-basierten UNIX arbeiten, vergewissern Sie sich, dass der Daemon auf Berkeleybasierten Systemen mit dem Befehl lpc start drucker gestartet wurde, wobei drucker der Name der lokalen Druckwarteschlange ist.
- *4* Wenn Sie mit einem AT&T-basierten UNIX arbeiten, vergewissern Sie sich, dass das Gerät aktiviert ist ("enable printer", wobei "printer" der Name der lokalen Druckwarteschlange ist).
- *5* Vergewissern Sie sich, dass der lpr/lpd-Dienst für dezentrale Liniendrucker auf dem Hostcomputer aktiviert ist (Genaueres hierzu finden Sie in der Dokumentation zum Hostcomputer).
- *6* Werden Text- oder PCL-Druckaufträge gleichzeitig durchgeführt, versuchen Sie, den Service (Remote-Drucker) mit EOT auf String Nummer 2 zu setzen (<ESC>E). Zum Beispiel: SET SERVICE BRN XXXXXX P1 EOT 2
- *7* Werden PostScript-Druckaufträge nicht oder gleichzeitig gedruckt, versuchen Sie, den Service (Remote-Drucker) mit EOT auf String Nummer 3 zu setzen (STRG-D). Zum Beispiel: SET SERVICE BRN XXXXXX P1 EOT 3
- *8* Sind die Zeilen in einer Textdatei verschoben, vergewissern Sie sich, dass Sie den Namen TEXT für den Remote-Drucker (rp) in der Datei /etc/printcap angegeben haben.

### 13 - 6 PROBLEMLÖSUNG

- *9* Wenn Sie Sun Solaris V2.4 oder früher verwenden, sollten Sie wissen, dass der Druck langer Aufträge auf Print/FaxServern aufgrund eines Programmfehlers fehlschlägt. Haben Sie Schwierigkeiten mit dem Druck langer Aufträge (über 1 MB), fügen Sie die Zeile mx#0 in den Eintrag in der Datei /etc/printcap ein.
- *10* Wenn Sie nicht über die DEC TCP/IP-Services für VMS (UCX) drucken können, vergewissern Sie sich, dass Sie die Version 2.0B oder höher dieser Software haben, da frühere Versionen nicht mit Brother-Print/FaxServern zusammenarbeiten.

### **Problemlösung für Windows NT® 4.0/LAN-Server (TCP/IP)**

Bei Problemen beim Druck unter Windows NT® 4.0 oder LAN-Server prüfen Sie Folgendes:

- *1* Vergewissern Sie sich, dass TCP/IP und TCP/IP-Druckservice installiert sind und auf dem Windows NT® 4.0 System oder dem LAN-Server Dateiserver laufen.
- *2* Wenn Sie DHCP verwenden und keine Reservierung für den Print/FaxServer erzeugt haben, müssen Sie den NetBIOS-Namen des Print/FaxServers im Feld **Name oder Adresse des Hosts, der lpd bereitstellt:** eingeben.

### **Problemlösung für Windows® 95/98/Me Peer-to-Peer-Druck (LPR)**

Bei Schwierigkeiten mit dem Druck über ein Windows® 95/98/Me Peer-to-Peer-Netzwerk (LPR-Methode) prüfen Sie Folgendes:

- *1* Vergewissern Sie sich, dass der Brother-Treiber für den LPR-Anschluss wie in den Kapiteln zum Windows® 95/98/Me Peerto-Peer-Netzwerk beschrieben installiert und konfiguriert ist.
- *2* Wählen Sie versuchsweise **LPR Byte-Zählung aktiviert** unter **Anschlusseinstellungen** in den Druckertreibereigenschaften.

Im Laufe der Installation der BLP-Software werden Sie möglicherweise nach einem Anschlussnamen gefragt, der nicht angezeigt wird. Das passiert manchmal bei Windows® 95/98/Me Computern. Drücken Sie in diesem Fall die Tasten ALT und TAB, damit der Name erscheint.

# **Problemlösung für Windows® 95/98/Me Peer-to-Peer-Druck (HP JetAdmin kompatible Methode)**

Bei Schwierigkeiten mit dem Druck über ein Windows® 95/98/Me Peer-to-Peer-Netzwerk prüfen Sie Folgendes (HP JetAdminkompatible Methode):

- *1* Erscheint der Print/FaxServer nicht unter JetAdmin auf einem Windows® 95/98/Me Peer-to-Peer-Netzwerk, versuchen Sie, sämtliche Windows® 95/98/Me Netzwerksoftware aus der Netzwerksystemsteuerung zu entfernen, und dann folgendermaßen neu zu installieren:
	- Installieren Sie zuerst das IPX/SPX-kompatible Protokoll (oder das TCP/IP-Protokoll, wenn Sie mit einer späteren Version von JetAdmin arbeiten), dann Client für Microsoft-Netzwerke und den Treiber für die Netzwerkadapterkarte.
	- Installieren Sie nun die neueste Version der HP JetAdmin-Software.
	- Starten Sie das System neu, und fügen Sie den HP JetAdmin Service hinzu.

# **Problemlösung für Windows® 95/98/Me/2000/XP und Windows NT® 4.0 Peer-to-Peer-Druck (NetBIOS)**

Bei Schwierigkeiten mit dem Druck über ein Windows® 95/98/Me/ 2000/XP und Windows NT® 4.0 (oder höher) Peer-to-Peer-Netzwerk (NetBIOS) prüfen Sie Folgendes:

- *1* Vergewissern Sie sich, dass der Brother-NetBIOS-Anschlusstreiber wie in den Kapiteln zum Windows® 95/98/Me/ 2000/XP oder Windows NT® 4.0 Peer-to-Peer-Netzwerk (NetBIOS) beschrieben installiert und konfiguriert ist. Im Laufe der Installation der Anschlusstreiber werden Sie möglicherweise nach einem Anschlussnamen gefragt, der nicht angezeigt wird. Das passiert manchmal bei Windows® 95/98/ Me/2000/XP und Windows NT® 4.0 Computern. Drücken Sie in diesem Fall die Tasten ALT und TAB, damit der Name erscheint.
- *2* Vergewissern Sie sich, dass der Print/FaxServer in derselben Arbeitsgruppe oder Domäne konfiguriert ist wie Ihre anderen Computer. Es kann einige Minuten dauern, bis der Print/ FaxServer in der Netzwerkumgebung erscheint.

### 13 - 8 PROBLEMLÖSUNG

# **Problemlösung für Brother Internet Print (TCP/IP)**

- *1* Der erste Schritt bei der Problemlösung besteht darin, sich zu vergewissern, dass eine gültige E-Mail-Verbindung zwischen dem sendenden PC und dem empfangenden Print/FaxServer besteht. Versuchen Sie, eine E-Mail-Nachricht vom PC an einen Benutzer am entfernten Standort zu senden, der Mail über den POP3-Server empfangen kann. Funktioniert dies nicht, so kann ein E-Mail-Konfigurationsproblem auf dem PC, auf dem lokalen E-Mail-Server oder auf dem Remote-POP3-Server vorliegen. Vergewissern Sie sich vor allem, dass die für den PC und auf dem Remote-Print/FaxServer konfigurierten E-Mail-Parameter den auf den E-Mail-Servern konfigurierten entsprechen.
- *2* Können Sie zwar kleine Dateien drucken, aber beim Druck großer Dateien treten Probleme auf, so kann es am E-Mail-System liegen! Manche E-Mail-Systeme haben beim Druck großer Dateien Schwierigkeiten. Erreicht die Datei ihr Ziel nicht intakt, so liegt es am E-Mail-System.
- *3* Sie können auch den partiellen E-Mail-Druck auf Ihrem Client-PC aktivieren, dann werden die E-Mail-Nachrichten aufgeteilt, um Ihren E-Mail-Server nicht zu überlasten. Dazu wählen Sie den Dialog Eigenschaften für den Brother-Internet-Print-**Anschluss**

# **Problemlösung für Windows® 95/98/Me/2000/XP IPP**

#### **Sie möchten einen anderen Anschluss als 631 verwenden**

Wenn Sie Anschluss 631 für den IPP-Druck verwenden, lässt Ihre Firewall möglicherweise die Druckdaten nicht durch. Verwenden Sie in diesem Fall einen anderen Anschluss (Port 80) oder konfigurieren Sie Ihre Firewall so, dass Anschluss 631 die Daten passieren lässt.

Wenn Sie einen Druckauftrag über IPP und den Anschluss 80 (Standard-HTTP-Anschluss) an den Drucker senden möchten, müssen Sie bei der Konfiguration Ihres Windows® 2000/XP Systems Folgendes eingeben:

http://ip\_adresse/ipp

#### **Option "Weitere Informationen" unter Windows® 2000 funktioniert nicht**

**"Druckerwebsite öffnen" in Windows® XP funktioniert nicht** Wenn Sie folgende URL verwenden:

http://ip\_adresse:631\_oder\_http://ip\_adresse:631/ ipp, funktioniert unter Windows® 2000 die Option **Weitere Informationen** bzw. unter Windows® XP die Option **Druckerwebsite öffnen** nicht. Um die Option **Weitere Informationen** bzw. **Druckerwebsite öffnen** zu benutzen, geben Sie die folgende URL ein:

http://ip\_adresse

Windows® 2000/XP wird dann gezwungen, Anschluss 80 für die Kommunikation mit dem Brother Print/FaxServer zu verwenden.

#### **Windows® 95/98/Me Clients können Treiber nicht von einem Windows® 2000/XP-System abrufen**

Verwenden Sie Internet Explorer Version 4.0 oder höher, und installieren Sie die Software **Microsoft Internet Print Services** auf Ihren Client-Computern.

# **Problemlösung für Novell Netware**

Wenn Sie nicht über NetWare drucken können, und Hardware und Netzwerk wie in den vorhergehenden Schritten beschrieben geprüft haben, stellen Sie zuerst sicher, dass der Brother-Print/FaxServer mit der Warteschlange verbunden ist. Gehen Sie dazu zu PCONSOLE, wählen Sie PRINT QUEUE INFORMATION, und dann CURRENTLY ATTACHED SERVERS. Erscheint der PrintServer nicht in der Liste der angeschlossenen Server, so prüfen Sie Folgendes:

Es empfiehlt sich immer, folgende Schritte nacheinander auszuführen, um Fehler bei der Einrichtung auszuschließen.

- Schalten Sie das Gerät aus und wieder ein. Auf diese Weise wird die NetWare-Warteschlange neu durchsucht.
- Löschen Sie den PrintServer, legen Sie ihn erneut an und erzeugen Sie eine neue Warteschlange, um Fehler bei der Einrichtung auszuschließen.

### 13 - 10 PROBLEMLÖSUNG

- *1* Haben Sie das Anmeldekennwort geändert, so muss es sowohl für den Brother Print/FaxServer (mit dem Befehl SET NETWARE PASSWORD, wenn Sie mit der BRConfig-Software arbeiten oder mit einem Web-Browser oder dem Programm BRAdmin Professional), als auch für den Dateiserver (mit dem PCONSOLE-Befehl Print Server Information Change Password) geändert werden.
- *2* Haben Sie die Druckwarteschlange anstelle von BRAdmin Professional mit PCONSOLE und BRConfig erzeugt, so müssen Sie mindestens einen NetWare-Dateiserver mit dem Befehl SET NETWARE SERVER servername ENABLED aktiviert haben.
- *3* Haben Sie Ihr NetWare-Benutzerlimit überschritten?
- *4* Vergewissern Sie sich, dass der in PCONSOLE verwendete PrintServer-Name dem für den PrintServer konfigurierten Namen genau entspricht, und stellen Sie sicher, dass er als Warteschlangenserver für die Druckwarteschlange definiert ist.
- *5* Wenn Sie auf verschiedenen Dateiservern in Ihrem Netzwerk sowohl 802.3 und Ethernet II Frames verwenden, besteht die Möglichkeit, dass der Print/FaxServer die Verbindung zum gewünschten Dateiserver nicht herstellen kann. Versuchen Sie, den gewünschten Frame-Typ mit dem Befehl SET NETWARE FRAME in der Print/FaxServer Remote Console oder mit BRAdmin Professional zwingend einzustellen.
- *6* Wenn Sie die Anweisung DOS CAPTURE verwenden und Teile Ihres Druckauftrags verlieren, versuchen Sie, für den Parameter TIMEOUT in der Anweisung CAPTURE einen höheren Wert einzustellen (mindestens 50 Sekunden für Windows®).

# **Problemlösung für AppleTalk**

Wenn Sie bei der Verwendung eines Postscript-Treibers nicht über einen Computer mit AppleTalk für Macintosh drucken können, und die Hardware und das Netzwerk wie in den vorstehenden Schritten beschrieben getestet haben, prüfen Sie Folgendes:

*1* Vergewissern Sie sich, dass Sie mit AppleTalk Phase 2 arbeiten, und dass Sie die richtige AppleTalk-Schnittstelle in der Systemsteuerung des Macintosh gewählt haben.
- *2* Vergewissern Sie sich, dass das AppleTalk-Protokoll auf dem Print/FaxServer aktiviert ist.
- *3* Wenn Sie ein großes Netzwerk haben, vergewissern Sie sich, dass Sie den Treiber für LaserWriter Version 8.xx oder einen gleichwertigen Treiber haben, da ältere Versionen PostScript-Fehler hervorrufen können. Prüfen Sie außerdem, ob Sie die korrekte Druckerinformation erhalten, wenn Sie Printer Info unter Setup in der Auswahl wählen.
- *4* Vergewissern Sie sich, dass Sie die korrekte Druckerbeschreibungsdatei (PPD) in der Auswahl gewählt haben (sonst können PostScript-Fehler auftreten).
- *5* Überprüfen Sie, ob Sie die korrekte AppleTalk-Zone gewählt haben. Da der Print/FaxServer seine Zoneninformation über den Router übermittelt bekommt, ist es möglicherweise nicht die erwartete Zone und erscheint daher nicht in der Auswahl. In diesem Fall müssen Sie den Zonennamen mit BRAdmin Professional oder einem Web-Browser manuell einstellen.

## <span id="page-144-0"></span>**Problemlösung für DLC/LLC**

Gibt es Schwierigkeiten beim Druck mit DLC/LLC, so prüfen Sie Folgendes:

- *1* Vergewissern Sie sich, dass das DLC/LLC-Protokoll mit BRAdmin Professional, einem Web-Browser oder TELNET aktiviert worden ist.
- *2* Vergewissern Sie sich, dass die MAC-Adresse der Windows®- Einstellung mit der auf der **Netzwerk-Konfigurationsseite** angegebenen identisch ist.

## **Problemlösung für Web-Browser (TCP/IP)**

- *1* Können Sie mit Ihrem Web-Browser keine Verbindung zum Print/ FaxServer herstellen, so empfiehlt es sich, die Proxy-Einstellungen Ihres Browsers zu überprüfen. Prüfen Sie die Ausnahmeeinstellungen und geben Sie bei Bedarf die IP-Adresse des Print/FaxServers ein. Dann versucht der PC nicht mehr jedesmal, wenn Sie den Print/FaxServer betrachten wollen. die Verbindung zu Ihrem ISP oder Proxy-Server herzustellen.
- *2* Vergewissern Sie sich, dass Sie den richtigen Web-Browser benutzen (wir empfehlen Netscape Navigator ab Version 4.0 oder Microsoft Internet Explorer ab Version 4.0).

## 13 - 12 PROBLEMLÖSUNG

## **Problemlösung für Internet-Fax**

- *1* Tritt beim Senden eines Internet-Fax ein Fehler bei der Mail-Übertragung auf, sendet der Server eine Fehlermeldung an das Gerät. Diese Fehlermeldung wird ausgedruckt. Tritt beim Mail-Empfang ein Fehler auf, wird ebenfalls eine Fehlermeldung ausgedruckt. (Beispiel: Die Nachricht, die an das Gerät gesendet wurde, war nicht im TIFF-F-Format.) Alle Dokumente, die über E-Mail an das Gerät übermittelt werden, müssen im TIFF-F-Format sein.
- 2 Wird die Fehlermeldung "DAS FORMAT DER ANGEHÄNGTEN DATEI WIRD NICHT UNTERSTÜTZT" während des Empfangs von E-Mail-Text von einem PC ausgedruckt, ist die Mail-Anwendung des Absenders möglicherweise nicht auf das Format "Plain Text" eingestellt oder "Vcard" (die virtuelle Visitenkartenfunktion) ist auf EIN gesetzt.
- *3* Wenn das Mail-System des Empfängers nicht mit dem MIME-Format kompatibel ist, können Sie diesem keine Dokumente übermitteln. In einigen Fällen (abhängig vom Server des Empfängers) wird inkompatible Mail nicht zurückgesendet.
- *4* Nachrichten im HTML-Format können nicht empfangen werden. Dieses Format wird nicht unterstützt. Alle Nachrichten müssen im TIFF-F-Format sein.
- *5* Sind die Bilddaten sehr groß, kann die Übermittlung fehlschlagen, wenn die maximale Größe von E-Mails und Anhängen vom Systemadministrator begrenzt wurde. Sie sollten das zu sendende Dokument in kleinere Dokumente aufteilen, die der Mail-Server dann akzeptiert. (Bsp: Ein Dokument mit 42 Seiten (nach CCITT#1 Test Chart) ist ungefähr 1 MB groß).
- *6* Wenn Sie keine E-Mail erhalten, überprüfen Sie die Einstellung für Automatischen Abruf und das Abrufintervall.
- *7* Wenn Sie keine Mail vom Mail-Server abrufen können, überprüfen Sie die Einstellungen für den POP3-Server und den Postfach-Namen. Prüfen Sie, ob das POP3-Kennwort korrekt eingegeben ist. Beachten Sie für diese Einstellung Groß- und Kleinschreibung.
- *8* Wenn beim Kettenrundsenden E-Mail nicht an ein G3-Fax weitergeleitet wird, überprüfen Sie die Einstellungen für das Kettenrundsenden und die Registrierung der Kettenrundsende-Domäne. Damit diese Funktion ausgeführt werden kann, muss eine Kettenrundsende-Domäne eingegeben sein.
- *9* Kettenrundsende- und Rundsende-Funktionen können nicht gleichzeitig verwendet werden.
- *10* Mit Kettenrundsenden eines Dokuments können Sie maximal 48 Faxgeräte über konventionelle Telefonleitungen ansprechen. Um ein Dokument an mehr als 48 Faxgeräte zu senden, teilen Sie die Zielorte in mehrere Kettenrundsendungen à maximal 48 Orte auf.
- *11* Das Gerät kann maximal 32 E-Mail-Nachrichten vom POP3- Server empfangen. Befinden sich mehr als 32 E-Mail-Nachrichten auf dem POP3-Server, empfängt das Gerät zunächst die maximale Anzahl von 32 Nachrichten. Die restlichen Nachrichten werden beim nächsten Abrufintervall übermittelt.
- *12* Die Print/FaxServer NC-9100h benötigen für den Betrieb einen Teil des Speicherplatzes des Senders. Nach der Installation des NC-9100h ist die Anzahl der Faxseiten, die gesendet oder empfangen werden können, im Vergleich zur Standardkapazität des Geräts verringert (beim Brother Nr. 1 Testdiagramm um ungefähr 30 Seiten).

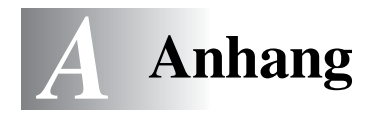

# **Anhang A**

## **Allgemeine Informationen**

Die Konfiguration des Print/FaxServers können Sie folgendermaßen ändern.

- Mit BRAdmin Professional für Windows® 95/98/Me/2000/XP und Windows NT® 4.0.
- <span id="page-147-2"></span><span id="page-147-1"></span><span id="page-147-0"></span>• Mit Brother Web BRAdmin Professional Programm für IIS\*
- <span id="page-147-3"></span>• Mit HTTP (mit einem Web-Browser)
- Mit Web JetAdmin-Software

## **BRAdmin Professional Dienstprogramm (Empfohlen)**

Das Brother-Dienstprogramm BRAdmin Professional kann mit dem TCP/IP- oder IPX/SPX-Protokoll arbeiten. Mit diesem Dienstprogramm können Sie Funktionen von Netzwerk und Drucker verwalten. Es kann auch zur Aktualisierung der Firmware des Print/ FaxServers verwendet werden.

### **Web BRAdmin**

Das Web BRAdmin Programm dient zur Verwaltung aller an ein LAN/ WAN angeschlossenen Brother-Geräte. Nach der Installation der Web BRAdmin Server Software auf einem Computer, auf dem IIS\* läuft, können Administratoren mit einem Web-Browser eine Verbindung zum Web BRAdmin Server herstellen, der dann wiederum mit dem Zielgerät kommuniziert. Im Unterschied zum Programm BRAdmin Professional, das nur für Windows® Systeme geeignet ist, ist die Web BRAdmin Server Software mit einem Java unterstützenden Web-Browser über jeden Client-Computer zugänglich.

Bitte beachten Sie, dass diese Software möglicherweise nicht auf der mit Ihrem Brother-Gerät gelieferten CD enthalten ist. Gehen Sie in diesem Fall zu<http://solutions.brother.com/webbradmin>, um mehr über diese Software zu erfahren und sie herunterzuladen.

IIS\* = Internet Information Server 4.0 oder 5.0

## **HTTP (Empfohlen)**

Stellen Sie mit dem Web-Browser Ihrer Wahl eine Verbindung zum Brother-Print/FaxServer her. So können Sie die Parameter des Geräts und/oder Print/FaxServers konfigurieren.

### **WebJetAdmin**

Der Brother-Print/FaxServer ist zu HP WebJetAdmin kompatibel.

# **Mit Diensten arbeiten**

## **Allgemeines**

Ein Dienst oder Service ist eine Ressource, auf die Computer, die über den Brother-Print/FaxServer drucken wollen, zugreifen können. Der Brother-Print/FaxServer bietet die folgenden vordefinierten Services (mit dem Befehl SHOW SERVICE in der Fernkonsole des Brother-Print/FaxServers kann man eine Liste der verfügbaren Dienste abrufen): Wenn Sie an der Eingabeaufforderung HELP eingeben, erhalten Sie eine Liste der unterstützten Befehle.

<span id="page-149-1"></span><span id="page-149-0"></span>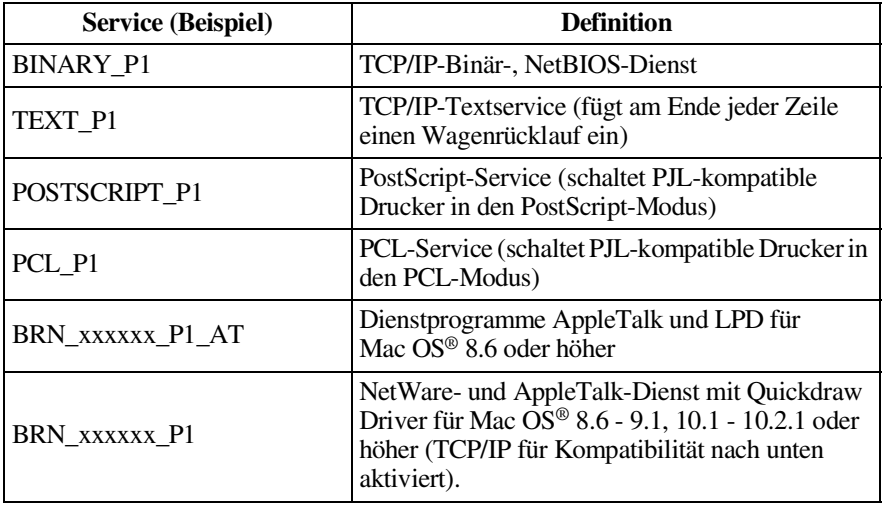

Dabei steht xxxxxx für die letzten sechs Stellen der Ethernet-Adresse (zum Beispiel BRN\_310107\_P1).

## **Print/FaxServer-Firmware aktualisieren**

<span id="page-150-0"></span>

## **Allgemeines**

Die Firmware des Print/FaxServers ist im Flash Memory gespeichert. Das bedeutet, Sie können die Firmware durch Herunterladen der entsprechenden Update-Datei aktualisieren. Das neueste Firmware-Update erhalten Sie von der Brother Solutions-Website unter: [http://solutions.brother.com/.](http://solutions.brother.com/)

Der Print/FaxServer unterstützt mehrere MFC-Modelle. Wenn Sie ihn also mit dem Gerät verbunden haben, wird die Version der NC-9100h-Hardware gegen die Firmware Ihres Rechners geprüft. Wurde die Firmware Ihres NC-9100h von einer neueren Firmware-Version für Ihr Modell ersetzt, erscheint [a](http://solutions.brother.com/)uf dem Display die Meldung: "Please update your firmware".

 $\widehat{\otimes}$  Einige von Brother gelieferte Software-Versionen setzen Ihre Print/FaxServer-Parameter automatisch auf die werkseitigen Voreinstellungen zurück. Wir versuchen, dies zu vermeiden. Dies geschieht jedoch in einigen Fällen, wenn eine umfassende neue Funktion zum Print/FaxServer hinzugefügt wird.

Wir empfehlen daher DRINGEND, dass Sie sich die aktuelle Konfiguration des Print/FaxServers vor einer Aktualisierung merken. Dazu drucken Sie die Konfigurationsseite aus. Siehe [Siehe](#page-136-0)  *[Zurücksetzen des Print/FaxServers auf die werkseitigen](#page-136-0)  [Voreinstellungen \(Test-Taste\)](#page-136-0)*, Seite 13-4.

Sie können die Firmware Ihres Print/FaxServers auf drei verschiedene Arten aktualisieren:

- <span id="page-150-1"></span>*1* Über das BRAdmin Professional Dienstprogramm **(Empfohlen)**
- *2* Arbeiten Sie mit dem FTP-Protokoll **(empfohlen, wenn Sie ein Netzwerk unter Macintosh oder Unix betreiben)**.
- *3* Verwenden Sie ein anderes System (beispielsweise ein Novelloder Unix-System, um die neuen Firmware-Daten zum Print/ FaxServer zu senden).

## <span id="page-151-0"></span>**Firmware mit Hilfe von BRAdmin Professional aktualisieren**

Mit dem Dienstprogramm BRAdmin Professional kann der Brother Print/FaxServer leicht neu programmiert werden.

- *1* Rufen Sie BRAdmin Professional auf.
- *2* Markieren Sie den entsprechenden Print/FaxServer. Wählen Sie das Steuerungsmenü und anschließend "Firmware laden". Drücken Sie STRG+<Auswahl> oder UMSCHALTTASTE+<Auswahl> bei jedem weiteren Drucker, um mehrere Print/FaxServer auszuwählen.

Die neue Softwareversion kann auf drei Arten zum PrintServer gesendet werden. Ungeachtet der gewählten Methode müssen Sie immer ein Kennwort für den PrintServer eingeben. Das Standardkennwort für den Print/FaxServer lautet access.

<span id="page-151-2"></span>*3* TFTP (Upgrade von diesem PC)

Verwenden Sie diese Methode, wenn Sie bereits TCP/IP auf Ihrem PC installiert haben. BRAdmin Professional sendet dann die neuen Firmware-Daten mit dem TFTP-Protokoll zum Print/ FaxServer.

<span id="page-151-1"></span>*4* TFTP (von TFTP-Server abrufen)

Ist ein TFTP-Server in Ihrem Netzwerk installiert (viele Unix-Systeme bieten TFTP-Unterstützung), so wollen Sie möglicherweise diese Option verwenden. Die neue Firmware-Datei muss sich im TFTP-Startverzeichnis auf Ihrem TFTP-Server befinden. In diesem Fall lässt Ihr PC den Print/FaxServer die Firmware-Daten vom zugewiesenen TFTP-Server lesen. Das Upgrade schlägt fehl, wenn nicht der korrekte Dateiname angegeben wird. Außerdem müssen Sie gewährleisten, dass die Firmware-Datei so eingestellt ist, dass sie vom Print/FaxServer gelesen werden kann. Auf Unix-Systemen können Dateiattribute mit dem Befehl "chmod" vorgegeben werden. So kann mit chmod filename 666 zum Beispiel jeder auf den Dateinamen zugreifen. Vergewissern Sie sich auch, dass der TFTP-Service auf Ihrem Unix-Server läuft.

<span id="page-152-1"></span>*5* Netware GET von einem Server

Dazu müssen Sie einen NetWare-Server auf Ihrem Netzwerk haben (der mit IPX/SPX läuft) und die neue Firmware-Datei im SYS/Login-Verzeichnis des Servers speichern. In diesem Fall lässt Ihr PC den Print/FaxServer die Firmware-Daten von einem zugewiesenen Netware-Server lesen, d.h. der Print/FaxServer stellt die Verbindung zum Netware-Server her und liest die Firmware selbst.

## SE SCHALTEN SIE DAS GERÄT ERST AUS, NACHDEM ES NACH ERHALT VON FIRMWARE EINEN AUTOMATISCHEN NEUSTART AUSGEFÜHRT HAT.

## <span id="page-152-0"></span>**Mit dem FTP-Protokoll über die Eingabeaufforderung aktualisieren**

Legen Sie bei der Anmeldung am Print/FaxServer PASSWORD AS THE USERNAME fest, so ist es möglich, die Firmware des Print/ FaxServers oder Druckers zu aktualisieren (falls das Gerät unterstützt wird). Im folgenden Beispiel wird "cambridge" als Kennwort für den Print/FaxServer angenommen.

 $D: \> f$ tp ftp> open 220.0.250.200 Connected to 220.0.250.200. 220 FTP print service:V-1.05/Use the network password for the ID if updating. **User (220.0.250.200:(none)): cambridge** 230 User cambridge logged in. **ftp> bin** 200 Ready command OK.  $ftp$  hash Hash mark printing On ftp: (2048 bytes/hash mark) . **ftp> send brnt261.blf** 200 Ready command OK. 150 Transfer Start ################################################# ######## ################################################# ################################################# ################################################# ########################### **226 Data Transfer OK/Entering FirmWareUpdate mode.** ftp: 1498053 bytes sent in 8.52Seconds 175.77Kbytes/sec. ftp> close 226 Data Transfer OK. ftp> quit

A - 6 ANHANG

Sehen Sie ..226 Data Transfer OK/Entering FirmWareUpdate mode". dann können Sie davon ausgehen, dass die Firmware-Datei auf den Print/FaxServer übertragen wird. Wird diese Meldung nicht angezeigt, wird die Datei, die Sie an den Drucker senden, entweder ignoriert oder der Drucker druckt Unsinn.

Verwenden Sie den Befehl bin, damit der FTP-Client in den binären Kommunikationsmodus wechselt. Das Upgrade wird nur korrekt funktionieren, wenn Sie den Befehl bin verwenden.

## **Andere Geräte0 über das Netzwerk aktualisieren**

Brother Geräte können über das Netzwerk von einem anderen bereits programmierten Gerät oder mit Daten aus dem Brother Netzwerk PC-FAX Adressbuch konfiguriert werden. Siehe Kapitel 6 des Software-Handbuch auf der CD-ROM.

Wird Brother Netzwerk PC-FAX auf einem PC benutzt, auf dem auch BRAdmin Professional installiert ist, erscheint eine zusätzliche Option in BRAdmin. Wenn Sie ein vernetztes Gerät im BRAdmin Hauptfenster wählen und darauf mit der rechten Maustaste klicken, so sehen Sie die zusätzliche Option **Rufnummernspeicher importieren**.

Wird der Rufnummernspeicher nicht angezeigt, öffnen Sie das Brother PC-FAX Adressbuch durch Drücken von **Start**, **Programme**, **Brother**, **MFL-Pro Suite**, **PC-FAX Adressbuch**. Sie müssen das Adressbuch-Dienstprogramm ausführen, um eine Adressbuch-Datei zu erstellen.

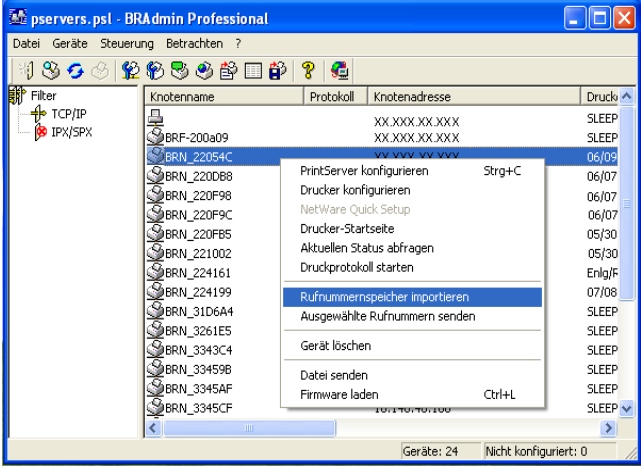

Nach Auswahl dieser Option liest BRAdmin die Telefoneinstellungen dieses Geräts (falls einprogrammiert) in das Brother PC-FAX Adressbuch ein.

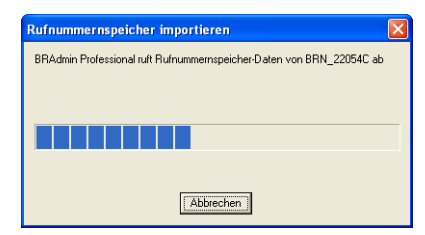

Es folgt eine Abbildung des Brother Adressbuchs, mit den aus dem Gerät stammenden Zielwahl-/Kurzwahlnummern. Auf der rechten Seite befindet sich das Brother Adressbuch. Nun ist es möglich, Zielwahl-/Kurzwahlnummern vom Gerät in das Brother Adressbuch zu übernehmen, sowie Einträge im Brother Adressbuch zum Gerät zu senden. Sie können nun die Daten im Brother Netzwerk PC-FAX Adressbuch ändern und auf OK klicken.

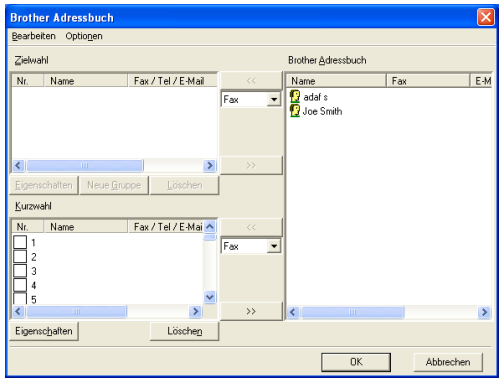

Diese Daten werden dann im Windows® Temp Ordner gespeichert und können zur Aktualisierung von einzelnen oder mehreren Geräten im Netzwerk herangezogen werden.

Markieren Sie einzelne oder mehrere vernetzte Brother Geräte im BRAdmin Hauptfenster mit Cursor und Umschalttaste auf der Tastatur. Klicken Sie mit der rechten Maustaste auf die markierten Geräte und wählen Sie **Ausgewählte Rufnummern senden**. Die neuen Daten werden dann zu allen markierten Geräten gesendet.

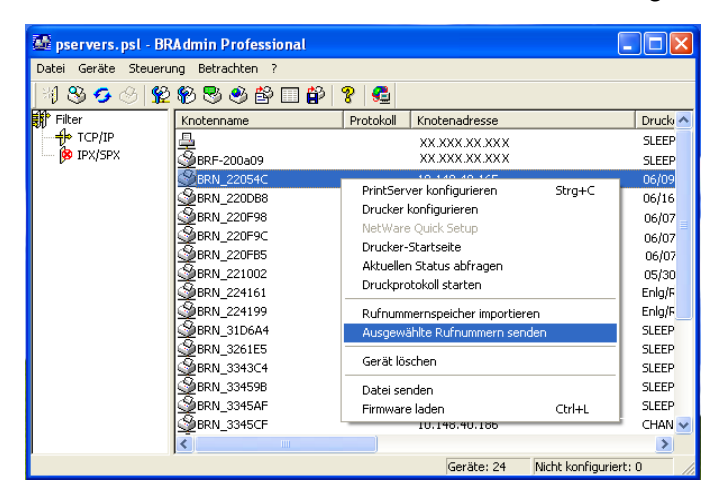

Nun erscheint eine Verlaufsanzeige für den Upload-Vorgang des aktuellen Gerätes. Bei Aktualisieren von mehreren Geräten erscheint darunter die Anzeige des Gesamtverlaufs.

Am Ende des Vorgangs wird gemeldet, welche vernetzten Geräte aktualisiert worden sind.

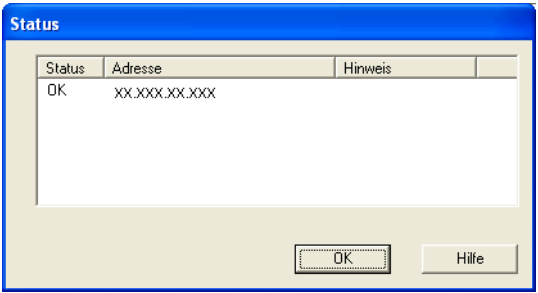

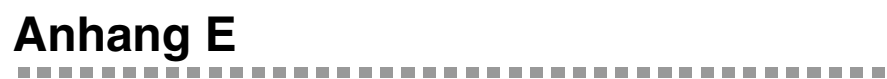

## **Spezifikationen**

## **Unterstützte Betriebssysteme**

Windows® 95/98/SE/Me/2000/XP und Windows NT® 4.0

Unix-Systeme, die LPD unterstützen

Mac OS® 8.6 - 9.1 / Mac OS® 10.1 - 10.2.1 oder höher

## **Protokollunterstützung**

TCP/IP (einschließlich der folgenden Protokolle)

- RARP, BOOTP, DHCP, APIPA , NetBIOS, WINS, DNS Resolver, LPR/LPD, Port9100, SMTP/POP3, SMB (NetBIOS/IP), IPP, FTP, SSDP, mDNS, TELNET, HTTP, SNMP, TFTP

IPX/SPX

AppleTalk (EtherTalk)

DLC/LLC

## **Netzwerk**

10/100Base-TX Ethernet-Netzwerk

### **Netzwerkdruck**

Windows® 95/98/Me Peer-to-Peer Druck

Windows® 2000/XP und Windows NT® 4.0 TCP/IP-Druck

Unix TCP/IP Druck

Novell NetWare-Druck

Macintosh-Druck (PostScript oder Quick Draw über AppleTalk® (EtherTalk®) und TCP/IP-Druck)

## **Netzwerk-PC Faxversand**

Windows® 98/98SE/Me/2000/XP

Mac OS® 8.6 - 9.1 / Mac OS® 10.1 - 10.2.1 oder höher

## **Scannen im Netz**

S/W-Auflösung (TIFF-F): 200x100, 200x200dpi

Farbauflösung (JPEG/PDF): 150x150, 300x300, 600x600dpi

ି∂ି: Windows<sup>®</sup> 98/98SE/Me und Windows<sup>®</sup> 2000/XP **Bis zu 25 Clients können jeweils an ein Gerät angeschlossen** sein.

## **Faxen über das Internet**

T.37 Simple mode

Tiff-F Profile-S

Auflösung: 200x100, 200x200, 204x98, 204x196dpi

Codierung: MH

Breite: 1728 dot

Fax / E-Mail / I-Fax-Weiterleitung

 (Sehen Sie in Ihrem Benutzerhandbuch für Ihr Brother MFC-Gerät nach, ob diese Funktion unterstützt wird.)

Scannen: E-Mail / OCR / Bild / Datei

Internet Fax

E-Mail versenden

A - 12 ANHANG

#### Kettenrundsenden

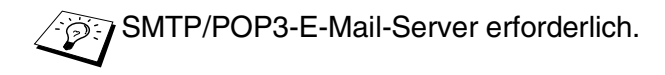

#### **Systemanforderungen (Treiber, BRAdmin Professional, Peer-to-Peer-Software, usw.)**

#### **CPU**

- Pentium 75MHz oder höher für Windows® 95/98/98SE/Windows NT® 4.0
- Pentium 150 MHz oder höher für Windows® Me
- Pentium 133 MHz oder höher für Windows® 2000
- Pentium 233 MHz oder höher für Windows® XP

#### **RAM**

- mindestens 24MB (32 MB empfohlen) für Windows® 95/98/98SE
- mindestens 32 MB (64 MB empfohlen) für Windows® Me und Windows NT® 4.0
- mindestens 64 MB (128 MB empfohlen) für Windows® 2000/XP

### **Für die AppleTalk-Verbindung**

#### **Computer**

- Ethernet-fähiger Power Macintosh

#### **RAM**

- mindestens 32 MB (64 MB empfohlen) für Mac OS® 8.6 9.2
- mindestens 128 MB (160 MB empfohlen) für Mac OS® X 10.1 10.2.1 oder höher

#### **Betriebssystem**

- Mac OS® 8.6 9.1 / Mac OS® 10.1 10.2.1 oder höher
- Open Transport 1.3 oder höher

## **Verwaltungssoftware**

#### **Web-basiertes Management**

- Internet Explorer 5.xx oder höher
- Netscape Navigator 4.xx oder höher

### **BRAdmin Professional**

- Windows® 95/98/SE/Me/2000/XP und Windows NT® 4.0

## **Web BRAdmin**

- Windows® 2000 Professional/Server/Advanced Server/XP Professional

## **Funktionsübersicht und werkseitige Voreinstellungen**

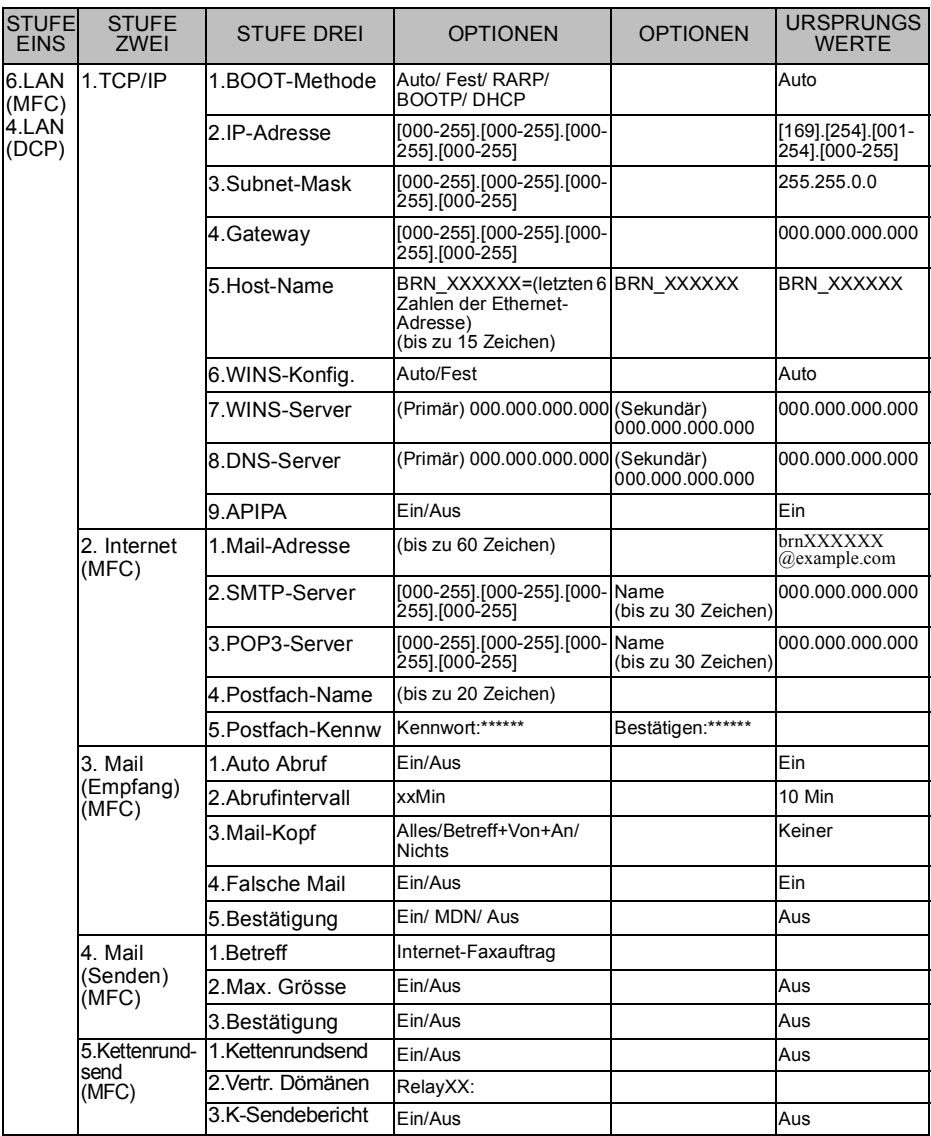

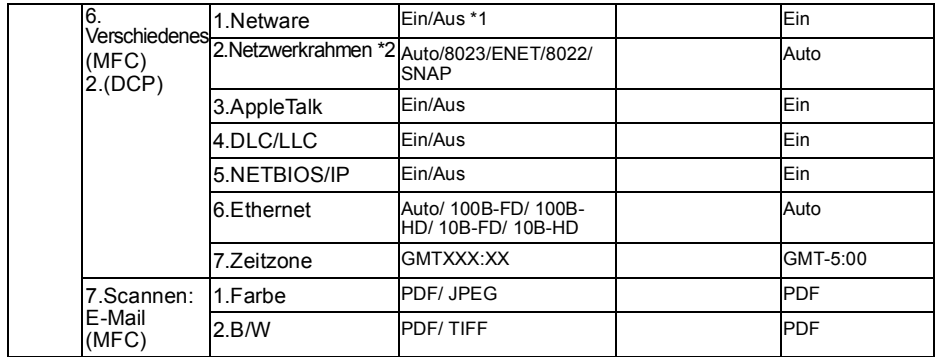

- \*1: Einstellungen für IP-Adresse und Subnet-Mask werden von der APIPA-Einstellung geändert.
- \*2: "NET FRAME" kann eingestellt werden, wenn "NETWARE" auf "EIN" eingestellt ist.

# *<sup>I</sup>***Stichwortverzeichnis**

#### **A**

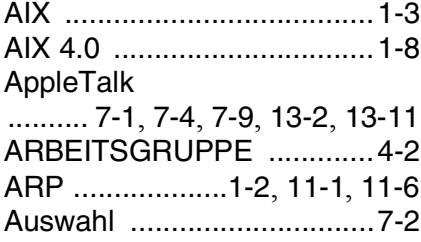

#### **B**

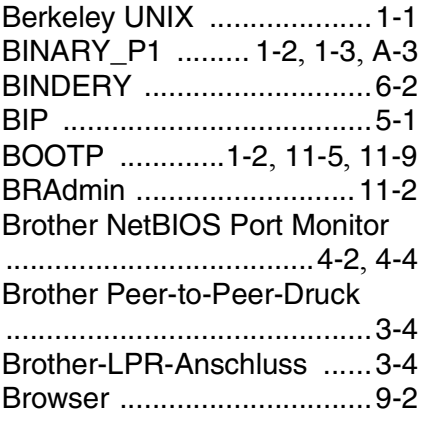

#### **C**

CFGTCP [...........................1-11](#page-23-0)

#### **D**

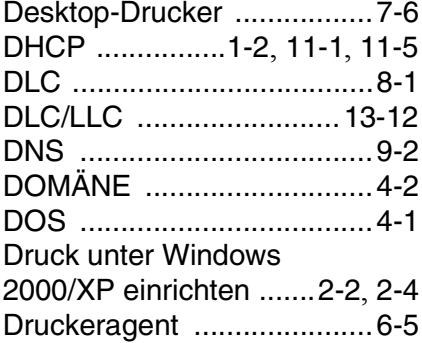

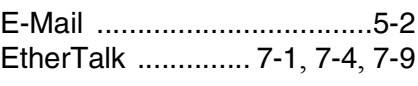

**E**

#### **F**

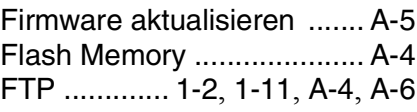

#### **H**

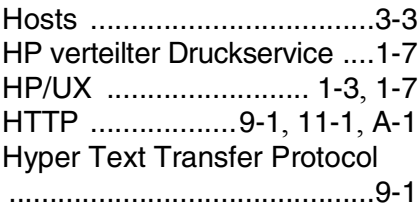

**I**

### IBM AS/400 [.......................1-11](#page-23-2) [IBM LAN Server](#page-26-0) ..................2-1 [IBM RS/6000 AIX](#page-20-1) ................1-8 IIS [................................2-2](#page-27-1), [A-1](#page-147-1) Internet [................................5-1](#page-46-1) Internet Print [........................5-1](#page-46-2) IPP [.................2-2](#page-27-2), [2-4](#page-29-0), [5-1](#page-46-3), [5-9](#page-54-0) IPX [.......................................6-2](#page-58-1) IPX/SPX [............................11-1](#page-112-3) ISP [.......................................5-2](#page-47-1)

#### **J**

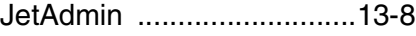

#### **K**

Kennwort

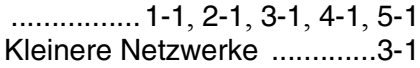

#### **L**

LED [...................................13-3](#page-135-0)

STICHWORTVERZEICHNIS S - 1

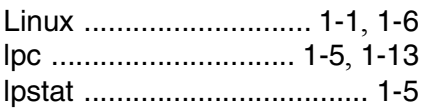

### **M**

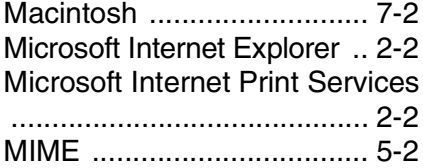

### **N**

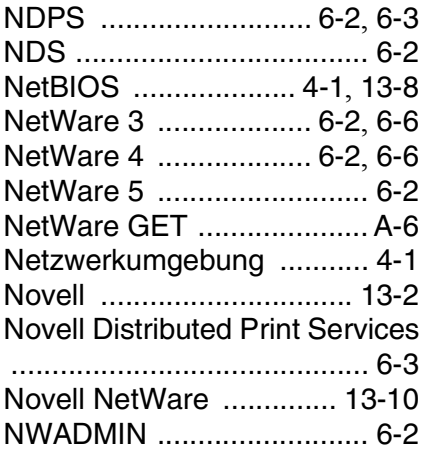

## **O**

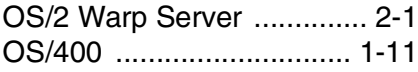

### **P**

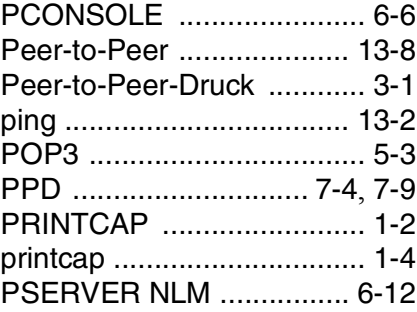

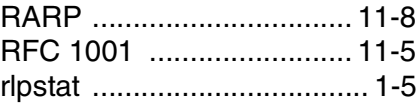

## **S**

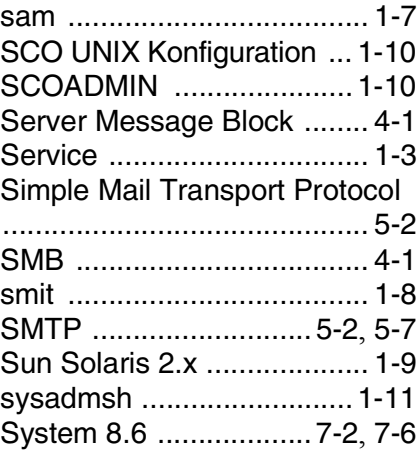

## **T**

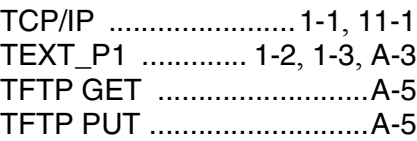

## **U**

UNIX [................................... 1-1](#page-13-4)

### **W**

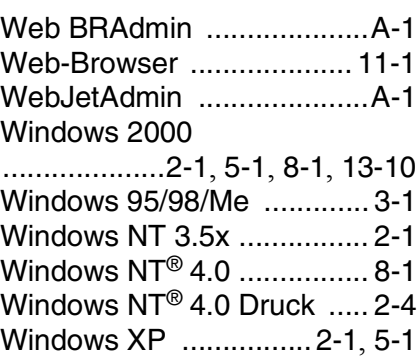